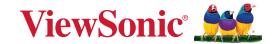

# **IFP52-2 Series**

**Commercial Touch Display User Guide** 

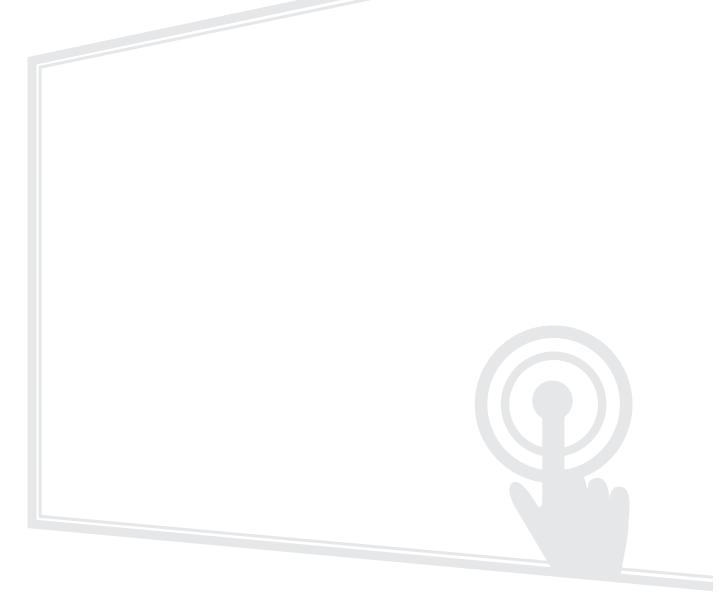

IMPORTANT: Please read this User Guide to obtain important information on installing and using your product in a safe manner, as well as registering your product for future service. Warranty information contained in this User Guide will describe your limited coverage from ViewSonic® Corporation, which is also found on our web site at http://www.viewsonic.com in English, or in specific languages using the Regional selection box of our website.

# Thank you for choosing ViewSonic®

As a world-leading provider of visual solutions, ViewSonic® is dedicated to exceeding the world's expectations for technological evolution, innovation, and simplicity. At ViewSonic®, we believe that our products have the potential to make a positive impact in the world, and we are confident that the ViewSonic® product you have chosen will serve you well.

Once again, thank you for choosing ViewSonic®!

# **Safety Precautions**

Please read the following **Safety Precautions** before you start using the device.

- Keep this user guide in a safe place for later reference.
- Read all warnings and follow all instructions.
- Do not use the device near water. To reduce the risk of fire or electric shock, do not expose the device to moisture.
- Never remove the rear cover. This display contains high-voltage parts. You may be seriously injured if you touch them.
- Avoid exposing the device to direct sunlight or other sources of sustained heat.
- Do not install near any heat sources such as radiators, heat registers, stoves, or other devices (including amplifiers) that may increase the temperature of the device to dangerous levels.
- Use a soft, dry cloth to clean the external housing. For more information, refer to the "Maintenance" section.
- When moving the device, be careful not to drop or bump the device on anything.
- Do not place the device on an uneven or unstable surface. The device may fall over resulting in an injury or a malfunction.
- Do not place any heavy objects on the device or connection cables.
- If smoke, an abnormal noise, or a strange odor is present, immediately turn the device off and call your dealer or ViewSonic<sup>®</sup>. It is dangerous to continue using the device.
- The device is a monitor with an LED backlight intended for general office use.
- Do not attempt to circumvent the safety provisions of the polarized or grounding-type plug. A polarized plug has two blades with one wider than the other. A grounding-type plug has two blades and a third grounding prong. The wide blade and the third prong are provided for your safety. If the plug does not fit into your outlet, obtain an adapter and do not attempt to force the plug into the outlet.
- When connecting to a power outlet, DO NOT remove the grounding prong. Please ensure grounding prongs are NEVER REMOVED.
- Protect the power cord from being treaded upon or pinched, particularly at the plug, and at the point where it emerges from the equipment. Ensure that the power outlet is located near the equipment so that it is easily accessible.

- Only use attachments/accessories specified by the manufacturer.
- When a cart is used, use with caution when moving the cart/equipment combination to avoid injury from tipping over.
- Disconnect the power plug from the AC outlet if the device is not being used for a long period of time.
- Place the device in a well-ventilated area. Do not place anything on the device that prevents heat dissipation.

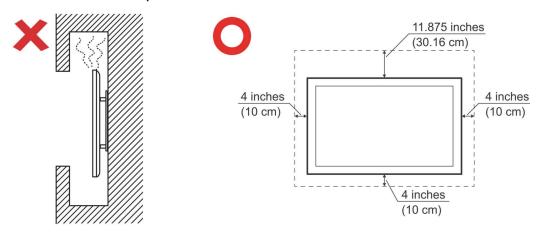

- Refer all servicing to qualified service personnel. Service will be required when the unit has been damaged in any way, such as:
  - » if the power supply cord or plug is damaged
  - » if liquid is spilled onto or objects fall in the unit
  - » if the unit is exposed to moisture
  - » if the unit does not operate normally or has been dropped

# **Contents**

| Safety Precautions                   | 3  |
|--------------------------------------|----|
| Introduction                         | 9  |
| Package Contents                     |    |
| Wall Mount Kit Specifications (VESA) |    |
| IFP6552-2                            | 10 |
| IFP7552-2                            | 11 |
| IFP8652-2                            | 12 |
| Product Overview                     | 13 |
| IFP6552-2                            |    |
| IFP7552-2                            | 14 |
| IFP8652-2                            |    |
| Control Panel                        | 16 |
| I/O Panels                           |    |
| Front I/O                            |    |
| Rear I/O                             | 19 |
| Side I/O                             | 20 |
| Remote Control                       | 21 |
| Using Gestures                       | 24 |

| Making Connections                               | 26 |
|--------------------------------------------------|----|
| Connecting to Power                              |    |
| Connecting External Devices and Touch Connection |    |
| USB Type C Connection                            |    |
| HDMI Connection                                  | 28 |
| DisplayPort Connection                           | 28 |
| VGA Connection                                   | 28 |
| RS-232 Connection                                | 29 |
| USB and Networking Connections                   | 30 |
| USB Peripherals                                  | 30 |
| Networking and Modem cables                      |    |
| Media Player Connection                          | 31 |
| Audio Connection                                 | 32 |
| Audio In                                         | 32 |
| Audio Out                                        | 32 |
| SPDIF Connection                                 | 33 |
| Video Output Connection                          | 34 |
| Optional Connections                             | 35 |
| Slot-in PC (OPS Slot) Installation               | 35 |
| Wi-Fi Card (Wi-Fi Slot) Installation             | 36 |
| Using Your ViewBoard                             | 37 |
| Powering ON/OFF your ViewBoard                   |    |
| Initial Launch Setup                             | 38 |
| Home Screen (Launcher Scheme)                    | 42 |
| Toolbar                                          |    |
| Toolbar Icons                                    |    |
| Control and Notification Panel                   | 45 |
| On-Screen Display (OSD) Menu - General Settings  |    |
| Input Settings                                   |    |
| Display Settings                                 |    |
| Audio Settings                                   |    |
| Low Blue Light Filter and Eye Health             |    |
| Applications                                     | 55 |

| ViewBoard Settings                                        | 56  |
|-----------------------------------------------------------|-----|
| Network & Internet                                        | 56  |
| Connected Devices                                         | 58  |
| Apps                                                      | 59  |
| Notifications                                             | 60  |
| Storage                                                   | 62  |
| Sound                                                     |     |
| Display                                                   | 64  |
| Wallpaper & Style                                         |     |
| Accessibility                                             |     |
| Security                                                  |     |
| Privacy                                                   |     |
| Location                                                  |     |
| Passwords & Accounts                                      |     |
| Digital Wellbeing                                         | 73  |
| Google                                                    |     |
| System                                                    |     |
| About Device                                              |     |
| Tips & Support                                            |     |
| ViewBoard Settings Menu Tree                              |     |
| Pre-installed Applications and Settings                   | 106 |
| myViewBoard Display                                       |     |
| myViewBoard Manager                                       |     |
| myViewBoard Whiteboard                                    |     |
| vCast                                                     |     |
| Display Group Settings                                    |     |
| Synchronized Group Screen All the Time                    |     |
| Share a Screen to the Display Group (One to Many Casting) |     |
| Moderator Mode                                            |     |
| Broadcast                                                 | 117 |
| Multiple Screen Sharing                                   | 117 |
| Preview Screen                                            | 117 |
| Touch                                                     | 117 |
| Casting from Windows, MacBook, and Chrome Devices         |     |
| Casting from Android Devices                              |     |
| Casting from Apple iOS Devices                            |     |
| Connecting to a ViewBoard from a Mobile Device            | 126 |

| RS-232 Protocol                            | 127 |
|--------------------------------------------|-----|
| Description                                | 127 |
| RS-232 Hardware Specification              | 127 |
| LAN Hardware Specification                 | 128 |
| RS232 Communication Setting                | 128 |
| LAN Communication Setting                  | 128 |
| Command Message Reference                  | 128 |
| Protocol                                   | 129 |
| Set-Function Listing                       | 129 |
| Get-Function Listing                       | 137 |
| Remote Control Pass-through Mode           | 145 |
| Appendix                                   | 148 |
| Display Modes                              | 148 |
| DisplayPort                                |     |
| HDMI                                       | 148 |
| USB Type C                                 | 149 |
| VGA                                        | 149 |
| HDMI Out                                   | 150 |
| Troubleshooting                            | 151 |
| Maintenance                                | 153 |
| General Precautions                        | 153 |
| Cleaning the Screen                        | 153 |
| Cleaning the Case                          | 153 |
| Regulatory and Service Information         | 154 |
| Compliance Information                     | 154 |
| FCC Compliance Statement                   | 154 |
| Industry Canada Statement                  |     |
| CE Conformity for European Countries       | 154 |
| Declaration of RoHS2 Compliance            | 155 |
| ENERGY STAR Statement                      | 156 |
| Indian Restriction of Hazardous Substances | 156 |
| Product Disposal at End of Product Life    | 156 |
| Copyright Information                      | 157 |
| Customer Service                           | 158 |
| Limited Warranty                           | 159 |
| Mexico Limited Warranty                    | 162 |

# Introduction

### **Package Contents**

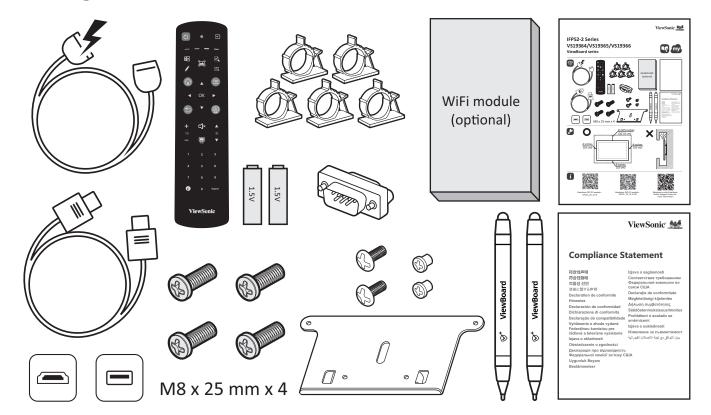

- AAA Battery
- Camera Plate
- Clamp x 5
- Compliance Statement
- HDMI Cable (3 m)
- Power Cord (3 m)

- Quick Start Guide
- Remote Control
- RS-232 Adapter
- Screw x 8
- Touch Pen x 2
- USB Touch Cable (3 m)

**NOTE:** The power cord and video cables included in your package may vary depending on your country. Please contact your local reseller for more information.

## Wall Mount Kit Specifications (VESA)

**NOTE:** Please follow the instructions in the wall mount installation guide to install your wall mount or mobile mount bracket. If attaching to other building materials, please contact your nearest dealer.

#### IFP6552-2

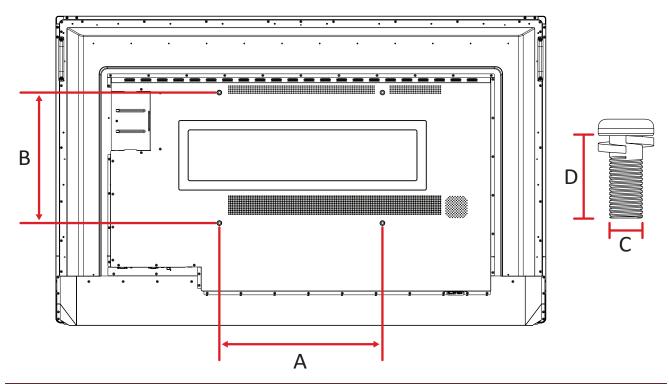

| Model     | VESA Spec. (A x B) | Standard Screw (C x D) | Quantity |
|-----------|--------------------|------------------------|----------|
| IFP6552-2 | 500 x 400 mm       | M8 x 25 mm             | 4        |

**NOTE:** Do not use screws that are longer than the standard dimension, as they may cause damage to the inside of the display.

#### IFP7552-2

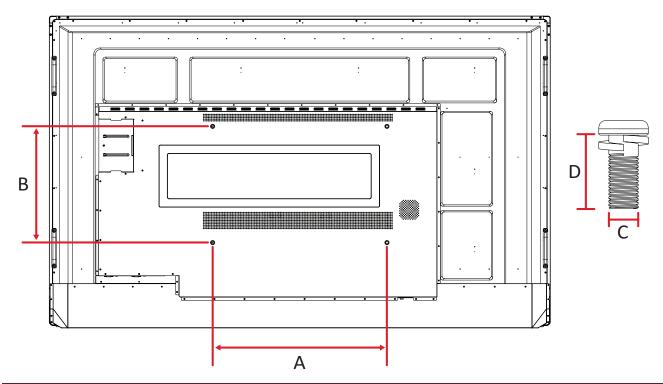

| Model     | VESA Spec. (A x B) | Standard Screw (C x D) | Quantity |
|-----------|--------------------|------------------------|----------|
| IFP7552-2 | 600 x 400 mm       | M8 x 25 mm             | 4        |

**NOTE:** Do not use screws that are longer than the standard dimension, as they may cause damage to the inside of the display.

#### IFP8652-2

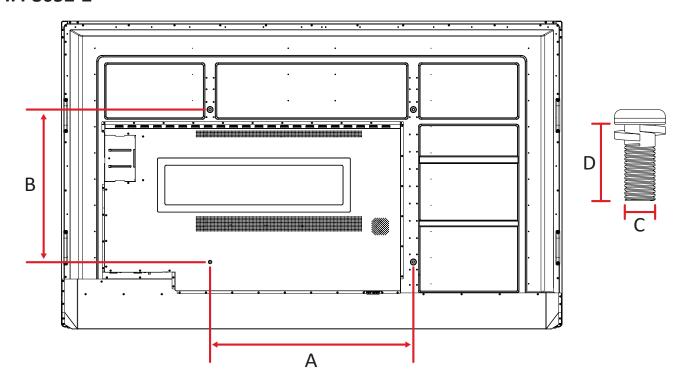

| Model   | VESA Spec. (A x B) | Standard Screw (C x D) | Quantity |
|---------|--------------------|------------------------|----------|
| IFP8633 | 800 x 600 mm       | M8 x 25 mm             | 4        |

**NOTE:** Do not use screws that are longer than the standard dimension, as they may cause damage to the inside of the display.

# **Product Overview**

### IFP6552-2

### Front Panel

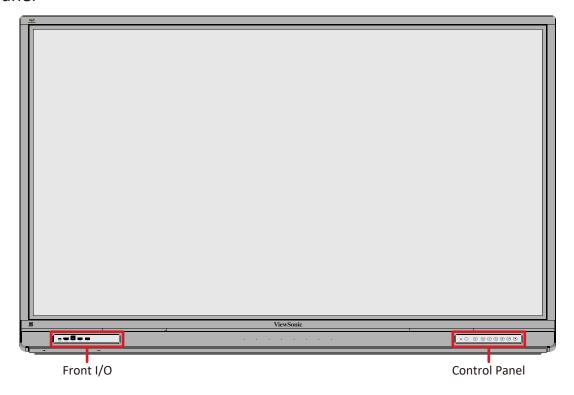

### **Rear Panel**

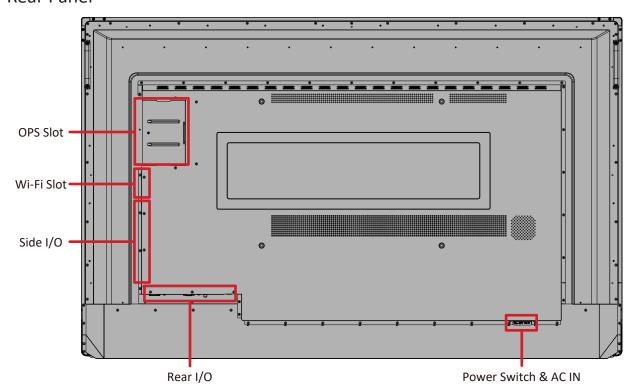

### IFP7552-2

### Front Panel

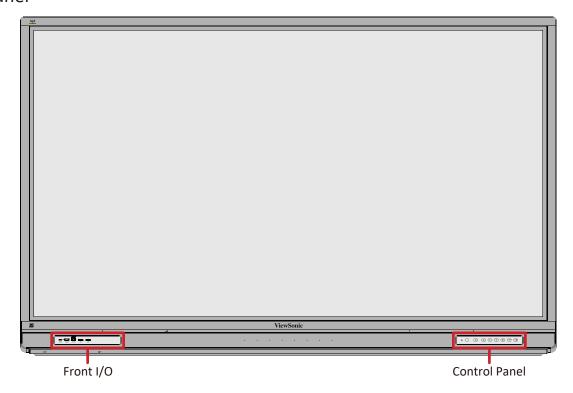

### Rear Panel

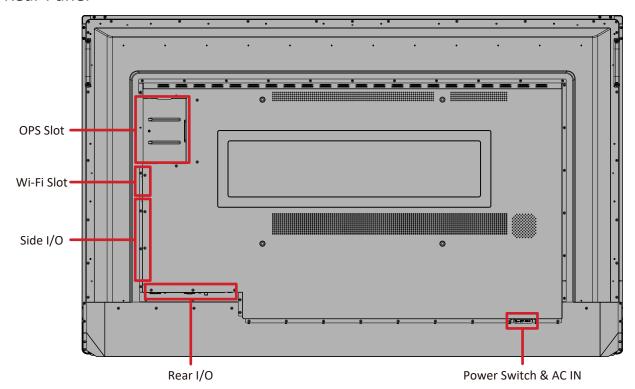

### IFP8652-2

### Front Panel

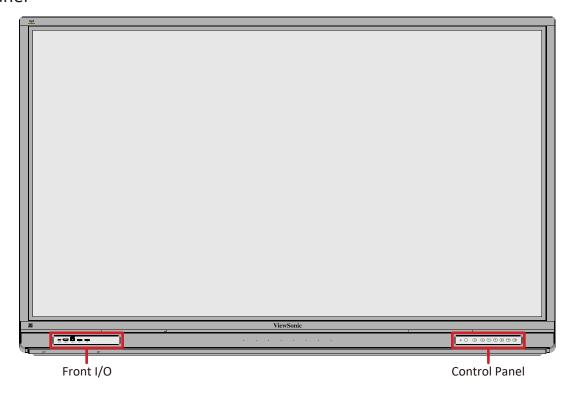

### Rear Panel

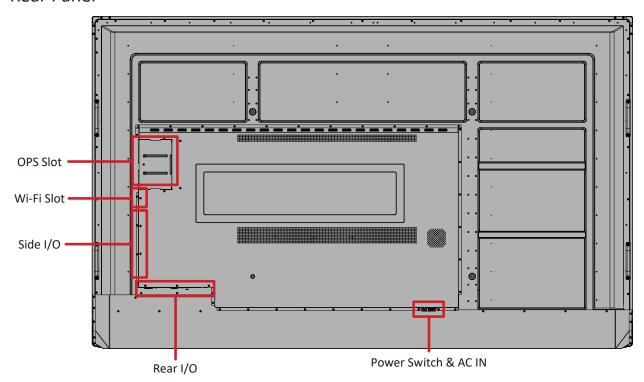

### **Control Panel**

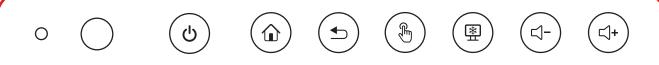

| Number | Item       | Description                                                                                                    |
|--------|------------|----------------------------------------------------------------------------------------------------|
| 1      | 0          | Ambient light sensor                                                                                                    |
| 2      | $\bigcirc$ | Remote control receiver                                                                                                    |
| 3      | ტ          | <ul> <li>Power indicator light</li> <li>Press to turn ON the device</li> <li>Press to turn OFF/ON the display backlight only</li> <li>Press and hold to turn OFF the device</li> </ul> |
| 4      |            | Return to the ViewBoard's main interface                                                                                                    |
| 5      | 1          | Return to the ViewBoard's previous level                                                                                                    |
| 6      | Ę          | Disable/Enable the touch screen                                                                                                    |
| 7      | *          | Freeze the current image on the screen                                                                                                    |
| 8      | <          | Decrease the volume                                                                                                    |
| 9      | < +        | Increase the volume                                                                                                    |

## I/O Panels

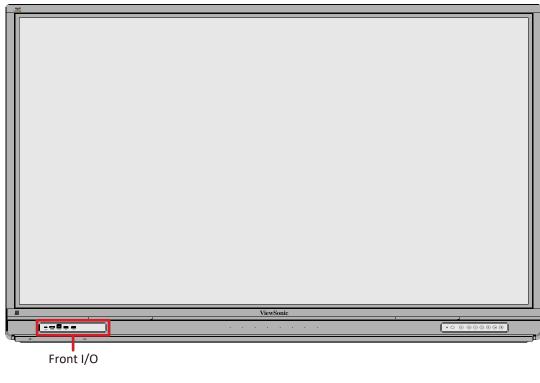

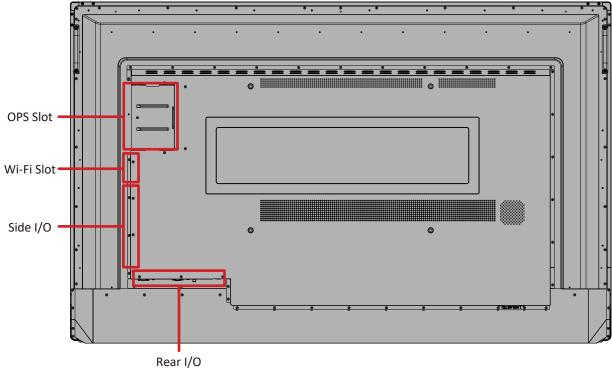

# Front I/O

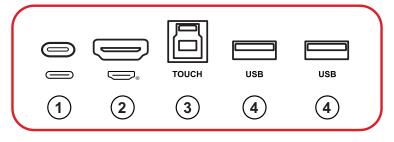

| Number | Item                      | Description                                                                                                    |
|--------|---------------------------|----------------------------------------------------------------------------------------------------|
| 1      | (Type C 2)                | <ul> <li>USB Type C input</li> <li>USB 3.0 standard</li> <li>Supports DP v. 1.2 with audio, video, and touch</li> <li>Supports LAN by 10M/100M</li> <li>Supports power charge up to 65W. Power charge supported: 5V/3A, 9V/3A, 15V/3A, 20V/3.25A</li> </ul>                                                                                                    |
| 3      | (HDMI 3)  TOUCH (TOUCH 3) | <ul> <li>HDMI input</li> <li>Connect to a computer with HDMI output, set-top box, or other video device</li> <li>Supports 4K display; HDMI v. 2.0; CEC</li> <li>USB Type B</li> <li>Touch signal output to external computer</li> <li>After connection (with an external computer), the device connected to the USB port can directly be used by the external computer</li> <li>NOTE: Pairs with the HDMI 3 port ( ) next to</li> </ul> |
| 4      | USB                       | <ul> <li>it.</li> <li>USB Type A input</li> <li>USB 3.0 standard</li> <li>Connect USB devices such as hard disks, keyboard, mouse, etc.</li> <li>Automatically switches between the external computer and ViewBoard</li> </ul>                                                                                                    |

### Rear I/O

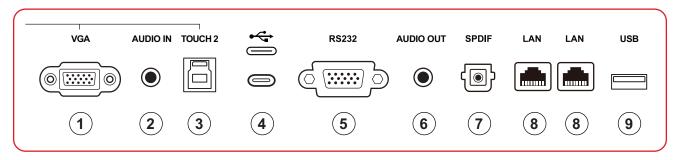

| Number | Item       | Description                                                                                                    |
|--------|------------|----------------------------------------------------------------------------------------------------|
| 1      | VGA        | External computer video input                                                                                                    |
| 2      | AUDIO IN   | External computer audio input                                                                                                    |
| 3      | TOUCH 2    | <ul> <li>USB Type B</li> <li>Touch signal output to external computer</li> <li>After connection (with an external computer), the device connected to the USB port can directly be used by the external computer</li> <li>NOTE: Pairs with the VGA and HDMI 2 port.</li> </ul> |
| 4      | (Type C 3) | <ul><li> USB Type C</li><li> For data read/write only</li><li> USB 3.0 standard</li></ul>                                                                                                    |
| 5      | RS232      | Serial interface; used for mutual transfer of data between devices                                                                                                    |
| 6      | AUDIO OUT  | Audio output to an external speaker/headset                                                                                                    |
| 7      | SPDIF      | Multichannel sound via optical signals.                                                                                                    |
| 8      | LAN        | Standard RJ45 (10M/100M/1000M) Internet connection interface. Features hub support for network sharing.                                                                                                    |
| 9      | USB        | <ul> <li>USB Type A input</li> <li>USB 2.0 standard</li> <li>Microphone for external device use</li> </ul>                                                                                                    |

### Side I/O

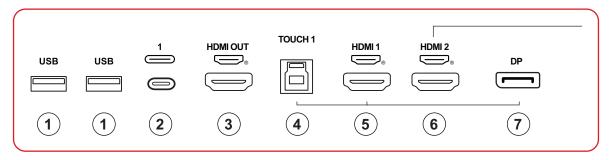

| Number | Item       | Description                                                                                                    |
|--------|------------|----------------------------------------------------------------------------------------------------|
| 1      | USB        | <ul> <li>USB Type A input</li> <li>USB 3.0 standard</li> <li>Connect USB devices such as hard disks, keyboard, mouse, etc.</li> <li>Automatically switches between the external computer and ViewBoard</li> </ul>                                                            |
| 2      | (Type C 1) | <ul> <li>USB Type C input</li> <li>USB 3.0 standard</li> <li>Supports DP v. 1.2 with audio, video, and touch</li> <li>Supports power charge up to 100W. Power charge supported: 5V/3A, 9V/3A, 15V/3A, 20V/3.25A, 20V/5A</li> </ul>                                           |
| 3      | HDMI OUT   | Connect to devices with HDMI input function. Supports 1080p and 4K@60Hz.  NOTE: Supported by select models                                                                                                    |
| 4      | TOUCH 1    | <ul> <li>USB Type B</li> <li>Touch signal output to external computer</li> <li>After connection (with an external computer), the device connected to the USB port can directly be used by the external computer</li> <li>NOTE: Pairs with the DP and HDMI 1 port.</li> </ul> |
| 5      | HDMI 1     | <ul> <li>HDMI input</li> <li>Connect to a computer with HDMI output, set-top box, or other video device</li> <li>Supports 4K display; HDMI v. 2.1; CEC; ARC</li> </ul>                                                                                                    |
| 6      | HDMI 2     | <ul> <li>HDMI input</li> <li>Connect to a computer with HDMI output, set-top box, or other video device</li> <li>Supports 4K display; HDMI v. 2.0; CEC</li> </ul>                                                                                                    |
| 7      | DP         | <ul><li>DisplayPort input, v. 1.2</li><li>Supports 4K display</li></ul>                                                                                                    |

### **Remote Control**

| Number | Description                                                                                     |
|--------|-------------------------------------------------------------------------------------------------|
| 1      | Power on/off                                                                                    |
| 2      | Screen capture                                                                                  |
| 3      | Startup writing                                                                                 |
| 4      | Back to the ViewBoard player Home<br>Screen                                                     |
| 5      | Back/Return to the previous page                                                                |
| 6      | Increase/Decrease the Volume                                                                    |
| 7      | Number Keypad                                                                                   |
| 8      | Information                                                                                     |
| 9      | Input source selection                                                                          |
| 10     | Media control buttons:  • Red: Play/Pause  • Green: Stop  • Yellow: Forwards  • Blue: Backwards |
| 11     | Settings menu                                                                                   |
| 12     | Up/Down/Right/Left/OK                                                                           |
| 13     | Freeze screen                                                                                   |
| 14     | Mute/Unmute                                                                                     |
| 15     | Increase/Decrease Brightness                                                                    |
| 16     | Blank Screen                                                                                    |
| 17     | Adjust Aspect Ratio                                                                             |

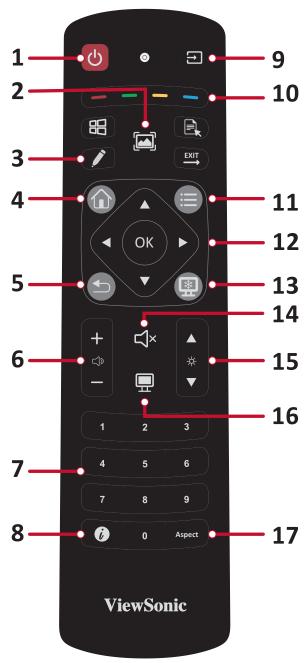

#### **Inserting Remote Control Batteries**

To insert batteries into the remote control:

- 1. Remove the cover on the rear of the remote control.
- **2.** Insert two "AAA" batteries, ensuring the "+" symbol on the battery matches the "+" on the battery post.
- **3.** Replace the cover by aligning it with the slot on the remote control and snapping the latch shut.

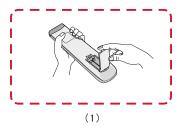

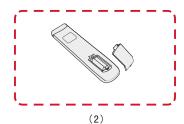

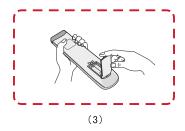

**WARNING:** There is a risk of explosion if batteries are replaced with the incorrect type.

#### NOTE:

- It is recommended that you do not mix battery types.
- Always dispose of old batteries in an environmentally friendly way. Contact your local government for more information on how to dispose of batteries safely.

### **Remote Control Receiver Range**

The working range of the remote control is shown here. It has an effective range of 8 meters, 30° degrees left and right. Ensure there is nothing obstructing the remote control's signal to the receiver.

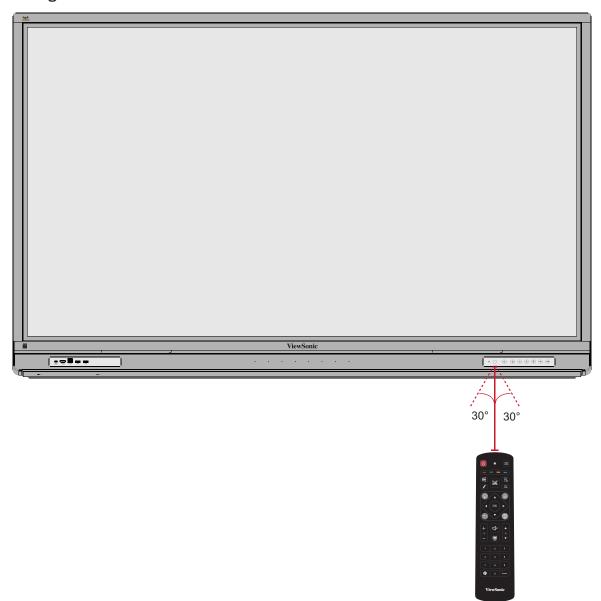

#### **Using Gestures**

Touch gestures allow the user to use pre-determined commands without using a keyboard or mouse. Using gestures on the ViewBoard, the user can select/deselect objects, change the location of an object, access settings, erase digital ink, and much more.

### **Select and Deselect an Object (Clicking)**

Press and release the ViewBoard to select/deselect options or objects. This is like a single, standard left mouse click.

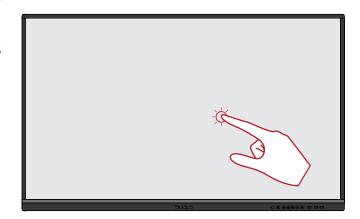

#### **Display Menu Options (Right-Clicking)**

Press and hold the ViewBoard with your finger. This is like a single, standard right mouse click.

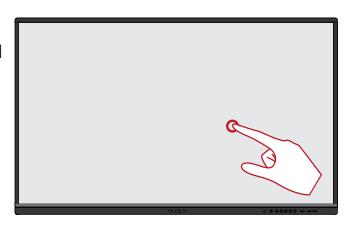

#### **Double-Clicking**

Quickly press and release twice in the same location on the ViewBoard. This is like a double, standard left mouse click.

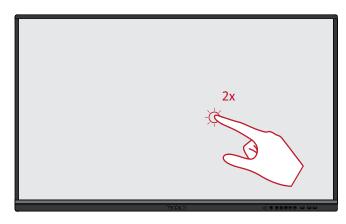

#### **Moving an Object**

Press and hold the object on the ViewBoard and slowly drag it with your finger to your desired location.

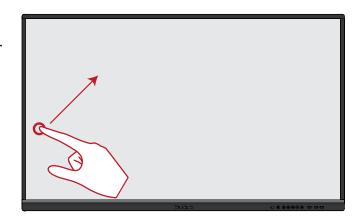

### **Erasing Digital Ink**

Use your flattened hand, palm, or fist on the ViewBoard and move your hand across the area which you wish to erase.

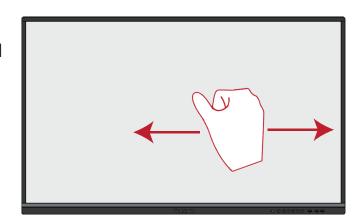

### **Swipe Up for General Settings**

Swipe up from the bottom of the ViewBoard to launch the General Settings.

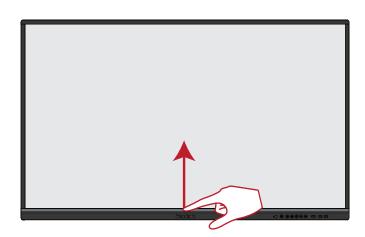

# **Making Connections**

# **Connecting to Power**

- 1. Connect the power cord to the AC IN jack at the rear of the device.
- 2. Plug the power cord plug into a power outlet.

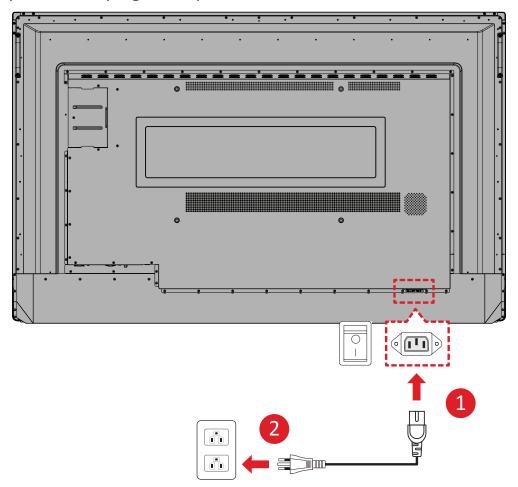

# **Connecting External Devices and Touch Connection**

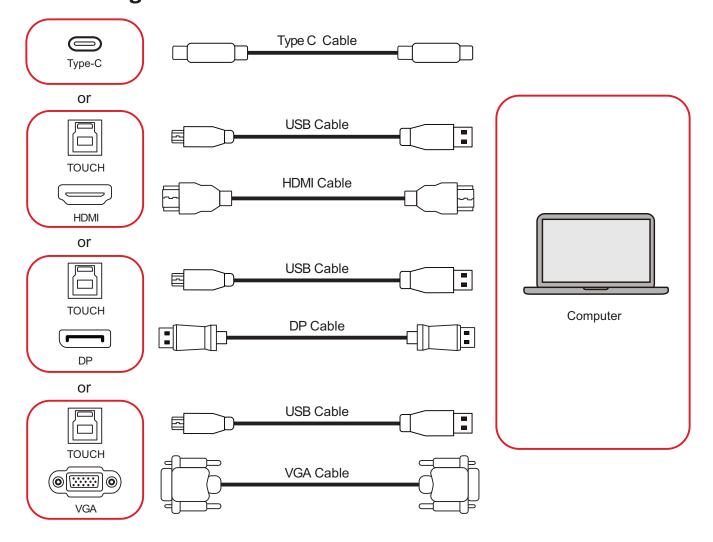

Your external device(s) can be connected in any of the following configurations:

#### **USB Type C Connection**

To connect via Type C:

Connect a Type C cable from your external device to a **Type C** port on the ViewBoard.

#### **HDMI Connection**

To connect via HDMI:

- **1.** Connect an HDMI cable from your external device to the **HDMI 1/2/3** port on the ViewBoard.
- **2.** Connect a USB Type B to A to the external device from the appropriate **TOUCH** port of the ViewBoard.

**NOTE:** The **TOUCH 1** port is for the **HDMI 1** and **DP** ports. The **TOUCH 2** port is for the **HDMI 2** and **VGA** ports. The **TOUCH 3** port is for the **HDMI 3** port.

#### **DisplayPort Connection**

To connect via DisplayPort:

- **1.** Connect a DisplayPort cable from your external device to the **DP** port on the ViewBoard.
- **2.** Connect a USB Type B to A cable to the external device from the **TOUCH 1** port of the ViewBoard.

NOTE: The TOUCH 1 port is for the HDMI 1 and DP ports. The TOUCH 2 port is for the HDMI 2 and VGA ports. The TOUCH 3 port is for the HDMI 3 port.

#### **VGA Connection**

To connect via VGA:

- **1.** Connect a VGA cable from your external device to the **VGA** port on the ViewBoard.
- **2.** Connect a USB Type B to A to the external device from the **TOUCH 2** port of the ViewBoard.

NOTE: The TOUCH 1 port is for the HDMI 1 and DP ports. The TOUCH 2 port is for the HDMI 2 and VGA ports. The TOUCH 3 port is for the HDMI 3 port.

### **RS-232 Connection**

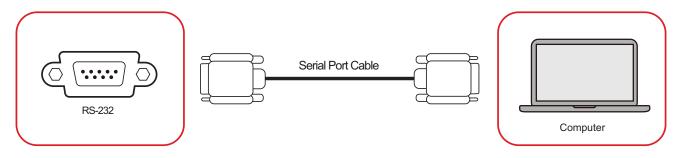

When you use a RS-232 serial port cable to connect your display to an external computer certain functions can be controlled remotely by the PC, including Power ON/OFF, Volume adjustment, Input select, Brightness, and more.

## **USB and Networking Connections**

Just like any PC, it is easy to connect various USB devices and other peripherals to your ViewBoard.

### **USB Peripherals**

Plug the USB device into a **USB** port.

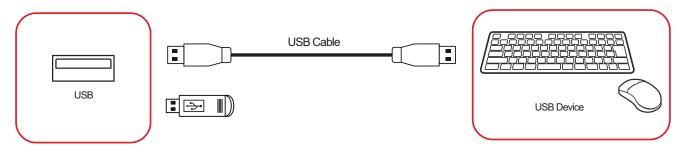

### **Networking and Modem cables**

Plug the network cable into a LAN port.

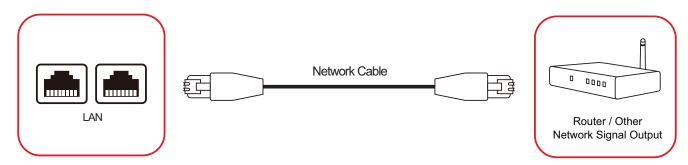

## **Media Player Connection**

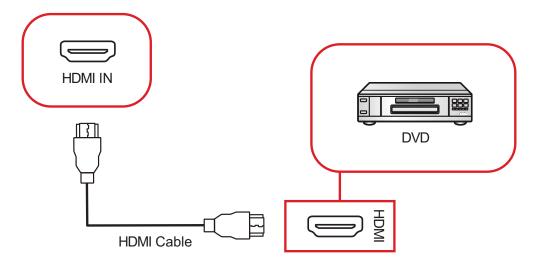

To connect to a media player:

- **1.** Connect the HDMI cable to a **HDMI** port on your ViewBoard and peripheral device.
- 2. Plug in the power cord of your ViewBoard, and turn on the power supply switch.
- 3. Press the U Power button on the ViewBoard to turn the screen on.
- **4.** Press the **INPUT** button on the remote control and switch to the "HDMI" input source.

### **Audio Connection**

The ViewBoard supports Audio In, Audio Out, and SPDIF.

#### **Audio In**

To play audio from your external device through the ViewBoard's speakers, connect one end of an audio cable to your external device, and the other end to the ViewBoard's **AUDIO IN** port.

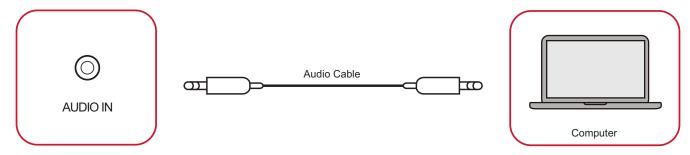

#### **Audio Out**

To play audio from the ViewBoard through an external speaker, connect one end of an audio cable to the external speaker, and the other end to the ViewBoard's **AUDIO OUT** port.

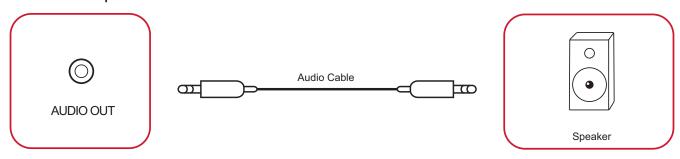

#### **SPDIF Connection**

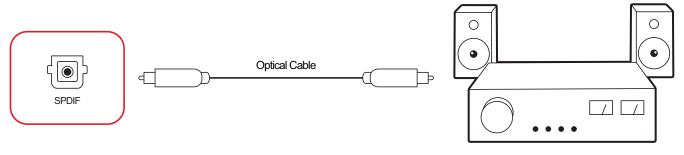

Power amplifier / Stereo equipment

To connect to an external sound system:

- **1.** Connect an optical cable from the **SPDIF** port to your sound system's optical connector.
- 2. Plug in the power cord of your ViewBoard, and turn on the power supply switch.
- **3.** Press the **U** Power button on the ViewBoard to turn the screen on.

## **Video Output Connection**

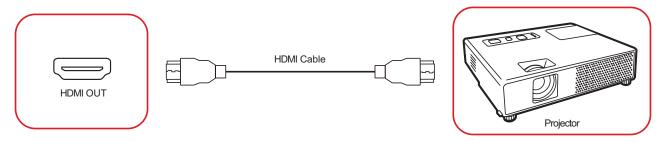

To output video via a display device:

- **1.** Connect an HDMI cable to the **HDMI IN** port of your display device, and the other end to the **HDMI OUT** port of your ViewBoard.
- 2. Plug in the power cord of your ViewBoard, and turn on the power supply switch.
- 3. Press the U Power button on the ViewBoard to turn the screen on.
- **4.** Press the **INPUT** button on the remote control and switch to the "HDMI IN" input source.

## **Optional Connections**

The ViewBoard comes with an **OPS Slot** as well as a **Wi-Fi Slot** for optional add-ons such as a slot-in PC (e.g., VPC-25-O) or Wi-Fi card (e.g., VB-WIFI-001).

### Slot-in PC (OPS Slot) Installation

1. Remove the OPS Slot cover of the display.

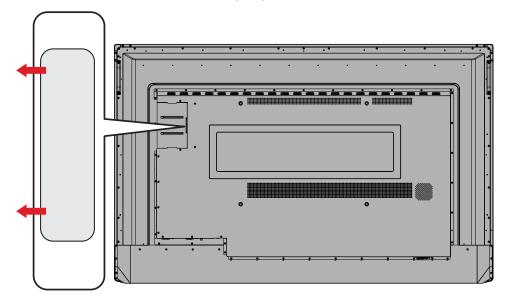

2. Carefully insert the slot-in PC into the OPS Slot of the display.

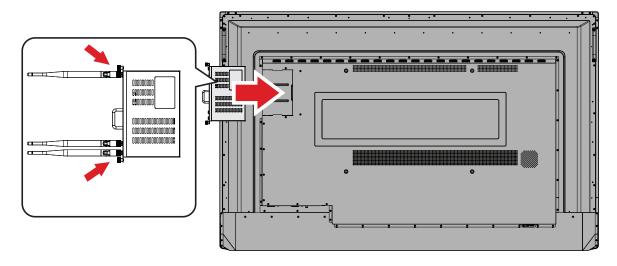

**3.** Secure the slot-in PC to the display.

### Wi-Fi Card (Wi-Fi Slot) Installation

1. Remove the Wi-Fi Slot cover of the display.

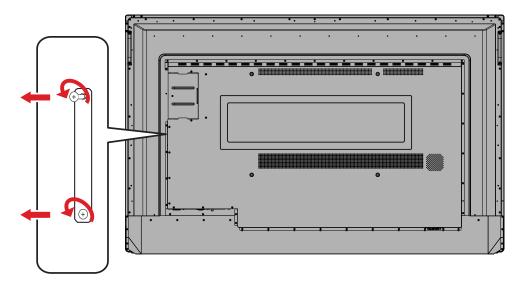

2. Carefully insert the slot-in Wi-Fi card into the Wi-Fi Slot of the display.

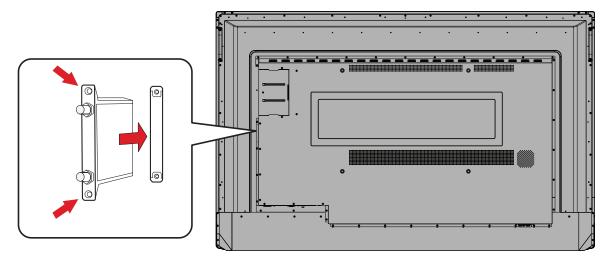

**3.** Secure the slot-in Wi-Fi card to the display.

# **Using Your ViewBoard**

# **Powering ON/OFF your ViewBoard**

**1.** Ensure the power cord is connected, plugged into a power outlet, and the power switch is in the "ON" position.

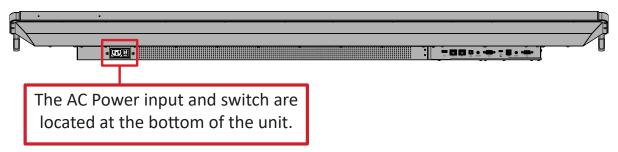

- 2. Press the U Power button to turn ON the ViewBoard.
- 3. To turn the ViewBoard OFF, press and hold the **U Power** button.

# **Initial Launch Setup**

When you first turn ON your ViewBoard, an initial setup wizard will launch.

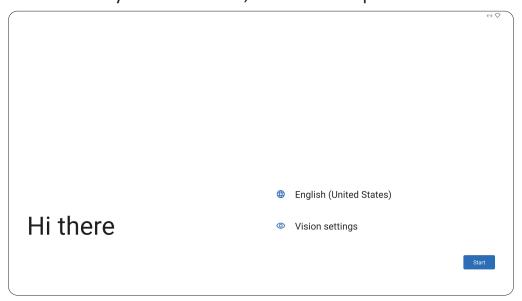

**1.** Choose your preferred Language.

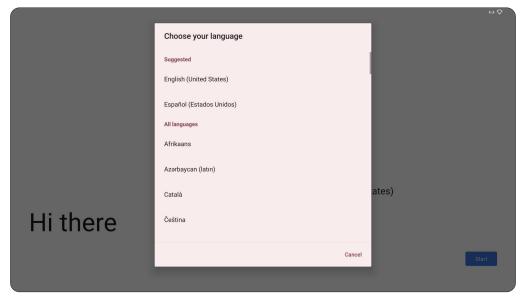

2. Adjust accessibility features as needed.

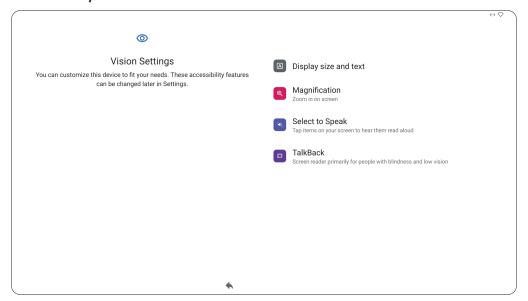

**3.** Setup and connect to a network.

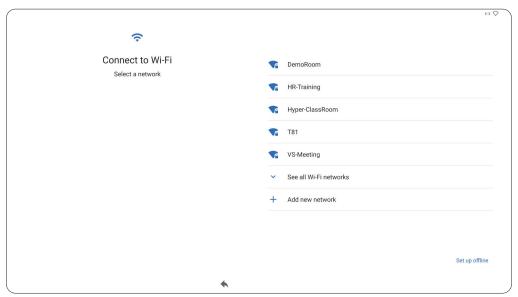

4. Set and adjust the Date and Time as needed.

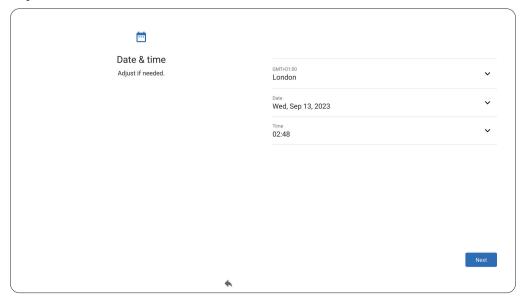

**5.** Copy your apps and data from another device to the ViewBoard or tap **Don't** copy to continue without copying anything.

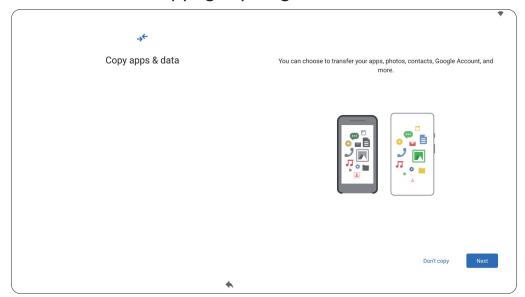

6. Sign in with a Google account, or tap Skip to continue without signing in.

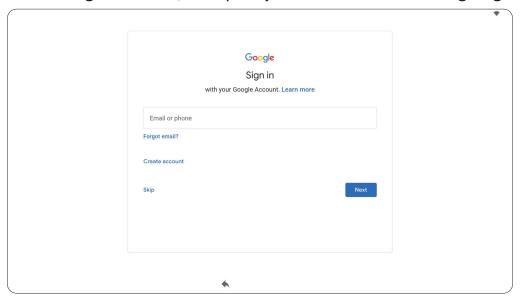

**7.** Accept or decline the Google services.

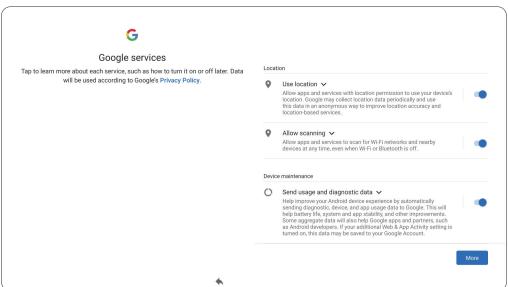

8. Set a PIN to setup a Screen lock, or tap **Skip** to continue without setting one.

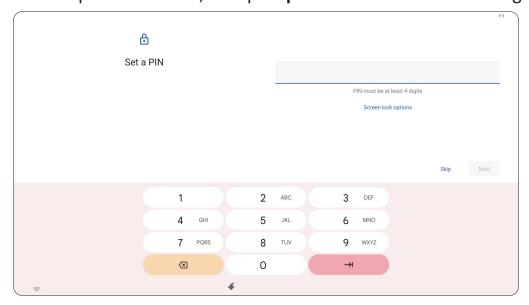

# **Home Screen (Launcher Scheme)**

The IFP52-2 series' Home Screen layout can be customized by selecting from **Scheme A** and **Scheme B**.

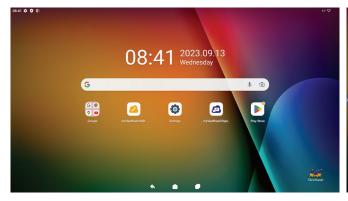

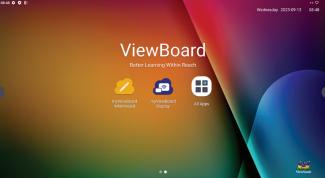

Scheme A Scheme B

To change the scheme:

- 1. Go to: Settings > System > Launcher Scheme
- 2. Select either Scheme A or Scheme B.

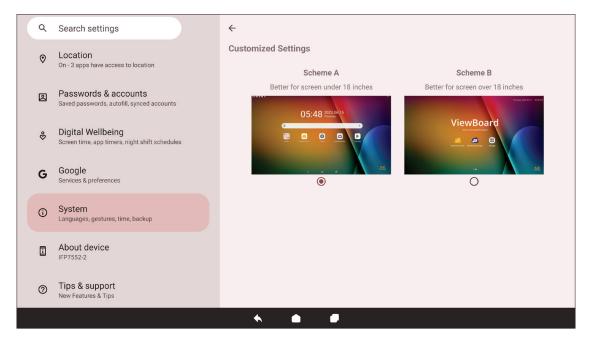

### **Toolbar**

The Toolbar is where applications and tools can be found. Trigger icons are on the edge of the screen for quick access.

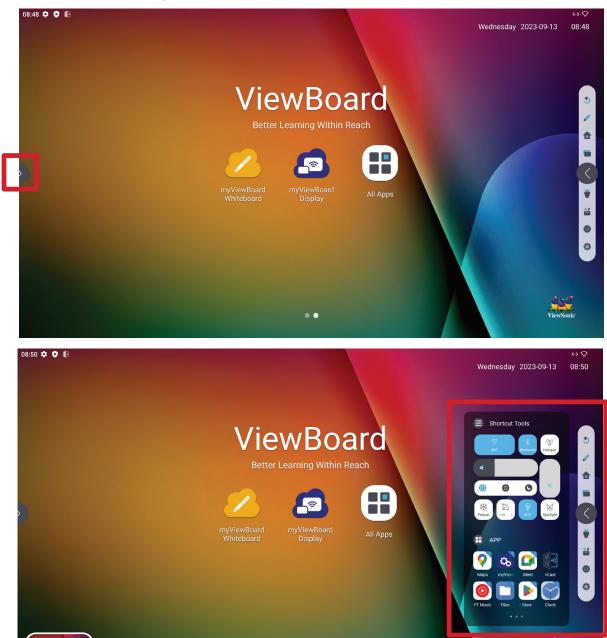

To launch an application or tool:

- 1. Tap a Toolbar trigger icon.
- 2. Tap on your desired application or tool.

Capture more

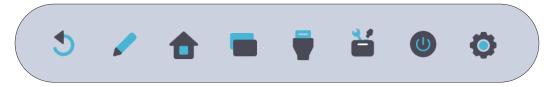

### **Toolbar Icons**

| lcon               | Description                                                                                                    |
|--------------------|----------------------------------------------------------------------------------------------------|
| <b>5</b><br>Return | Return to the previous operation screen. <b>NOTE:</b> Only for the ViewBoard OS source.                                                                                           |
| Pen                | Annotate the overlay of any input source with a pen or brush.                                                                                                    |
| Home               | Return to the Home Screen of the ViewBoard OS source.                                                                                                    |
| Recent             | Display all embedded applications that are currently open.                                                                                                    |
| Input Source       | Select and change the input source.                                                                                                    |
| Shortcut Tools     | Quickly view and adjust various frequently used tools, settings, and applications.  Shortcut Tools  WIF HUMBON POLICY  PREEZE TO STORY MEET VCAST  WITH MUSIC FILES / Store Clock |
| Power              | Access power options and settings.                                                                                                    |
| Settings           | Access the System Settings.                                                                                                    |

### **Control and Notification Panel**

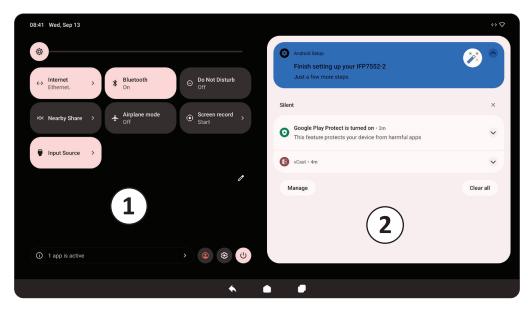

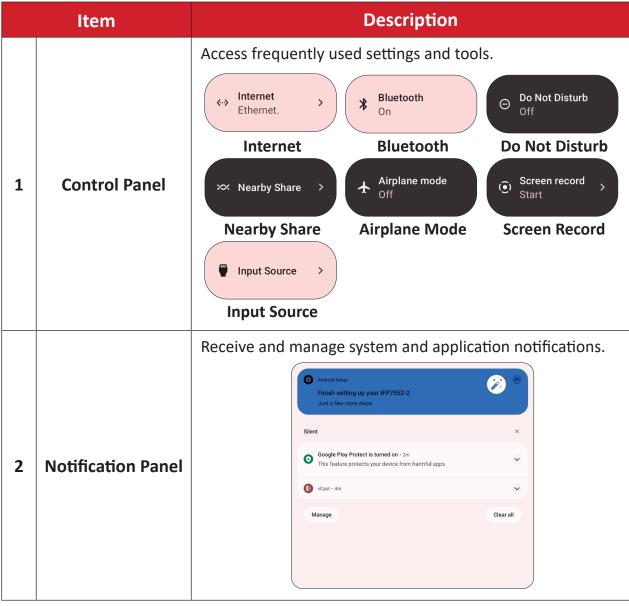

# **On-Screen Display (OSD) Menu - General Settings**

Access Input, Display, Audio and other general settings through the OSD Menu.

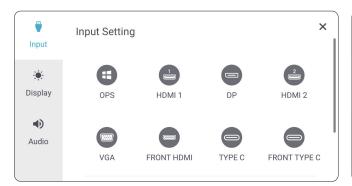

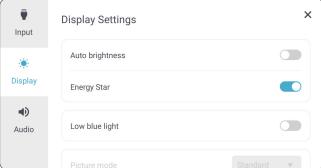

Input Settings

Display Settings

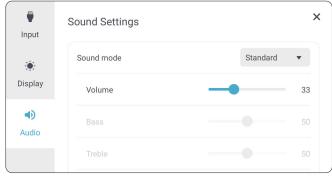

**Audio Settings** 

Open the OSD Menu by pressing **INPUT** on the remote control or touching the **Input Source** icon ( ) of the Toolbar.

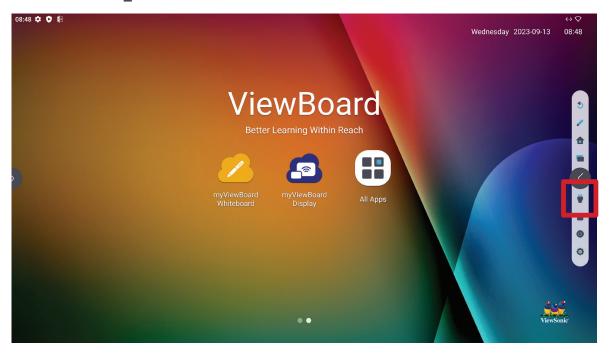

#### **Input Settings**

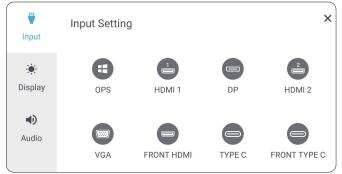

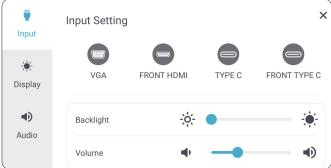

#### To select an input source:

- **1.** Press **INPUT** on the remote control or touch the **Input Source** icon ( ) of the Toolbar to display the **Input Settings** menu.
- 2. Press ▼/▲/◀/▶ on the remote control to select the input source you want.NOTE: The PC source will only be visible when a slot-in computer is installed.
- **3.** Press **ENTER** on the remote control, or touch the input source.
- **4.** Press **BACK** ( ) on the remote control, or touch a blank area outside of the menu to exit.

### To adjust the brightness:

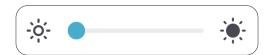

- **1.** Press **INPUT** on the remote control or touch the **Input Source** icon ( ) of the Toolbar to display the **Input Settings** menu.
- 2. Touch and drag the brightness slider directly to adjust the backlight value.
- **3.** Press **BACK** ( ) on the remote control, or touch a blank area outside of the menu to exit.

To adjust the volume:

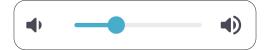

- **1.** Press **INPUT** on the remote control or touch the **Input Source** icon ( ) of the Toolbar to display the **Input Settings** menu.
- 2. Touch and drag the volume slider directly to adjust the value, or press () +/- on the remote control to adjust. Additionally, pressing Mute (() on the remote control will mute/unmute the volume.
- 3. Press BACK ( ) on the remote control, or touch a blank area outside of the menu to exit.

#### **Display Settings**

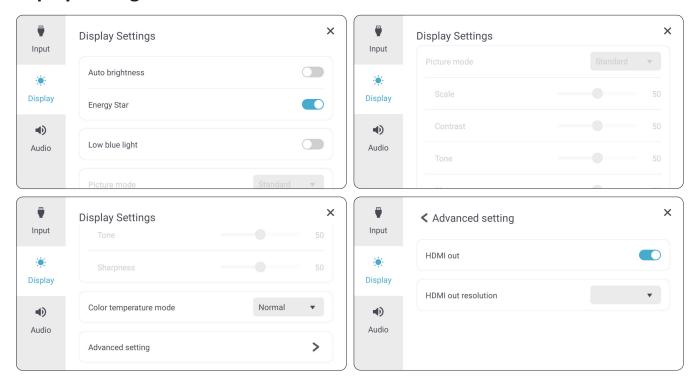

### To adjust the display settings:

- **1.** Press **INPUT** on the remote control or touch the **Input Source** icon ( ) of the Toolbar to display the **Input Settings** menu. Then select the **Display** tab.
- **2.** Press  $\nabla/\triangle/\triangleleft/\triangleright$  on the remote control to select the menu option you want.
- **3.** Press **ENTER** on the remote control to confirm or press **◄/▶** to adjust the menu option. Additionally, touch/adjust the menu option directly.
- **4.** Press **BACK** ( ) on the remote control, or touch a blank area outside of the menu to exit.

# **Display Settings - Menu Options**

| Item                                   |                                                                                                    | Description                                                                                                    |
|----------------------------------------|----------------------------------------------------------------------------------------------------|----------------------------------------------------------------------------------------------------|
| Auto Brightness                        | Automatic brightness adjustment. Adjusts maximum brightness according to ambient light levels.                                                                                                    |                                                                                                    |
| Energy Star                            | Enable to reduc                                                                                                    | ce power consumption.                                                                                                    |
| Low Blue Light                         |                                                                                                    | er that blocks high-energy blue light for a more ewing experience.                                                                              |
|                                        | Select a predefi                                                                                                    | ned picture setting.                                                                                                    |
|                                        | Mode                                                                                                    | Description                                                                                                    |
|                                        | Standard                                                                                                    | Default picture mode.                                                                                                    |
| Picture Mode                           | Bright                                                                                                    | Maximizes the brightness of the display. This mode is suitable for environments where extra-high brightness is required (e.g., well-lit rooms). |
|                                        | Brilliant                                                                                                    | A high brightness level with lower contrast level.                                                                                              |
|                                        | Custom                                                                                                    | Customize the picture settings.                                                                                                    |
| Scale                                  | Adjust the size of text, applications, and other items.                                                                                                    |                                                                                                    |
| Contrast                               | Adjusts the difference between the image background (black level) and the foreground (white level). Use this to set the peak white level after you have previously adjusted the <b>Brightness</b> setting to suit your selected input and viewing environment. |                                                                                                    |
| Tone                                   | Adjust the color tone value.                                                                                                    |                                                                                                    |
| Sharpness                              | A high value results in a sharper picture; a low value softens the picture.                                                                                                    |                                                                                                    |
| Color<br>Temperature<br>Mode           | Adjust the color temperature value.                                                                                                    |                                                                                                    |
| VGA Setting<br>(for VGA input<br>only) | Adjust the analog picture settings when connected via the <b>VGA</b> port.                                                                                                    |                                                                                                    |
| Advanced<br>Setting                    | HDMI Out Toggle HDMI Out support ON or OFF.  HDMI Out Resolution Set the display resolution for HDMI Out connections.                                                                                                    |                                                                                                    |

#### **Audio Settings**

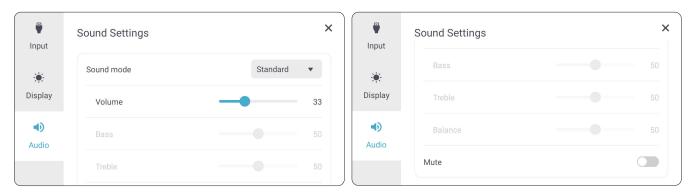

### To adjust the display settings:

- **1.** Press **INPUT** on the remote control or touch the **Input Source** icon ( ) of the Toolbar to display the **Input Settings** menu. Then select the **Audio** tab.
- **2.** Press  $\nabla/\triangle/\triangleleft/\triangleright$  on the remote control to select the menu option you want.
- **3.** Press **ENTER** on the remote control to confirm or press **◄/▶** to adjust the menu option. Additionally, touch/adjust the menu option directly.
- **4.** Press **BACK** ( ) on the remote control, or touch a blank area outside of the menu to exit.

# **Audio Settings - Menu Options**

| Item       | Description                                                    |                                                       |
|------------|----------------------------------------------------------------|-------------------------------------------------------|
|            | Select a predefin                                              | ed audio setting.                                     |
|            | Mode                                                           | Description                                           |
|            | Standard                                                       | Default audio mode.                                   |
| Sound Mode | Meeting Room                                                   | Ideal for meetings. Higher bass, lower treble levels. |
|            | Classroom                                                      | Ideal for the classroom. Low bass and treble levels.  |
|            | Cinema                                                         | Ideal for movies.                                     |
|            | Custom                                                         | Customize the audio settings.                         |
| Volume     | Increase or decrease the display's volume level.               |                                                       |
| Bass       | Increase or decrease the bass level (lower-pitched sounds).    |                                                       |
| Treble     | Increase or decrease the treble level (higher-pitched sounds). |                                                       |
| Balance    | Adjust the left/right speaker balance.                         |                                                       |
| Mute       | Toggle mute ON or OFF.                                         |                                                       |

#### Low Blue Light Filter and Eye Health

The low blue light filter blocks high-energy blue light for a more comfortable viewing experience.

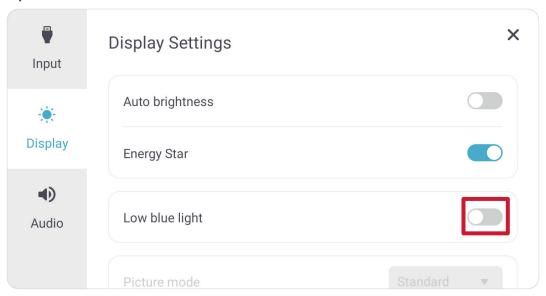

#### **Calculating Breaks**

When viewing screens for extended periods, it is recommended to take periodic breaks from viewing. Short breaks of at least 10 minutes are recommended after one (1) hour of continuous viewing.

Taking shorter, more frequent breaks are generally more beneficial than longer, less frequent breaks.

### Focus Fatigue (20-20-20 Rule)

To reduce the risk of eye fatigue by constantly looking at the screen, look away from the screen at least every 20 minutes and gaze at a distant object (at least 20 feet away) for at least 20 seconds.

### **Looking at Distant Objects**

While taking breaks, users can further reduce eye strain and dryness by focusing on objects that are further away from them for 10-15 seconds, then gaze at something up close for 10-15 seconds. Repeat this up to 10 times. This exercise reduces the risk of your eyes' focusing ability to "lock up" after prolonged computer work.

#### **Eye and Neck Exercises**

#### **Eye Exercises**

Eye exercises can help minimize eye strain. Slowly roll your eyes to the left, right, up, and down. Repeat as many times as needed.

### Exercises for the eyes

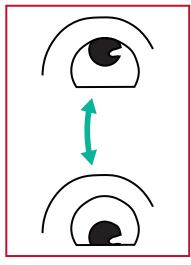

(1) Keep the body and the head upright. Move the eyes up to look at the ceiling, then turn down to look at the floor.

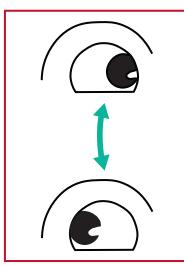

(2) Move the eyes left and right slowly to look at objects on the two sides.

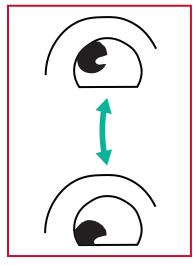

(3) Move the eyes to look at objects at the right upper direction and then right lower direction.

Repeat for the left upper and left lower directions.

### **Neck Exercises**

Neck exercises can also help minimize eye strain. Relax your arms and let them hang at your sides, bend forward slightly to stretch the neck, turn your head to the right and to the left. Repeat as many times as needed.

# **Applications**

Much like any smart phone or tablet you can install several different applications from the installed Google Play Store.

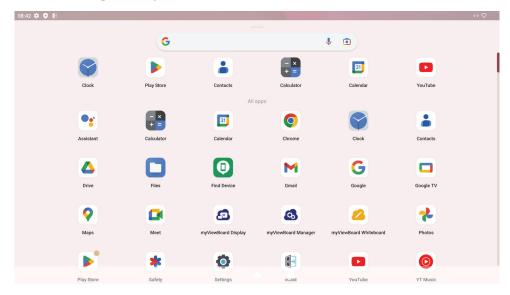

Applications can be accessed from the Toolbar, directly from the Home Screen via shortcuts, or by selecting the **All Apps** icon ( ).

**NOTE:** The following included application descriptions are not a comprehensive list and will vary by the user.

| Icon     | Description                                                                                                    |
|----------|----------------------------------------------------------------------------------------------------|
| <u></u>  | myViewBoard Display Wirelessly mirror screens to a larger display.                                                                                                    |
| <b>6</b> | myViewBoard Manager Remotely manage multiple installations of ViewSonic devices.                                                                                                    |
| 2        | myViewBoard Whiteboard  A digital whiteboarding application.                                                                                                    |
| 0        | Settings Access the System Settings.                                                                                                    |
| (V a))   | vCast Working with ViewBoard Cast software, receive vCastSender laptop screens (Windows/Mac/Chrome) and mobile (iOS/Android) users' screens, photos, videos, annotations, and camera(s). |

# **ViewBoard Settings**

The ViewBoard input source is the default source that is active when turning on the ViewBoard. Press **MENU** on the remote control or tap the setting icon () next to the input source in the On-Screen Display (OSD) Menu's Input Settings to enter the **Settings** menu.

### **Network & Internet**

Check current connection status, set up and manage Wi-Fi, Ethernet, VPN, and wireless Hotspot.

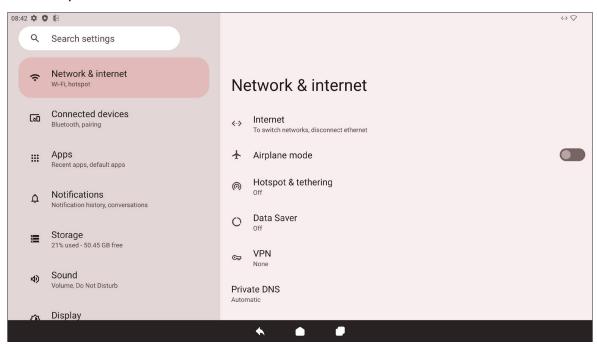

| Item                | Description                                                                                                    |
|---------------------|----------------------------------------------------------------------------------------------------|
| Internet            | Set up and manage Ethernet and Wi-Fi connection, as well as Network preferences.                                            |
| Airplane Mode       | When enabled, all wireless communication will be turned off.                                                                |
| Hotspot & Tethering | Set and share your internet connection with other devices.                                                                  |
| Data Saver          | When enabled, most apps and services will get background data via an internet connection. Active apps will not be affected. |
| VPN                 | Set up and manage Virtual Private Networks.                                                                                 |
| Private DNS         | Maintain an Automatic Private DNS or set one up manually for security and privacy.                                          |

#### NOTE:

- Wi-Fi, Hotspot, and Bluetooth settings will appear when an optional Wi-Fi card (e.g., VB-WIFI-001) has been installed in the Wi-Fi Slot.
- Ethernet will take priority when both Ethernet and Wi-Fi are enabled.
- The device can connect to the Internet when Hotspot is enabled.

### **Connected Devices**

Set up and manage Bluetooth connections, saved devices, and connection preferences for Bluetooth, Casting, and Print Services.

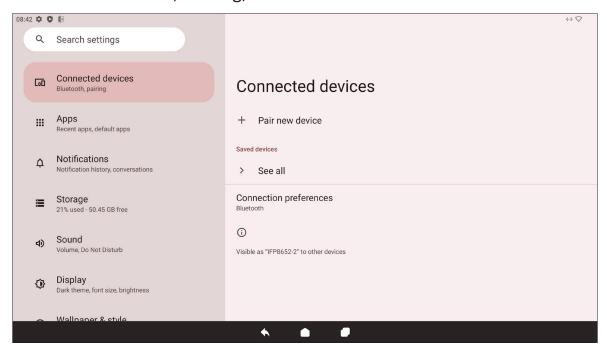

| Item                      | Description                                                                              |
|---------------------------|------------------------------------------------------------------------------------------|
| Pair New Device           | Enable Bluetooth to search for and connect to a Bluetooth device.                        |
| Saved Devices             | View all previously connected Bluetooth devices. <b>NOTE:</b> Bluetooth will turn on.    |
| Connection<br>Preferences | View Bluetooth, Cast, and Print Service preferences and share files with nearby devices. |

# **Apps**

View any running or installed applications. Tap on them for more detailed information and options.

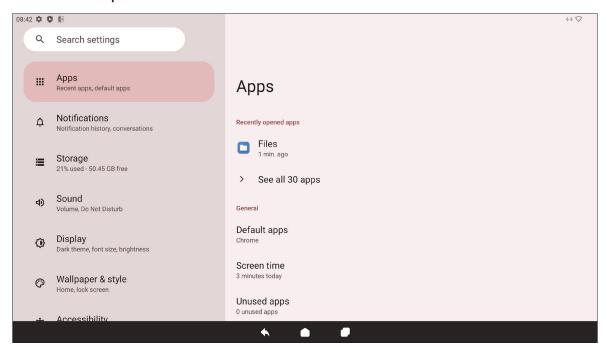

| Item                 | Description                                                                            |
|----------------------|----------------------------------------------------------------------------------------|
| Recently Opened Apps | Any recently used applications will be listed here.                                    |
| Default Apps         | Set default applications for certain uses (e.g., default browser application).         |
| Screen Time          | Displays the total amount of time the ViewBoard has been in use by the day.            |
| Unused Apps          | Applications that have not been used for a certain period of time will be listed here. |
| Special App Access   | Set several access permissions for applications.                                       |

### **Notifications**

Manage notification and conversation settings and preferences.

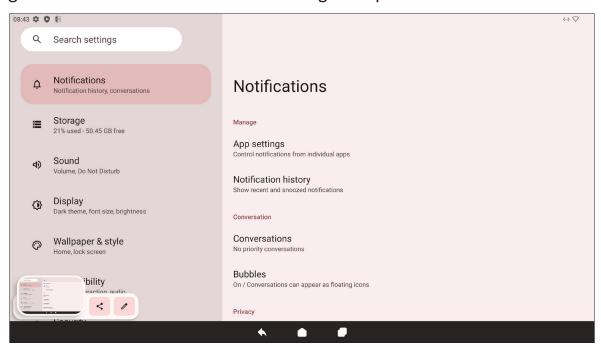

| Item                                          | Description                                                                                         |
|-----------------------------------------------|----------------------------------------------------------------------------------------------------|
| App Settings                                  | Set up notification settings for individual applications.                                           |
| Notification History                          | View recent notifications.                                                                          |
| Conversations                                 | Set previously received notifications or messages as priority.                                      |
| Bubbles                                       | When enabled, conversations can appear as a floating icon on screen.                                |
| Device & App<br>Notifications                 | Control which applications and devices can read notifications.                                      |
| Notifications on Lock<br>Screen               | Choose to show all, some, or no conversations or notifications on the lock screen.                  |
| Do Not Disturb                                | Set notification preferences for when "Do Not Disturb" mode is turned on.                           |
| Wireless Emergency<br>Alerts                  | Choose to receive or not receive Emergency Alerts.                                                  |
| Hide Silent<br>Notifications in<br>Status Bar | When enabled, notifications that have been "silenced" will no longer appear in the status bar area. |
| Allow Notification Snoozing                   | When enabled, notifications can be "snoozed" for a short period of time for applications.           |

| Item                            | Description                                                                                               |
|---------------------------------|----------------------------------------------------------------------------------------------------|
| Notification Dot on<br>App Icon | When enabled, a small dot will appear on the application icon when there is a new notification available. |
| Enhanced<br>Notifications       | When enabled, receive suggestions for actions, replies, etc.                                              |

# **Storage**

Check the storage status of the ViewBoard.

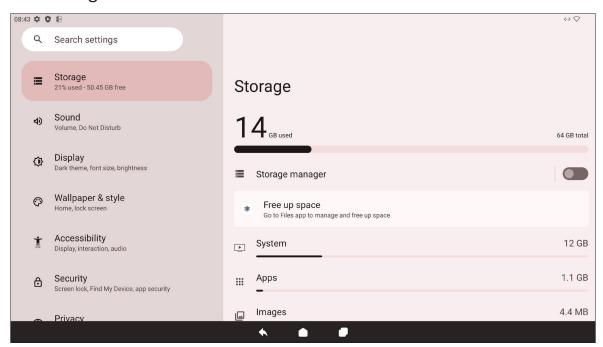

| Item              | Description                                                                |
|-------------------|----------------------------------------------------------------------------|
| Storage Manager   | When enabled, the storage manager will remove backed up photos and videos. |
| System            | View the total storage space of system files.                              |
| Apps              | View and manage the storage space used by applications.                    |
| Documents & Other | View and manage the Documents folder.                                      |
| Images            | View and manage the Images folder.                                         |
| Trash             | View and manage files that have been moved to the Trash.                   |
| Games             | View and manage the storage space used by gaming applications.             |
| Audio             | View and manage the Audio folder.                                          |
| Videos            | View and manage the Video folder.                                          |

### Sound

Adjust the volume level and set up varies sound preferences.

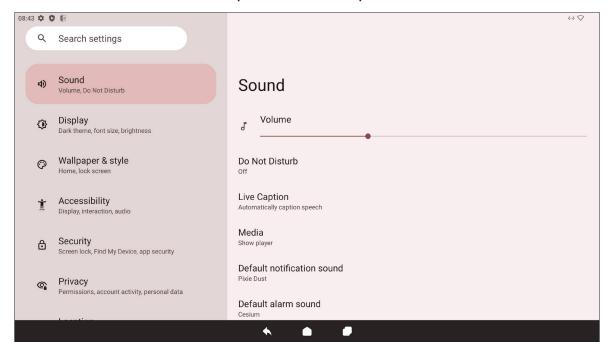

| Item                          | Description                                                                   |
|-------------------------------|-------------------------------------------------------------------------------|
| Volume                        | Adjust the volume level.                                                      |
| Do Not Disturb                | Set sound preferences for when "Do Not Disturb" mode is turned on.            |
| Live Caption                  | When enabled, automatically caption                                           |
| Media                         | Set the media player preferences.                                             |
| Default Notification<br>Sound | Choose the default sound effect for notifications.                            |
| <b>Default Alarm Sound</b>    | Choose the default sound for alarms.                                          |
| Screen Locking<br>Sound       | When enabled, a sound effect will play when the ViewBoard's screen is locked. |
| Touch Sounds                  | When enabled, a sound effect will play every time a touch input is received.  |

# **Display**

Adjust Brightness, Timeout, Theme, HDMI CEC, and other display related settings.

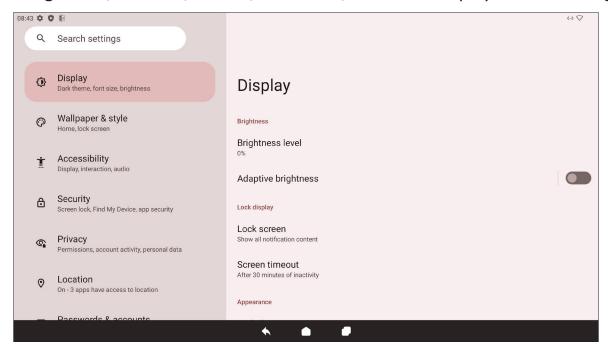

| Item                            | Description                                                                                                    |
|---------------------------------|----------------------------------------------------------------------------------------------------|
| Brightness Level                | Adjust the brightness level.                                                                                                    |
| Adaptive Brightness             | When enabled, the brightness level will dynamically adjust automatically based on the ambient light level of the surrounding area.                      |
| Lock Screen                     | Set lock screen preferences.                                                                                                    |
| Screen Timeout                  | Set when the screen will lock after a period of inactivity.                                                                                             |
| Dark Theme                      | When enabled, the brighter default background color will be changed to a darker one.                                                                    |
| Display Size and Text           | Adjust the overall display size or only the text size.                                                                                                  |
| Screen Saver                    | When enabled, a screen saver will play when the ViewBoard is not in use.                                                                                |
| HDMI CEC                        | When enabled, HDMI CEC allows devices connected to the ViewBoard via HDMI to turn on automatically when the ViewBoard is turned on.                     |
| Wake Up by Active<br>HDMI Input | When enabled, and if the ViewBoard is in standby mode, the ViewBoard display will "wake up" and turn on when connecting to an external device via HDMI. |

# Wallpaper & Style

Adjust and personalize the Wallpaper, Colors and theme of the ViewBoard.

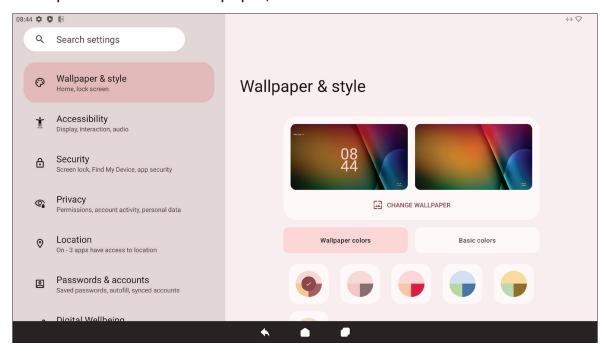

| Item             | Description                                                                          |
|------------------|--------------------------------------------------------------------------------------|
| Change Wallpaper | Select a wallpaper for the background.                                               |
| Wallpaper Colors | Choose a color scheme based on the selected wallpaper.                               |
| Basic Colors     | Choose a color scheme from a select amount of options.                               |
| Dark Theme       | When enabled, the brighter default background color will be changed to a darker one. |

# **Accessibility**

View and adjust various tools that can help people with visual, auditory, speech, or physical disabilities use the ViewBoard.

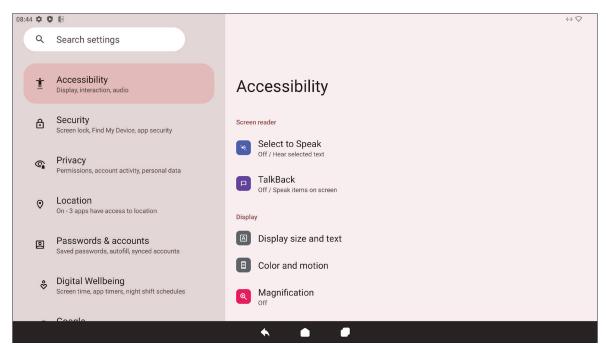

| Item                       | Description                                                                                                    |
|----------------------------|----------------------------------------------------------------------------------------------------|
| Select to Speak            | When enabled, certain on-screen items will be read or described aloud when tapped (e.g., text or image).                             |
| TalkBack                   | When enabled, device actions will be described by audio so it can be used without looking at the screen.                             |
| Display Size and Text      | Adjust the overall display size or only the text size.                                                                               |
| Color and Motion           | Apply color correction and inversion and enlarge the mouse pointer.                                                                  |
| Magnification              | Zoom in on the screen to enlarge the content.                                                                                        |
| Accessibility Menu         | Add a shortcut for a enlarged on-screen menu to control the device.                                                                  |
| Switch Access              | Allows the use of one or more switch, keyboard, controller, etc. to control the device.                                              |
| Timing Controls            | Adjust how long temporary messages that ask for an action are on screen, enable Autoclick, and adjust the touch and hold delay time. |
| System Controls            | Adjust the way to navigate the system.                                                                                               |
| Live Caption               | Set the live caption preferences.                                                                                                    |
| <b>Caption Preferences</b> | Enable captions and adjust the size and style.                                                                                       |

| Item                       | Description                                                                                                    |
|----------------------------|----------------------------------------------------------------------------------------------------|
| Audio Description          | When enabled, an audio description of what is happening on screen in supported movies and shows will be given. |
| Hearing Aids               | Connect a hearing aid to the ViewBoard.                                                                        |
| Audio Adjustment           | Combine audio channels into a single mono channel.                                                             |
| Accessibility<br>Shortcuts | Adjust the shortcut settings and availability on the lock screen.                                              |
| Text-to-Speech<br>Output   | When set up, text can be read out loud.                                                                        |

# Security

Review and adjust device security settings.

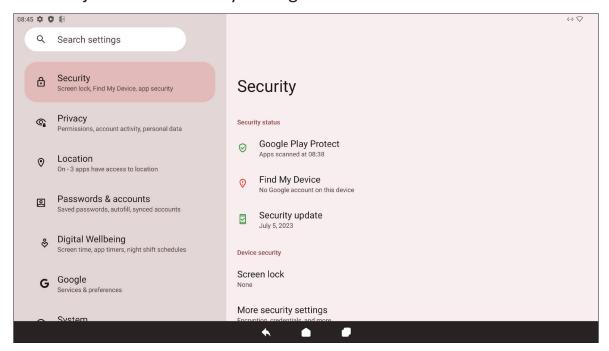

| Item                      | Description                                                                     |
|---------------------------|---------------------------------------------------------------------------------|
| Google Play Protect       | Regularly check the installed applications and device for any harmful behavior. |
| Find My Device            | Locate the ViewBoard remotely.                                                  |
| Security Update           | Check for security updates.                                                     |
| Google Play System Update | Check for system updates.                                                       |
| More Security Settings    | View and adjust various security related settings.                              |

# **Privacy**

Check and manage current privacy settings.

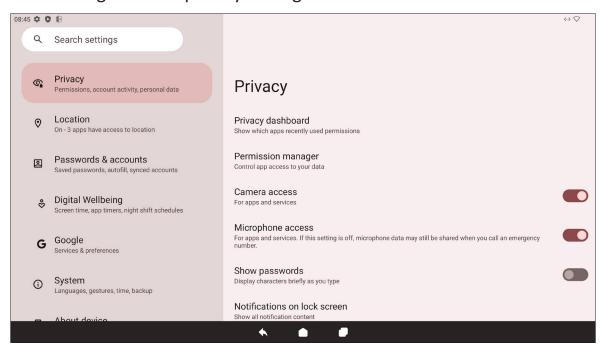

| Item                            | Description                                                                                                    |
|---------------------------------|----------------------------------------------------------------------------------------------------|
| Privacy Dashboard               | View which applications recently used permissions.                                                                     |
| Permission Manager              | Control application access to your data.                                                                               |
| Camera Access                   | Allow or disallow camera access for applications or services.                                                          |
| Microphone Access               | Allow or disallow microphone access for applications or services.                                                      |
| Show Passwords                  | When enabled, characters will be displayed briefly as a password is being inputted.                                    |
| Notifications on Lock<br>Screen | Choose to show all, some, or no conversations or notifications on the lock screen.                                     |
| Show Media on Lock<br>Screen    | Choose to show media on the lock screen.                                                                               |
| Android System<br>Intelligence  | Get suggestions based on the people, applications, and content used.                                                   |
| App Content                     | When enabled, applications can send content to the system.                                                             |
| Show Clipboard<br>Access        | When enabled, a message will appear when applications access something (e.g., text, image, etc.) that has been copied. |
| Autofill Service from Google    | With a Google account, passwords and other information can be filled in automatically.                                 |

| Item                | Description                                                        |
|---------------------|--------------------------------------------------------------------|
| Activity Controls   | Select which activities and information Google is allowed to save. |
| Ads                 | Manage advertisement personalization.                              |
| Usage & Diagnostics | Choose to share usage and diagnostic data to Google.               |

### Location

View and manage location settings.

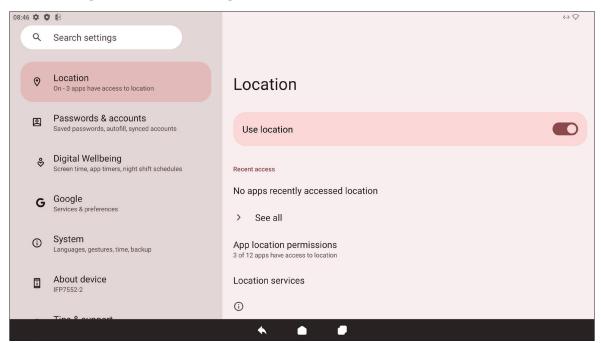

| ltem                        | Description                                                                                   |
|-----------------------------|-----------------------------------------------------------------------------------------------|
| Use Location                | When enabled, the location of the device will be accessible to applications.                  |
| Recent Access               | Review which applications recently accessed the device's location.                            |
| App Location<br>Permissions | Review which applications have permission to access the device's location.                    |
| Location Services           | Turn ON/OFF various alerts, services, and scanning related to location and location accuracy. |

### **Passwords & Accounts**

Review saved passwords, select autofill services, and add accounts.

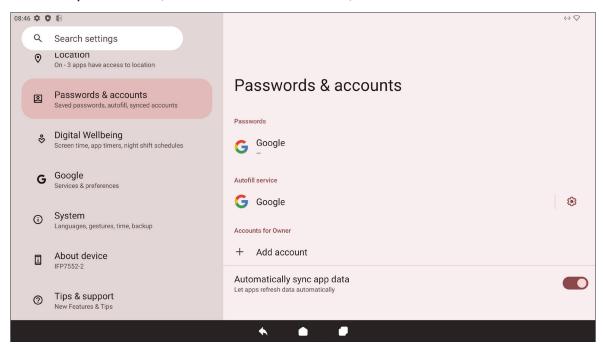

| Item                        | Description                                                |
|-----------------------------|------------------------------------------------------------|
| Passwords                   | Review saved passwords.                                    |
| Autofill Service            | Select which autofill service to use, if any.              |
| Accounts for Owner          | Add or remove accounts.                                    |
| Automatically Sync App Data | When enabled, applications can refresh data automatically. |

# **Digital Wellbeing**

Review the ViewBoard's usage time, and set up various tools to promote a better balance with the device.

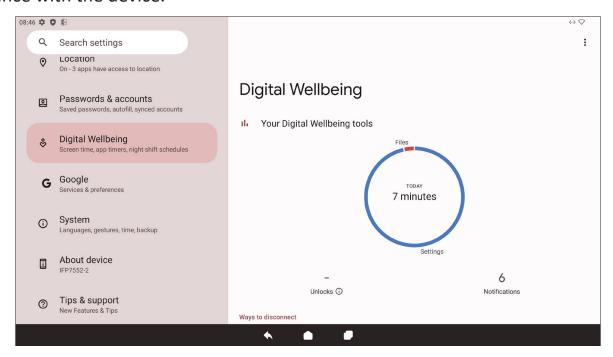

| Item                         | Description                                                                         |
|------------------------------|-------------------------------------------------------------------------------------|
| Your Digital Wellbeing Tools | A brief overview of device usage, unlocks, and notifications.                       |
| Dashboard                    | Review screen time, number of notifications, and number of device unlocks.          |
| Night Shift                  | Reduce the amount of blue light emitted by the ViewBoard's screen.                  |
| Focus Mode                   | When set up, distracting applications can be paused and their notifications hidden. |
| Manage<br>Notifications      | Review which applications can send notifications.                                   |
| Do Not Disturb               | Set notification preferences for when "Do Not Disturb" mode is turned on.           |

# Google

Review all of Google's services and set up preferences.

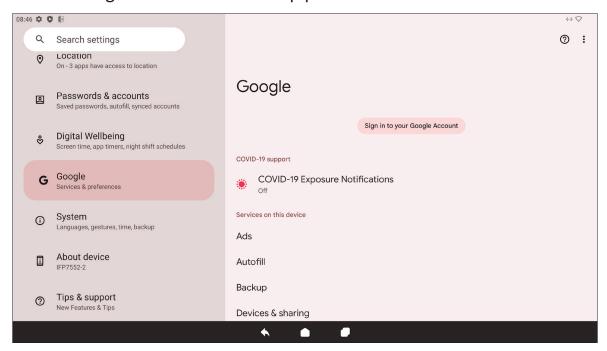

| Item                             | Description                                                                                           |
|----------------------------------|----------------------------------------------------------------------------------------------------|
| Ads                              | Manage advertisement personalization.                                                                 |
| Autofill                         | With a Google account, passwords and other information can be filled in automatically.                |
| Backup                           | With a Google account, back up the device's data.                                                     |
| Devices & Sharing                | Set Cast and device sharing options.                                                                  |
| Find My Device                   | Locate the ViewBoard remotely.                                                                        |
| Parental Controls                | Set up parental controls with Google's Family Link application.                                       |
| Personalize Using<br>Shared Data | Allow or disallow Google to use the installed applications' data for diagnostics and recommendations. |
| Set Up & Restore                 | Set up a nearby device or a work profile.                                                             |
| Settings for Google Apps         | Review settings for Google-specific applications.                                                     |

# **System**

View and adjust various system settings.

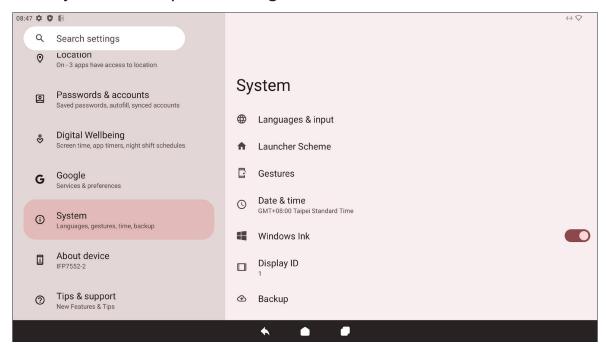

| Item                    | Description                                                         |
|-------------------------|---------------------------------------------------------------------|
| Languages & Input       | Choose the preferred language and input method.                     |
| Launcher Scheme         | Choose between Scheme A and Scheme B to set the Home Screen layout. |
| Sidebar                 | Adjust the side toolbar settings.                                   |
| Date & Time             | Set the date and time.                                              |
| Windows Ink             | Enable and set up Windows Ink support.                              |
| Display ID              | Assign a number to remote control the display by RS-232/LAN.        |
| Backup                  | With a Google account, back up the device's data.                   |
| ViewSonic System Update | Check for system updates.                                           |
| Multiple Users          | Review who is signed in and the available user logins.              |
| Reset Options           | Reset the ViewBoard to factory default settings.                    |

### **About Device**

Review device information.

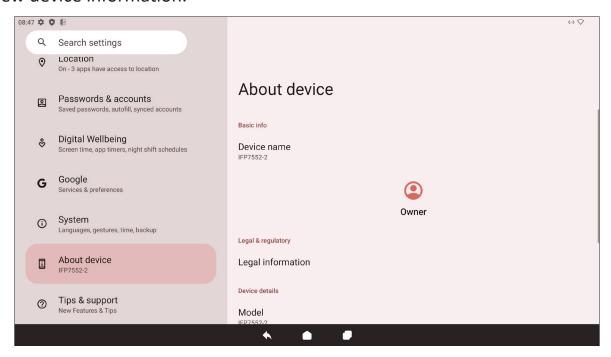

| Item                        | Description                                     |
|-----------------------------|-------------------------------------------------|
| Device Name                 | View the name of the device.                    |
| Legal Information           | View the relevant legal information.            |
| Model                       | View the model of the ViewBoard.                |
| Android Version             | View the installed version of Android.          |
| IP Address                  | View the IP Address.                            |
| Ethernet Address            | View the Ethernet Address.                      |
| Wi-Fi MAC Address           | View the Wi-Fi MAC Address.                     |
| Device Wi-Fi MAC<br>Address | View the Device Wi-Fi MAC Address.              |
| Bluetooth Address           | View the Bluetooth Address.                     |
| Up Time                     | View how long the device has been in operation. |
| Build Number                | View the build number.                          |
| Custom Build<br>Number      | View the custom build number.                   |

# **Tips & Support**

View new features, tips, and get support for the myViewBoard Whiteboard, myViewBoard Display, myViewBoard manager, and vCast applications.

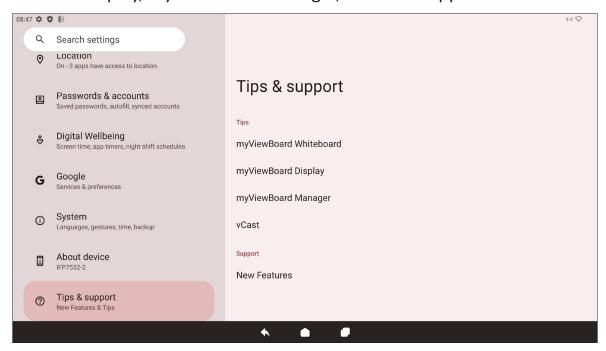

# **ViewBoard Settings Menu Tree**

| Menu      | Sub-menu      |                           | Menu Option                    |               |
|-----------|---------------|---------------------------|--------------------------------|---------------|
|           |               | Ethernet                  |                                |               |
|           |               | Wi-Fi                     |                                |               |
|           |               |                           | Turn on Wi-Fi<br>automatically |               |
|           | Internet      | Network                   | Notify for public networks     |               |
|           |               | Preferences               | Install certificates           |               |
|           |               |                           | Wi-Fi Direct                   |               |
|           |               |                           | Saved Networks                 |               |
|           |               | Non-carrier data<br>usage |                                |               |
| Network & | Airplane Mode |                           |                                |               |
| Internet  |               |                           | Use Wi-Fi hotspot              |               |
|           |               |                           | Hotspot name                   |               |
|           |               |                           | Security                       | WPA2-Personal |
|           |               | Wi-Fi hotspot             |                                | None          |
|           | Hotspot &     |                           | Turn off hotspot automatically |               |
|           | tethering     |                           | Extend compatibility           |               |
|           |               | USB tethering             |                                |               |
|           |               | Bluetooth<br>tethering    |                                |               |
|           |               | Ethernet tethering        |                                |               |

| Menu               | Sub-menu    |                               | Menu Option                    |            |        |                |
|--------------------|-------------|-------------------------------|--------------------------------|------------|--------|----------------|
|                    | Data Carra  | Use Data Saver                |                                |            |        |                |
|                    | Data Saver  | Unrestricted data             |                                |            |        |                |
|                    |             | Name                          |                                |            |        |                |
|                    |             | Tura                          | IKEv2                          |            |        |                |
|                    |             | Туре                          | IPSec RSA                      |            |        |                |
|                    |             | Server address                |                                |            |        |                |
|                    |             | IPSec identifier              |                                |            |        |                |
|                    | VPN         | IPSec server certificate      |                                |            |        |                |
| Network & Internet |             | Proxy                         | None                           |            |        |                |
|                    |             |                               | Proxy                          | Proxy      | Manual | Proxy hostname |
|                    |             |                               | Manuai                         | Proxy port |        |                |
|                    |             | Username                      |                                |            |        |                |
|                    |             | Password                      |                                |            |        |                |
|                    |             | Always-on VPN                 |                                |            |        |                |
|                    |             | Off                           |                                |            |        |                |
|                    | Private DNS | Automatically                 |                                |            |        |                |
|                    |             | Private DNS provider hostname | Enter hostname of DNS provider |            |        |                |

| Menu              | Sub-menu                  |                   | Menu Option              |                   |
|-------------------|---------------------------|-------------------|--------------------------|-------------------|
|                   | Pair new                  | Device name       |                          |                   |
|                   | device                    | Available devices |                          |                   |
|                   | Saved devices             | See all           |                          |                   |
|                   |                           | Divotooth         | Use Bluetooth            |                   |
|                   |                           | Bluetooth         | Pair new device          | Available devices |
|                   | Connection<br>preferences | Cast              |                          |                   |
| Connected Devices |                           | Printing          | Default Print<br>Service | Use print service |
|                   |                           |                   |                          | Add service       |
|                   |                           | Nearby Share      | Account & device         |                   |
|                   |                           |                   | Device visibility        |                   |
|                   |                           |                   |                          | Wi-Fi only        |
|                   |                           |                   | Data                     | Without internet  |
|                   |                           |                   | Show notification        |                   |

| Menu | Sub-menu             | Menu Option                |
|------|----------------------|----------------------------|
|      | Recently opened apps |                            |
|      | Default apps         |                            |
|      | Screen time          |                            |
|      | Unused apps          |                            |
|      |                      | All files access           |
|      |                      | Device admin apps          |
|      |                      | Display over other apps    |
|      |                      | Do No Disturb access       |
|      |                      | Media<br>management apps   |
| Apps |                      | Modify system settings     |
|      |                      | Device & app notifications |
|      | Special app access   | Picture-in-picture         |
|      | uccess               | Premium SMS access         |
|      |                      | Unrestricted data          |
|      |                      | Install unknown apps       |
|      |                      | Alarms & reminders         |
|      |                      | Usage access               |
|      |                      | VR helper services         |
|      |                      | Wi-Fi control              |
|      |                      | Turn screen on             |

| Menu          | Sub-menu                     |                                               | Menu Option |                        |
|---------------|------------------------------|-----------------------------------------------|-------------|------------------------|
|               | App settings                 |                                               |             |                        |
|               | Notification history         | Use notification history                      |             |                        |
|               | Conversations                |                                               |             |                        |
|               | Bubbles                      | Allow apps to show bubbles                    |             |                        |
|               | Device & app                 | Allowed                                       |             |                        |
|               | notifications                | Not allowed                                   |             |                        |
|               |                              | Show<br>conversations,<br>default, and silent |             |                        |
|               | Notifications on lock screen | Hide silent conversations and notifications   |             |                        |
| Notifications |                              | Don't show any notifications                  |             |                        |
|               |                              |                                               |             | Favorite contacts      |
|               |                              |                                               |             | Contacts               |
|               |                              |                                               | Message     | Priority conversations |
|               |                              |                                               |             | Anyone                 |
|               | Do Not Disturb               | Doonlo                                        |             | None                   |
|               | DO NOL DISLUID               | People                                        |             | Favorite contacts      |
|               |                              |                                               |             | Contacts               |
|               |                              |                                               | Calls       | Anyone                 |
|               |                              |                                               |             | None                   |
|               |                              |                                               |             | Allow repeat callers   |

| Menu          | Sub-menu                                              |                                                | Menu Option                                           |
|---------------|-------------------------------------------------------|------------------------------------------------|-------------------------------------------------------|
|               |                                                       | Apps                                           | Add apps                                              |
|               |                                                       |                                                | Alarms                                                |
|               |                                                       |                                                | Media sounds                                          |
|               |                                                       | Alarms & other interruptions                   | Touch sounds                                          |
|               |                                                       | meerraptions                                   | Reminders                                             |
|               |                                                       |                                                | Calendar events                                       |
|               |                                                       |                                                | Sleeping                                              |
|               |                                                       | Schedules                                      | Event                                                 |
|               | Do Not Disturb                                        |                                                | Add more                                              |
|               |                                                       |                                                | Until you turn off                                    |
|               |                                                       | Duration for Quick Settings                    | For 1 hour                                            |
|               |                                                       | Settings.                                      | Ask every time                                        |
|               |                                                       | Display options<br>for hidden<br>notifications | No sound from                                         |
| Notifications |                                                       |                                                | notifications  No visuals or sound from notifications |
|               |                                                       |                                                | Custom                                                |
|               | Wireless<br>emergency<br>alerts                       |                                                |                                                       |
|               | Hide silent<br>notifications in<br>status bar         |                                                |                                                       |
|               | Hide silent<br>notifications<br>in Always-on<br>Panel |                                                |                                                       |
|               | Allow<br>notification<br>snoozing                     |                                                |                                                       |
|               | Notification<br>dot on app<br>icon                    |                                                |                                                       |
|               | Enhanced<br>notifications                             |                                                |                                                       |

| Menu    | Sub-menu           | r                          | Menu Option |
|---------|--------------------|----------------------------|-------------|
|         | Storage<br>manager |                            |             |
|         | System             |                            |             |
|         | Apps               |                            |             |
| Chavasa | Documents & other  |                            |             |
| Storage | Images             |                            |             |
|         | Trash              |                            |             |
|         | Games              |                            |             |
|         | Audio              |                            |             |
|         | Videos             |                            |             |
|         | Volume             |                            |             |
|         | Do Not Disturb     |                            |             |
|         | Live Caption       |                            |             |
|         | Media              | Pin media player           |             |
|         |                    | Show media on lock screen  |             |
|         |                    | Show media recommendations |             |
|         |                    | None                       |             |
| Sound   |                    | Alya                       |             |
|         |                    | Argon                      |             |
|         |                    | Canopus                    |             |
|         | Default            | Deneb                      |             |
|         | notification sound | Highwire                   |             |
|         |                    | Iridium                    |             |
|         |                    | Pixie Dust                 |             |
|         |                    | Talitha                    |             |
|         |                    | Add notification           |             |

| Menu    | Sub-menu               |                            | Menu Option                        |  |
|---------|------------------------|----------------------------|------------------------------------|--|
|         |                        | None                       |                                    |  |
|         |                        | Argon                      |                                    |  |
|         |                        | Beep-Beep-Beep             |                                    |  |
|         |                        | Cesium                     |                                    |  |
|         | Default alarm sound    | Helium                     |                                    |  |
| Sound   |                        | Oxygen                     |                                    |  |
|         |                        | Piezo                      |                                    |  |
|         |                        | Platinum                   |                                    |  |
|         |                        | Add alarm                  |                                    |  |
|         | Screen locking sound   |                            |                                    |  |
|         | Touch sounds           |                            |                                    |  |
|         | Brightness<br>level    |                            |                                    |  |
|         | Adaptive<br>brightness |                            |                                    |  |
|         |                        | Privacy                    | Show all notifications content     |  |
|         |                        | ,                          | Don't show<br>notifications at all |  |
| Display |                        | Add users from lock screen |                                    |  |
|         | Lock screen            | Add text on lock screen    |                                    |  |
|         |                        | Show wallet                |                                    |  |
|         |                        | Show device controls       |                                    |  |
|         |                        | Control from locked device |                                    |  |
|         |                        | Double-line clock          |                                    |  |

| Menu      | Sub-menu                           |                    | Menu Option |
|-----------|------------------------------------|--------------------|-------------|
|           |                                    | 15 seconds         |             |
|           |                                    | 30 seconds         |             |
|           |                                    | 1 minute           |             |
|           | Screen timeout                     | 2 minutes          |             |
|           |                                    | 5 minutes          |             |
|           |                                    | 10 minutes         |             |
|           |                                    | 30 minutes         |             |
|           | Dark theme                         |                    |             |
| Display   | Display size<br>and text           | Font size          |             |
|           |                                    | Display size       |             |
|           |                                    | Bold text          |             |
|           |                                    | High contrast text |             |
|           |                                    | Reset Settings     |             |
|           | Screen saver                       |                    |             |
|           | HDMI CEC                           |                    |             |
|           | Wake up by<br>active HDIM<br>input |                    |             |
| Wallpaper | Change<br>Wallpaper                |                    |             |
|           | Wallpaper<br>colors                |                    |             |
|           | Basic colors                       |                    |             |
|           | Dark theme                         |                    |             |

| Menu          | Sub-menu        |                             | Menu Option                                                                                                    |                                              |
|---------------|-----------------|-----------------------------|----------------------------------------------------------------------------------------------------|----------------------------------------------|
|               |                 | Select to Speak<br>shortcut |                                                                                                    |                                              |
|               |                 |                             |                                                                                                    | Preferred engine                             |
|               |                 |                             | Text to speech                                                                                                    | Language                                     |
|               |                 |                             | settings                                                                                                    | Speech rate                                  |
|               | Select to Speak | Settings                    |                                                                                                    | Pitch                                        |
|               |                 | Settings                    | Read in<br>background                                                                                                    |                                              |
|               |                 |                             | Read text on images                                                                                                    |                                              |
|               |                 | Help & feedbac              | Help & feedback                                                                                                    |                                              |
|               |                 | Use TalkBack                |                                                                                                    |                                              |
|               |                 | TalkBack shortcut           |                                                                                                    |                                              |
|               |                 |                             | New features in<br>TalkBack                                                                                                    |                                              |
|               |                 | Text-to-speech              | Preferred engine                                                                                                    |                                              |
| Accessibility |                 |                             | Language                                                                                                    |                                              |
|               |                 |                             | settings                                                                                                    | Speech rate                                  |
|               |                 |                             |                                                                                                    | Pitch                                        |
|               |                 |                             |                                                                                                    | Choose a preset                              |
|               | TalkBack        |                             | Text to speech settings  Text to speech settings  Read in background Read text on images Help & feedback  Text-to-speech settings  Preferred en  Language Speech ra  Pitch  Preferred en  Language Speech ra  Pitch  Choose a pre Speak usage Speak list and info  Always speenumber of items  Verbosity  Speak elem type Speak wind names Speak notificatio when screen | Speak usage hints                            |
|               |                 | Settings                    |                                                                                                    | Speak list and grid info                     |
|               |                 |                             |                                                                                                    | Always speak<br>number of list<br>items      |
|               |                 |                             | Verbosity                                                                                                    | Speak element<br>type                        |
|               |                 |                             |                                                                                                    | Speak window names                           |
|               |                 |                             |                                                                                                    | Speak<br>notifications<br>when screen is off |
|               |                 |                             |                                                                                                    | Use pitch changes                            |

| Menu          | Sub-menu   |          | Menu Option                      |                                                                |
|---------------|------------|----------|----------------------------------|----------------------------------------------------------------|
|               |            |          |                                  | Speak letters with examples  Keyboard echo: On-screen keyboard |
|               |            |          |                                  | Keyboard echo:<br>Physical keyboard                            |
|               |            |          | Verbosity                        | Capital letters                                                |
|               |            |          | Spe                              | Speak all progress updates                                     |
|               |            |          |                                  | Speak element<br>IDs                                           |
|               |            |          |                                  | Speak<br>punctuation and<br>symbols                            |
|               |            |          | Sound                            | Audio ducking                                                  |
| Aibility      | TalleDagle | Callings |                                  | Sound feedback                                                 |
| Accessibility | TalkBack   | Settings |                                  | Sound feedback volume                                          |
|               |            |          |                                  | Default                                                        |
|               |            |          |                                  | Red                                                            |
|               |            |          |                                  | Orange                                                         |
|               |            |          |                                  | Yellow                                                         |
|               |            |          | a.eate.                          | Green                                                          |
|               |            |          | Sound  Customize Focus Indicator | Blue                                                           |
|               |            |          |                                  | Grey                                                           |
|               |            |          | Customize                        | Customize<br>TalkBack menu                                     |
|               |            |          | Gestures                         | Customize reading controls                                     |
|               |            |          | Automatically describe icons     |                                                                |

| Menu          | Sub-menu |          | Menu Option               |                               |
|---------------|----------|----------|---------------------------|-------------------------------|
|               |          |          |                           | Set up braille<br>keyboard    |
|               |          |          |                           | Typing languages              |
|               |          |          | Draille keybeard          | Preferred<br>language         |
|               |          |          | Braille keyboard          | Review all gestures           |
|               |          |          | Settings  Braille display | Include all pressed dots      |
|               |          |          |                           | Reverse dots                  |
|               |          |          |                           | Languages                     |
| Accessibility | TalkBack | Settings |                           | Preferred reading language    |
|               |          |          |                           | Preferred typing language     |
|               |          |          |                           | Braille commands              |
|               |          |          |                           | Auto-connect                  |
|               |          |          |                           | Show braille output on screen |
|               |          |          |                           | Tutorial                      |
|               |          |          | Tutorial and help         | Practice gestures             |
|               |          |          |                           | Help & feedback               |

| Menu          | Sub-menu              |                    | Menu Option                                                                                                    |                                        |
|---------------|-----------------------|--------------------|----------------------------------------------------------------------------------------------------|----------------------------------------|
|               |                       |                    |                                                                                                    | Speak passwords                        |
|               |                       |                    |                                                                                                    | Custom labels                          |
|               |                       |                    |                                                                                                    | Single-tap to activate                 |
|               |                       |                    |                                                                                                    | Element description order              |
|               |                       |                    |                                                                                                    | Reduce window<br>announcement<br>delay |
|               | TalkBack              | Settings           | Advanced settings  Advanced settings  Speak password  Custom label  Single-tap to activate  Element description or Reduce windown announcement delay  Typing preferent  Touch and hot delay when type  Keyboard shortcuts  Developer settings  Privacy Police | Typing preference                      |
|               | TaikBack              | Settings           |                                                                                                    | Touch and hold delay when typing       |
| Accessibility |                       |                    | -                                                                                                    |                                        |
|               |                       |                    |                                                                                                    | -                                      |
|               |                       |                    | Privacy Policy                                                                                                    |                                        |
|               |                       |                    |                                                                                                    | Terms of service                       |
|               |                       |                    | · ·                                                                                                    |                                        |
|               |                       | Font size          |                                                                                                    |                                        |
|               |                       | Display size       |                                                                                                    |                                        |
|               | Display size and text | Bold text          |                                                                                                    |                                        |
|               |                       | High contrast text |                                                                                                    |                                        |
|               |                       | Reset Settings     |                                                                                                    |                                        |

| Menu          | Sub-menu              |                        | Menu Option                            |  |
|---------------|-----------------------|------------------------|----------------------------------------|--|
|               |                       | Color inversion        |                                        |  |
|               |                       | Dark theme             |                                        |  |
|               |                       |                        | Red-green<br>(deuteranomaly)           |  |
|               |                       |                        | Red-green<br>(protanomaly)             |  |
|               | Color and motion      | Color correction       | Blue-yellow                            |  |
|               | motion                |                        | Grayscale                              |  |
|               |                       |                        | Color correction shortcut              |  |
|               |                       | Remove<br>animations   |                                        |  |
| Accessibility |                       | Large mouse pointer    |                                        |  |
|               | Magnification         | Magnification shortcut |                                        |  |
|               |                       | Magnification type     | Magnify full screen                    |  |
|               |                       |                        | Magnify part of screen                 |  |
|               |                       |                        | Switch between full and partial screen |  |
|               |                       | Magnify typing         |                                        |  |
|               |                       | Accessibility Menu     |                                        |  |
|               | Accessibility<br>Menu | Cattinana              | Large buttons                          |  |
|               | iviciiu               | Settings               | Help & feedback                        |  |

| Menu                             | Sub-menu        |                           | Menu Option            |                                              |
|----------------------------------|-----------------|---------------------------|------------------------|----------------------------------------------|
|                                  |                 | Use Switch Access         |                        |                                              |
|                                  |                 | Switch Access<br>shortcut |                        |                                              |
|                                  |                 |                           | Help & feedback        |                                              |
|                                  |                 |                           |                        | USB switch                                   |
|                                  |                 |                           | Open setup guide       | Bluetooth switch                             |
|                                  |                 |                           |                        | Camera switch                                |
|                                  |                 |                           |                        | Use Camera<br>Switches                       |
|                                  |                 |                           | Camera Switch settings | Open Mouth                                   |
| A :  - :   :  - :  - :  - :  - : | Constale Assess |                           |                        | Smile                                        |
| Accessibility                    | Switch Access   |                           |                        | Raise Eyebrows                               |
|                                  |                 | Settings                  |                        | Look Left                                    |
|                                  |                 |                           |                        | Look Right                                   |
|                                  |                 |                           |                        | Look Up                                      |
|                                  |                 |                           |                        | Enhanced visual feedback                     |
|                                  |                 |                           |                        | Enhanced audio<br>feedback                   |
|                                  |                 |                           |                        | Keep screen on                               |
|                                  |                 |                           |                        | Ignore repeated<br>Camera Switch<br>triggers |

| Menu          | Sub-menu        |                                                         | Menu Option                              |                        |
|---------------|-----------------|---------------------------------------------------------|------------------------------------------|------------------------|
|               |                 |                                                         |                                          | Pause                  |
|               |                 |                                                         |                                          | Camera Switch          |
|               |                 |                                                         |                                          | Auto-scan              |
|               |                 |                                                         |                                          | Reverse auto-scan      |
|               |                 |                                                         | Assign switches                          | Select                 |
|               |                 |                                                         | for scanning                             | Next                   |
|               |                 |                                                         |                                          | Previous               |
|               |                 |                                                         |                                          | Touch & hold           |
|               |                 |                                                         |                                          | Scroll forward         |
|               |                 | Scroll backward                                         |                                          |                        |
|               |                 |                                                         |                                          | Pause Camera<br>Switch |
|               |                 |                                                         |                                          | Back                   |
|               |                 |                                                         | Assign switches to                       | Home                   |
| Accessibility | Switch Access   | Settings                                                | global actions                           | Notifications          |
|               |                 |                                                         | Quick Settings                           |                        |
|               |                 |                                                         |                                          | Overview               |
|               |                 | Assign switches to shortcuts  Enable Menu Customization |                                          |                        |
|               |                 |                                                         |                                          |                        |
|               |                 |                                                         | Assign switches to shortcuts Enable Menu |                        |
|               |                 |                                                         |                                          | Auto-scan time         |
|               |                 |                                                         | Auto-scan                                | Delay on first item    |
|               |                 |                                                         |                                          | Number of scans        |
|               |                 |                                                         |                                          | Linear scanning        |
|               | Scanning method | Scanning method                                         | Row-column<br>scanning                   |                        |
|               |                 |                                                         |                                          | Group selection        |

| Menu          | Sub-menu      |          | Menu Option                                                                                                    |                              |                             |
|---------------|---------------|----------|----------------------------------------------------------------------------------------------------|------------------------------|-----------------------------|
|               |               |          |                                                                                                    | Line speed                   |                             |
|               |               |          |                                                                                                    | Delay on first item          |                             |
|               |               |          | Point scan                                                                                                    | Number of scans              |                             |
|               |               |          |                                                                                                    | Vertical scans               |                             |
|               |               |          |                                                                                                    | Horizontal scans             |                             |
|               |               |          | Automatically start scanning                                                                                                    |                              |                             |
|               |               |          | Auto-select                                                                                                    |                              |                             |
|               |               |          | Scanning highlight                                                                                                    | Highlight color              |                             |
|               |               |          | style                                                                                                    | Highlight line<br>style      |                             |
|               |               |          |                                                                                                    | Speak descriptive text       |                             |
|               |               |          | Automatically start scanning Auto-select  Scanning highlight style Speak descritext Verbos TTS setti Finish speak before me vibration  Speech, sound & vibration Vibratife feedba Sound feed Sound vor Audio due vor Audio due vor | Verbosity                    |                             |
|               |               |          |                                                                                                    | TTS settings                 |                             |
| Accessibility | Switch Access | Settings |                                                                                                    |                              | Finish speech before moving |
| Accessibility | SWITCH Access | Settings |                                                                                                    | Maximum spoken time per item |                             |
|               |               |          |                                                                                                    | Vibration<br>feedback        |                             |
|               |               |          |                                                                                                    | Sound feedback               |                             |
|               |               |          |                                                                                                    | Sound volume                 |                             |
|               |               |          |                                                                                                    | Audio ducking                |                             |
|               |               |          | ,                                                                                                    |                              |                             |
|               |               |          |                                                                                                    |                              |                             |
|               |               |          | Privacy policy                                                                                                    |                              |                             |
|               |               |          |                                                                                                    | Version                      |                             |
|               |               |          | Developer                                                                                                    | Display speech output        |                             |
|               |               |          | settings                                                                                                    | Delete all shortcuts         |                             |
|               |               |          |                                                                                                    | Log output level             |                             |

| Sub-menu        |                     | Menu Option                                                                                                    |                                                        |
|-----------------|---------------------|----------------------------------------------------------------------------------------------------|--------------------------------------------------------|
|                 |                     | Short                                                                                                    |                                                        |
|                 |                     | Medium                                                                                                    |                                                        |
|                 | ,                   | Long                                                                                                    |                                                        |
|                 |                     | Default                                                                                                    |                                                        |
|                 |                     | 10 seconds                                                                                                    |                                                        |
|                 | Time to talk action | 30 seconds                                                                                                    |                                                        |
| Timing controls |                     | 1 minute                                                                                                    |                                                        |
|                 |                     | 2 minutes                                                                                                    |                                                        |
|                 | Auto click          | Off                                                                                                    |                                                        |
|                 |                     | Short                                                                                                    |                                                        |
|                 |                     | Medium                                                                                                    |                                                        |
|                 |                     | Long                                                                                                    |                                                        |
|                 |                     | Custom                                                                                                    |                                                        |
|                 |                     | Gesture                                                                                                    |                                                        |
| controls        | System navigation   |                                                                                                    |                                                        |
|                 |                     | navigation                                                                                                    |                                                        |
|                 | Languages           |                                                                                                    |                                                        |
|                 | Hide profanity      |                                                                                                    |                                                        |
| Live Caption    | Show sound labels   |                                                                                                    |                                                        |
| -               | Live Caption in     |                                                                                                    |                                                        |
|                 |                     |                                                                                                    |                                                        |
|                 | System controls     | Touch & hold delay  Time to talk action  Auto click  System controls  System navigation  Languages Hide profanity Show sound labels | $ \begin{tabular}{lllllllllllllllllllllllllllllllllll$ |

| Menu          | Sub-menu             |                           | Menu Option                  |                          |
|---------------|----------------------|---------------------------|------------------------------|--------------------------|
|               |                      | Show captions             |                              |                          |
|               |                      |                           |                              | Very Small               |
|               |                      |                           |                              | Small                    |
|               |                      |                           | Text size                    | Medium                   |
|               |                      |                           |                              | Large                    |
|               | Caption              |                           |                              | Very Large               |
|               | preferences          | Caption size and style    |                              | Set by app               |
|               |                      | ,                         |                              | White on black           |
|               |                      |                           | Cantion style                | Black on white           |
|               |                      |                           | Caption style                | Yellow on black          |
|               |                      |                           |                              | Yellow on blue           |
|               |                      |                           |                              | Custom                   |
| Accessibility |                      | More options              | Language                     |                          |
|               | Audio<br>description |                           |                              |                          |
|               | Hearing aids         |                           |                              |                          |
|               | Audio                | Mono audio                |                              |                          |
|               | adjustment           | Audio balance             |                              |                          |
|               |                      |                           | Location                     | Floating over other apps |
|               |                      |                           |                              | Navigation bar           |
|               |                      | Accessibility             | Size                         | Small                    |
|               | Accessibility        | button                    | 3126                         | Large                    |
|               | shortcuts            |                           | Fade when not in use         |                          |
|               |                      |                           | Transparency when not in use |                          |
|               |                      | Shortcut from lock screen |                              |                          |

| Menu          | Sub-menu                  |                       | Menu Option                   |  |
|---------------|---------------------------|-----------------------|-------------------------------|--|
|               |                           | Preferred engine      | Speech Services<br>by Google  |  |
| Accessibility | Text-to-speech            | Language              |                               |  |
|               | output                    | Speech rate           |                               |  |
|               |                           | Pitch                 |                               |  |
|               | Google Play<br>Protect    |                       |                               |  |
|               |                           | Find My Device        |                               |  |
|               | Find My Device            | Find My Device<br>app |                               |  |
|               |                           | Find My Device<br>web |                               |  |
|               | Security<br>update        |                       |                               |  |
|               | Google Play system update |                       |                               |  |
|               |                           | None                  |                               |  |
|               | Screen lock               | Swipe Pattern         |                               |  |
|               | Screen lock               | PIN                   |                               |  |
| Security      |                           | Password              |                               |  |
|               |                           | Smart Lock            |                               |  |
|               |                           | Device admin apps     |                               |  |
|               |                           |                       | Encrypt tablet                |  |
|               |                           |                       | Trusted credentials           |  |
|               | More security             | Encryption &          | User credentials              |  |
|               | settings                  | credentials           | Install a certificate         |  |
|               |                           |                       | Clear credentials             |  |
|               |                           |                       | Certificate<br>management app |  |
|               |                           | Trust agents          |                               |  |
|               |                           | App pinning           |                               |  |

| Menu    | Sub-menu              |                        | Menu Option |
|---------|-----------------------|------------------------|-------------|
|         |                       | Location               |             |
|         |                       | Camera                 |             |
|         |                       | Microphone             |             |
|         |                       | Body sensors           |             |
|         |                       | Calendar               |             |
|         |                       | Call logs              |             |
|         | Duive                 | Contacts               |             |
|         | Privacy<br>dashboard  | Files                  |             |
|         |                       | Music and audio        |             |
|         |                       |                        |             |
|         |                       | Nearby devices         |             |
|         |                       | Phone                  |             |
|         |                       | Photos and videos      |             |
|         |                       | Physical activity      |             |
|         |                       | SMS                    |             |
| Privacy |                       | Body sensors           |             |
|         |                       | Calendar               |             |
|         |                       | Call logs              |             |
|         |                       | Camera                 |             |
|         | Permission<br>manager | Contacts               |             |
|         |                       | Files                  |             |
|         |                       | Location<br>Microphone |             |
|         |                       | Music and audio        |             |
|         |                       | Nearby devices         |             |
|         |                       | Notifications          |             |
|         |                       | Phone                  |             |
|         |                       |                        |             |
|         |                       | Photos and videos      |             |
|         |                       | Physical activity SMS  |             |
|         |                       | Additional             |             |
|         |                       | permissions            |             |

| Menu    | Sub-menu                          |                                     | Menu Option                                                                                  |  |
|---------|-----------------------------------|-------------------------------------|----------------------------------------------------------------------------------------------|--|
|         | Camera access                     |                                     |                                                                                              |  |
|         | Microphone access                 |                                     |                                                                                              |  |
|         | Show<br>passwords                 |                                     |                                                                                              |  |
|         | Notifications                     | Show all<br>notification<br>content |                                                                                              |  |
|         | on lock screen                    | Don't show notifications at all     |                                                                                              |  |
|         | Show media on lock screen         |                                     |                                                                                              |  |
|         |                                   | Device learning                     |                                                                                              |  |
| Privacy | Android<br>System<br>Intelligence | Keyboard                            | Show smart text suggestions in the keyboard suggestion strip including smart reply and paste |  |
|         |                                   | Clear data                          | Last hour                                                                                    |  |
|         |                                   |                                     | Last 24 hours                                                                                |  |
|         |                                   |                                     | All time                                                                                     |  |
|         | App content                       |                                     |                                                                                              |  |
|         | Show clipboard access             |                                     |                                                                                              |  |
|         | Autofill service from Google      |                                     |                                                                                              |  |
|         | Activity controls                 |                                     |                                                                                              |  |
|         | Ads                               |                                     |                                                                                              |  |
|         | Usage & diagnostics               |                                     |                                                                                              |  |

| Menu                 | Sub-menu                    | Menu Option                   |
|----------------------|-----------------------------|-------------------------------|
|                      | Use location                |                               |
|                      | Recent access               |                               |
|                      | App location permissions    |                               |
|                      |                             | Earthquake alerts             |
|                      |                             | Emergency<br>Location Service |
| Location             |                             | Google Location Accuracy      |
|                      | Location services           | Google Location<br>History    |
|                      |                             | Google Location Sharing       |
|                      |                             | Wi-Fi scanning                |
|                      |                             | Bluetooth scanning            |
|                      | Passwords                   |                               |
| Passwords & Accounts | Autofill service            |                               |
|                      | Accounts for Owner          |                               |
|                      | Automatically sync app data |                               |

| Menu                 | Sub-menu                           |                                        | Menu Option     |                        |
|----------------------|------------------------------------|----------------------------------------|-----------------|------------------------|
|                      | Your Digital<br>Wellbeing<br>tools |                                        |                 |                        |
|                      | Dashboard                          |                                        |                 |                        |
|                      | Night Shift                        | Do Not Disturb for<br>Night Shift mode |                 |                        |
|                      | Focus Mode                         |                                        |                 |                        |
|                      | Manage<br>notifications            |                                        |                 |                        |
|                      |                                    |                                        |                 | Favorite contacts      |
|                      |                                    |                                        |                 | Contacts               |
|                      | Do Not Disturb                     |                                        | Messages        | Priority conversations |
|                      |                                    |                                        |                 | Anyone                 |
|                      |                                    | Poonlo                                 |                 | None                   |
| Digital<br>Wellbeing |                                    | People                                 | Calls           | Favorite contacts      |
| Wellbeilig           |                                    |                                        |                 | Contacts               |
|                      |                                    |                                        |                 | Anyone                 |
|                      |                                    |                                        |                 | None                   |
|                      |                                    |                                        |                 | Allow repeat callers   |
|                      |                                    | Apps                                   |                 |                        |
|                      |                                    |                                        | Alarms          |                        |
|                      |                                    |                                        | Media sound     |                        |
|                      |                                    | Alarms & other interruptions           | Touch sounds    |                        |
|                      |                                    |                                        | Reminders       |                        |
|                      |                                    |                                        | Calendar events |                        |
|                      |                                    | Schedule                               | Sleeping        |                        |
|                      |                                    |                                        | Event           |                        |

| Menu                 | Sub-menu                              |                                                | Menu Option                            |
|----------------------|---------------------------------------|------------------------------------------------|----------------------------------------|
|                      |                                       | Duration for Quick<br>Settings                 | Until you turn off                     |
|                      |                                       |                                                | For 1 hour                             |
|                      |                                       | J                                              | Ask every time                         |
| Digital<br>Wellbeing | Do Not Disturb                        | Display options<br>for hidden<br>notifications | No sound from notifications            |
|                      |                                       |                                                | No visuals or sound from notifications |
|                      |                                       |                                                | Custom                                 |
|                      | COVID-19<br>Exposure<br>Notifications |                                                |                                        |
|                      | Ads                                   |                                                |                                        |
|                      | Autofill                              |                                                |                                        |
|                      | Backup                                |                                                |                                        |
|                      | Devices & sharing                     |                                                |                                        |
| Google               | Find My Device                        |                                                |                                        |
|                      | Parental controls                     |                                                |                                        |
|                      | Personalize<br>using shared<br>data   |                                                |                                        |
|                      | Set up & restore                      |                                                |                                        |
|                      | Settings for<br>Google apps           |                                                |                                        |

| Menu   | Sub-menu          |                          | Menu Option               |
|--------|-------------------|--------------------------|---------------------------|
|        |                   | Languages                |                           |
|        |                   | App Languages            |                           |
|        |                   | On-screen<br>keyboard    |                           |
|        |                   | Physical keyboard        | Use on-screen<br>keyboard |
|        |                   |                          | Keyboard<br>shortcuts     |
|        |                   | Voice input              |                           |
|        | Languages & input | Text-to-speech<br>output | Preferred engine          |
| System |                   |                          | Language                  |
|        |                   |                          | Speech rate               |
|        |                   |                          | Pitch                     |
|        |                   | Spell checker            | Languages                 |
|        |                   |                          | Default spell<br>checker  |
|        |                   | Personal dictionary      |                           |
|        |                   | Pointer speed            |                           |
|        | Launcher          | Scheme A                 |                           |
|        | Scheme            | Scheme B                 |                           |
|        | Sidebar           |                          |                           |

| Menu   | Sub-menu                   |                                        | Menu Option |
|--------|----------------------------|----------------------------------------|-------------|
|        |                            | Set time<br>automatically              |             |
|        |                            | Date                                   |             |
|        |                            | Time                                   |             |
|        | Date & time                | Set time zone automatically            |             |
|        | Date & time                | Use location to set time zone          |             |
|        |                            | Time zone                              |             |
|        |                            | Use locale default                     |             |
|        |                            | Use 24-hour<br>format                  |             |
|        | Windows Ink                |                                        |             |
| Systom | Display ID                 |                                        |             |
| System | Backup                     |                                        |             |
|        | ViewSonic<br>System Update |                                        |             |
|        | Multiple Users             | User                                   |             |
|        |                            | Guest                                  |             |
|        |                            | Delete guest<br>activity               |             |
|        |                            | Add users from<br>lock screen          |             |
|        | Reset options              | Reset Wi-<br>Fi, mobile &<br>Bluetooth |             |
|        |                            | Reset all settings                     |             |
|        |                            | Erase all data<br>(factory rest)       |             |

| Menu              | Sub-menu                    | Menu Option |
|-------------------|-----------------------------|-------------|
|                   | Device name                 |             |
|                   | Legal information           |             |
|                   | Model                       |             |
|                   | Android version             |             |
|                   | IP address                  |             |
|                   | Ethernet address            |             |
| About Device      | Wi-Fi MAC<br>address        |             |
|                   | Device Wi-Fi<br>MAC address |             |
|                   | Bluetooth<br>address        |             |
|                   | Up time                     |             |
|                   | Build number                |             |
|                   | Custom build version        |             |
|                   | myViewBoard<br>Whiteboard   |             |
| Tips &<br>Support | myViewBoard<br>Display      |             |
|                   | myViewBoard<br>Manager      |             |
|                   | vCast                       |             |
|                   | New Features                |             |

# **Pre-installed Applications and Settings**

### myViewBoard Display

Wirelessly mirror screens to a larger display.

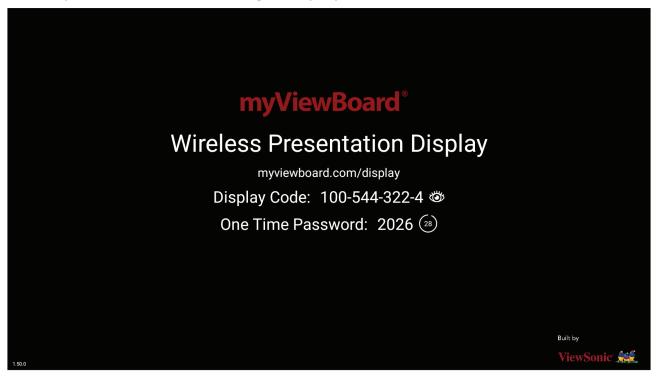

To share a screen to a ViewBoard with myViewBoard Display:

- 1. Open myViewBoard Display on the ViewBoard you want to share your screen to.
- **2.** On the device you want to share the screen from, go to: <a href="https://myviewboard.com/display">https://myviewboard.com/display</a>.
- **3.** Enter the **Display Code** and **One Time Password** for the ViewBoard you wish to share to.

**NOTE:** Note that the password refreshes every 30 seconds.

### myViewBoard Manager

Remotely manage multiple installations of ViewSonic devices.

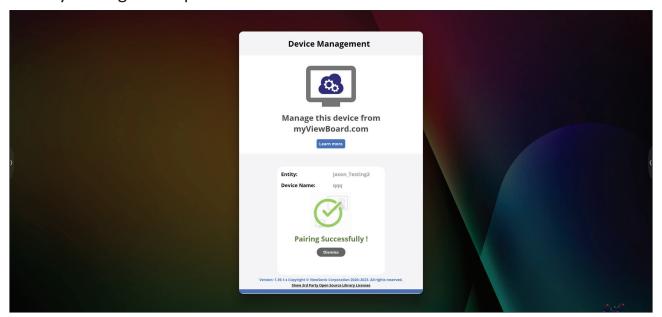

Once devices are set up and have myViewBoard Manager installed, they can be added to the entity and managed remotely from the Manager web application.

NOTE: Only available to Entity Admins from myviewboard.com after signing in.

#### Add a Device

On the device to manage:

- 1. Download and install myViewBoard Manager.
- 2. Open myViewBoard Manager and note the 6-digit PIN displayed.

In the myViewBoard Manager web application on myviewboard.com:

- 1. Click Add Device.
- 2. Input the 6-digit PIN obtained earlier.
- 3. Name the device (if applicable).
- 4. Click Add.

**NOTE:** To learn more about myViewBoard Manager, visit: <a href="https://wiki.myviewboard.com/MyViewBoard\_Manager">https://wiki.myviewboard.com/MyViewBoard\_Manager</a>.

### myViewBoard Whiteboard

A digital whiteboarding application.

**NOTE:** To learn more about myViewBoard Whiteboard, visit: <a href="https://wiki.myviewboard.com/Whiteboard">https://wiki.myviewboard.com/Whiteboard</a> for Android.

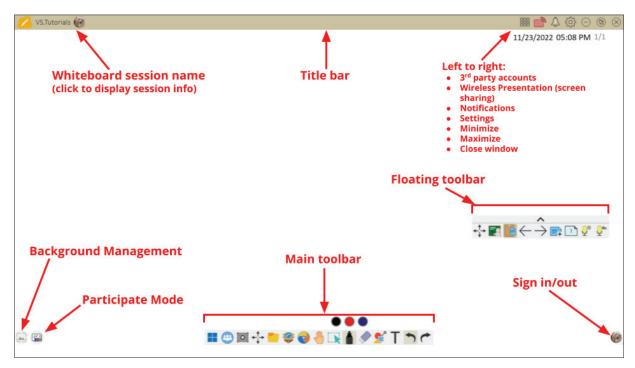

#### **Floating Toolbar**

|               | Item                    | Description                                                 |
|---------------|-------------------------|-------------------------------------------------------------|
| <b>←</b>      | Move                    | Move the Floating Toolbar.                                  |
|               | Present Mode            | Switch between presentation and preparation modes.          |
|               | Paste from<br>Clipboard | Insert the current clipboard content onto the canvas.       |
| $\leftarrow$  | Previous Page           | Go to the previous page (if the canvas has multiple pages). |
| $\rightarrow$ | Next Page               | Go to the next page (if the canvas has multiple pages).     |
| +             | New Page                | Add a new canvas.                                           |
|               | Pages in<br>Whiteboard  | Create, select, rearrange, copy and delete pages.           |

# Main Toolbar

|          | ltem                 | Description                                                                                   |  |  |
|----------|----------------------|-----------------------------------------------------------------------------------------------|--|--|
|          | Screen<br>Capture    | Screenshot, video, and audio recording.                                                       |  |  |
| <b>←</b> | Move                 | Select and hold to move the toolbar to the left side, right side, or bottom of the screen.    |  |  |
|          | File                 | Open, save, export, and print whiteboard files.                                               |  |  |
|          | Magic Box            | Import resources (image, video, audio, etc.) to the whiteboard.                               |  |  |
| •        | Embedded<br>Browser  | Open the built-in browser to access internet resources, which can be dragged onto the canvas. |  |  |
|          | Infinite<br>Canvas   | Drag to move the canvas. Use two hands to zoom in/zoom out. Select again for an overview.     |  |  |
|          | Selection            | Select objects, text, and other elements on the canvas.                                       |  |  |
|          | Pen                  | Writing tools and customization options.                                                      |  |  |
|          | Eraser               | Erase objects or clear the page.                                                              |  |  |
| <b>1</b> | Shapes and<br>Lines  | Draw shapes, arrows, and add tables.                                                          |  |  |
| T        | Text and Handwriting | Add a text box.                                                                               |  |  |
| 1        | Undo                 | Undo the previous action.                                                                     |  |  |
| <b>~</b> | Redo                 | Redo the previous action.                                                                     |  |  |

# **Background Management**

|                                         | ltem                     | Description                                                 |
|-----------------------------------------|--------------------------|-------------------------------------------------------------|
| my                                      | Sign In                  | Sign in to a myViewBoard account.                           |
|                                         | Background<br>Management | Change the canvas background.                               |
| *                                       | FollowMe<br>Setting      | Display custom images uploaded to a cloud storage account.  |
|                                         | Color Palette            | Choose from solid or gradient colors as the background.     |
|                                         | Pre-installed            | Choose backgrounds that come pre-installed with Whiteboard. |
| © ° 0 0 0 0 0 0 0 0 0 0 0 0 0 0 0 0 0 0 | myViewBoard<br>Originals | Display original content created by myViewBoard.            |
|                                         | Local Hard<br>Drive      | Use images from the local hard drive.                       |

### **vCast**

Working with ViewBoard® Cast software (vCast, vCast Pro, and vCastSender), the vCast application will allow the ViewBoard to receive laptop screens (Windows/Mac/Chrome) and mobile (iOS/Android) users' screens, photos, videos, annotations, and camera(s) that are using the vCastSender application.

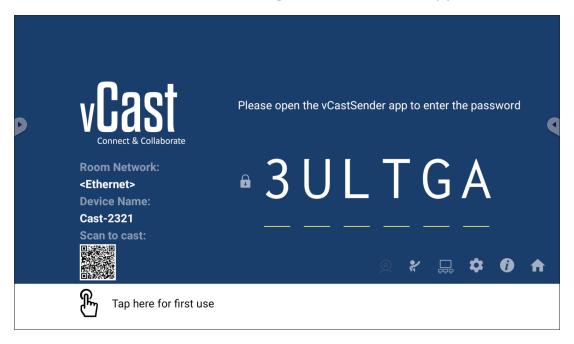

### **Network Information**

- ViewBoard® Cast software, laptops, and mobile devices can connect to both the same subnet and cross subnet by entering the on-screen PIN code.
- Connected devices will show up under **Device List** on the same subnet connection.
- If the device does not show up under **Device List**, users will need to key-in the on-screen PIN code.

#### • Ports:

- » TCP 56789, 25123, 8121 & 8000 (Controlling message port & client device audio transfer)
- » TCP 8600 (BYOM)
- » TCP 53000 (Request share screen)
- » TCP 52020 (Reverse control)
- » TCP 52025 (Reverse control for ViewBoard Cast Button)
- » TCP 52030 (Status sync)
- » UDP 48689, 25123 (Device searching and broadcast & client device audio transfer)
- » UDP 5353 (Multicast search device protocol)

#### Port and DNS for Activation:

» Port: 443

» DNS: https://vcastactivate.viewsonic.com

#### OTA Service

» Server Port: TCP 443

» Server FQDN Name: https://vcastupdate.viewsonic.com

### **Display Group Settings**

To adjust the Display Group Settings, select the Display Group icon  $(\Box \Box)$  located in the lower-right corner of the screen.

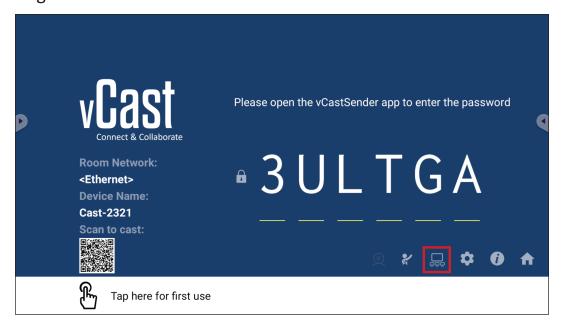

1. Toggle the "Turn On/Off Display Group" ON to enable the Display Group feature.

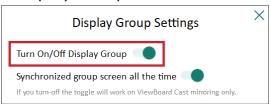

**NOTE:** Other preinstalled ViewBoard Cast devices in the same network will be listed.

**2.** Select the devices you want to join the display group and select **OK** to save the settings.

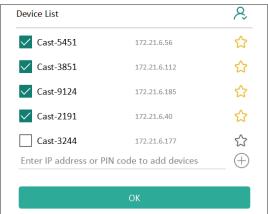

### **NOTE:**

- If the devices you want to group are not listed, you can enter their respective IP address or connecting PIN code.
- The Display Group maximum device limit is six devices.

**3.** If you frequently connect to the same device, you can select the Star icon ( ) next to the device to add it to your frequently connected devices list, "My List of Devices in Group", for easier Display Group setup and management.

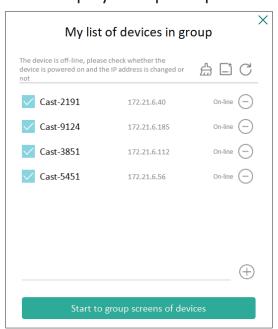

## **Synchronized Group Screen All the Time**

When the "Synchronized group screen all the time" function is toggled ON, it will display a synchronized group screen continuously. If it is toggled OFF, it will work on vCast mirroring only.

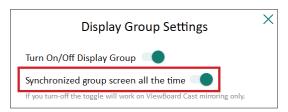

**NOTE:** Select the devices to group first, then toggle the "Synchronized group screen all the time" function ON to avoid interruption.

# **Share a Screen to the Display Group (One to Many Casting)**

After confirming the above settings, you can share your screen to the main display, then the grouped client devices will be synced up to your screen.

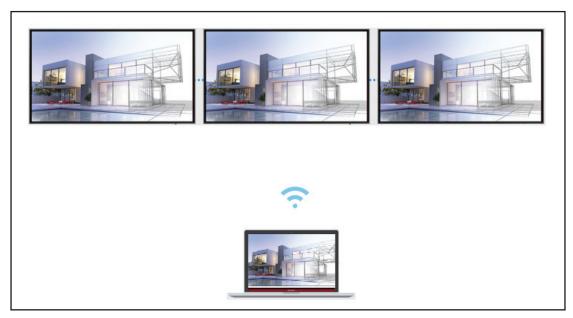

### **Moderator Mode**

Moderator Mode allows the moderator to take control of the devices connected to the ViewBoard or display. To enter Moderator Mode, select the Moderator Mode icon (2) located in the lower-right corner of the screen.

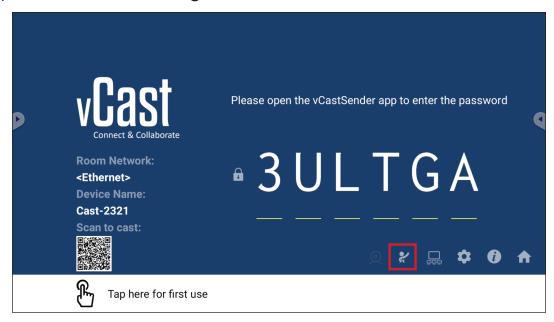

When enabled, the moderator can view a list of all connected screens in the left floating window and can preview each participant's screen and then select any of participant's screen and cast to the ViewBoard's or display's main screen for presentation. The moderator can also control each participant's screen, annotate on the ViewBoard or display, and remove unwanted participants by selecting the close icon (X).

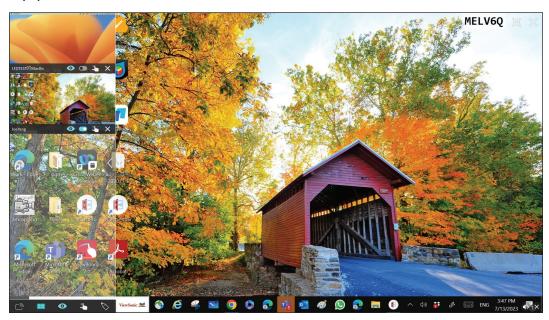

# **□** Broadcast

When enabled, the ViewBoard's screen will be broadcasted to all of the participant's connected screens simultaneously. The participants can only view the presentation contents until the moderator disables the Broadcast function.

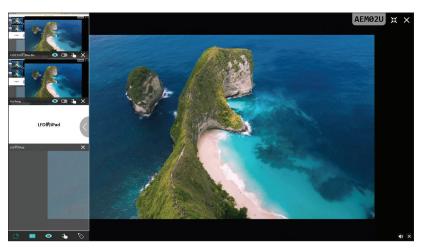

# Multiple Screen Sharing

By default, vCast is set to allow multiple screen sharing, but can also be set to single screen sharing. To do this, the moderator can select the Multiple Screen Sharing icon to switch to single screen sharing.

# Preview Screen

By default, vCast is set to let the moderator preview the participant's screen contents prior to sharing to the ViewBoard. Selecting the Preview Screen icon, the Moderator can switch to see the participant's name only.

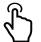

# **Touch**

By default, participants can use touch for collaboration after connecting. The moderator can enable/disable the touch function of a participant by selecting the Touch icon in their window.

#### NOTE:

- Moderator Mode is supported on all vCastSender and AirPlay devices, but mobile devices are limited to a "preview" function. Additionally, mobile Android devices cannot cast sound out.
- When you cast your Windows/Mac/Chrome screen to a ViewBoard or display, the selected full screen unit will not be broadcasted back to your device to avoid repetitive screen casting.
- The active presenter can touch each of the participant's screens to remotely control casting devices.
- The number of multi-screen presenters on-screen depends on your Windows CPU processor performance and router specifications.

## **Casting from Windows, MacBook, and Chrome Devices**

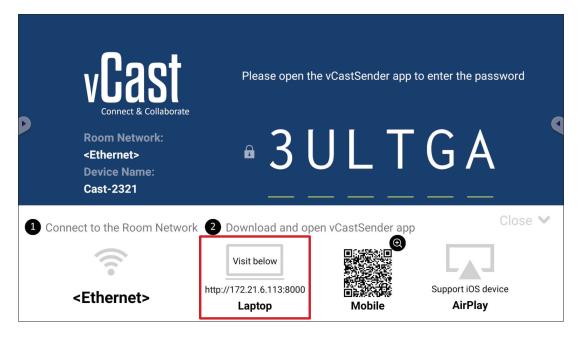

**1.** Ensure the client device (e.g., laptop) is connected to the same network as the ViewBoard.

**NOTE:** The network name can be found under **Room Network**.

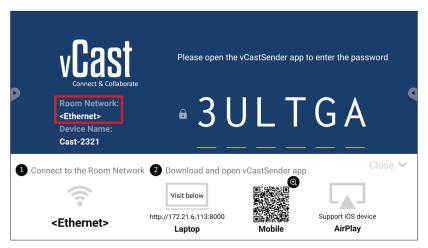

- **2.** On the client device, visit the address that is shown on the ViewBoard to download and install the vCastSender application.
- **3.** After installing, launch the vCastSender application.

4. To connect to the ViewBoard, input the PIN code and click OK.

NOTE: The PIN code can be found as highlighted below:

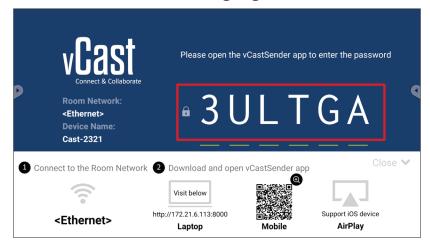

**5.** Additionally, you can connect to the ViewBoard by clicking **Device List** then the **Device Name** listed.

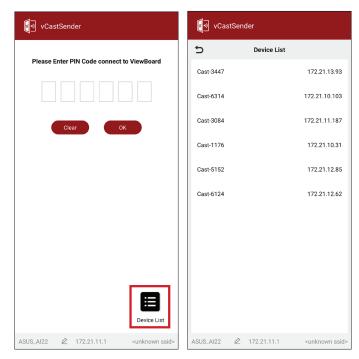

**NOTE:** The **Device Name** can be found as highlighted below:

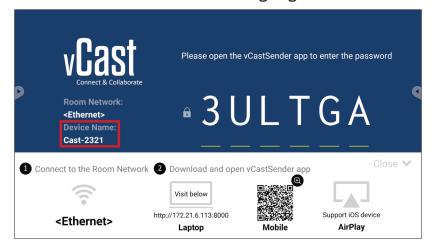

## **Casting from Android Devices**

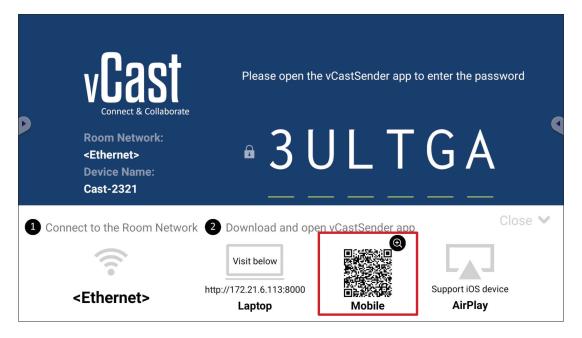

**1.** Ensure the client device (e.g., Android phone or tablet) is connected to the same network as the ViewBoard.

**NOTE:** The network name can be found under **Room Network**.

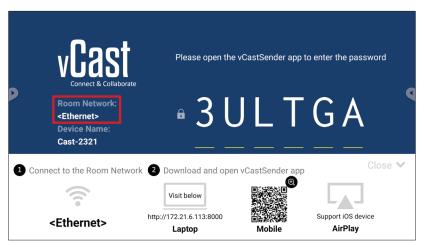

**2.** On the Android client device, scan the QR code shown on the ViewBoard to directly download the vCastSender application, or download the application from the Google Play Store.

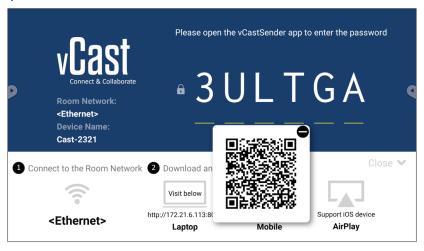

- **3.** After installing, launch the vCastSender application.
- 4. To connect to the ViewBoard, input the PIN code and select OK.

**NOTE:** The **PIN code** can be found as highlighted below:

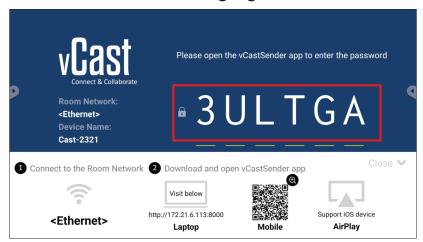

**5.** You can also connect to the ViewBoard by selecting **Device List** then the **Device Name** listed.

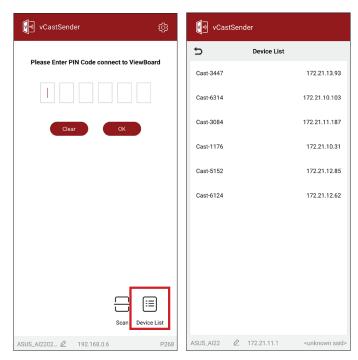

**NOTE:** The **Device Name** can be found as highlighted below:

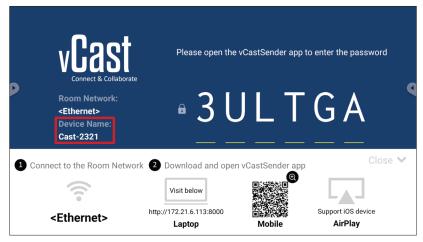

**6.** Additionally, you can connect to the ViewBoard or by selecting **Scan** then placing the on-screen QR code into the box to automatically connect.

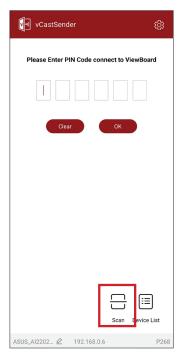

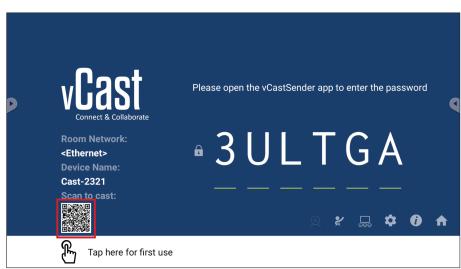

### **Casting from Apple iOS Devices**

Apple AirPlay® is compatible with vCast for screen mirroring and content streaming under the same subnet environment only. An "AirPlay Password" will be generated on-screen for connection when using AirPlay to cast to a ViewBoard.

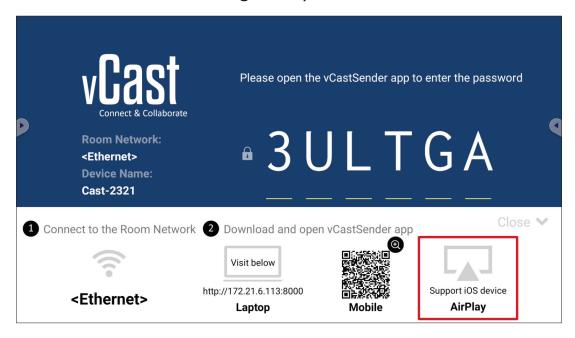

**1.** Ensure the client device (e.g., iPhone or iPad) is connected to the same network as the ViewBoard.

**NOTE:** The network name can be found under **Room Network**.

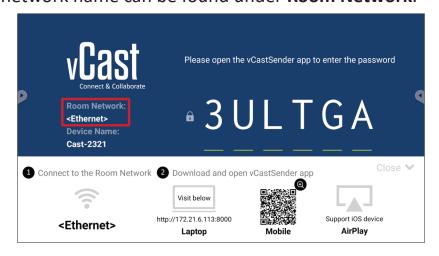

**2.** On the iOS client device, directly open AirPlay and select the **Device Name** of the ViewBoard to connect.

NOTE: The Device Name can be found as highlighted below:

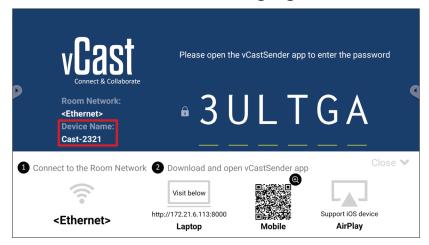

3. Input the generated on-screen AirPlay Password on the client device to connect.

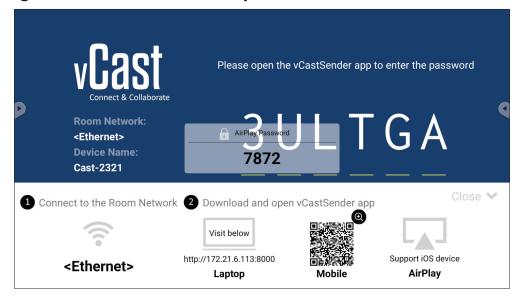

**NOTE:** In a cross subnet environment, please download and connect with the vCastSender iOS application from the Apple App Store.

**4.** You can also connect to the ViewBoard by selecting **Scan** then placing the onscreen QR code into the box to automatically connect.

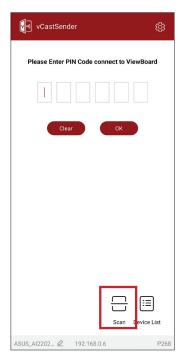

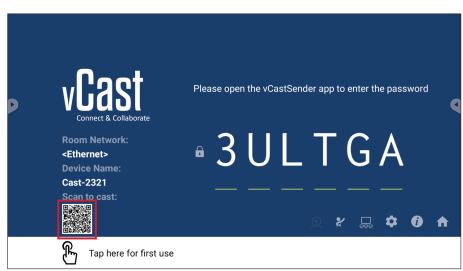

# Connecting to a ViewBoard from a Mobile Device

Once connected, select **Receive**. The ViewBoard will appear on the mobile device with an on-screen toolbar. Users can interact with the ViewBoard with annotations, file sharing, etc.

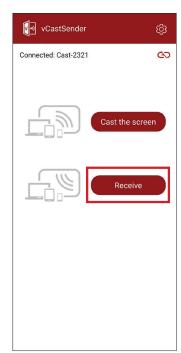

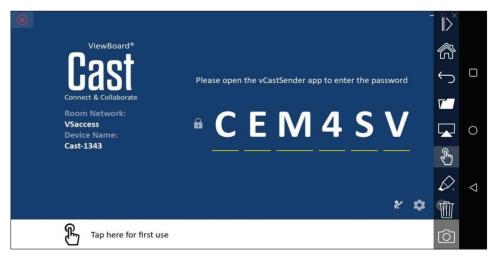

|                                    | Item     | Description                                                            |  |  |
|------------------------------------|----------|------------------------------------------------------------------------|--|--|
| >                                  | Toggle   | Hide or display the toolbar.                                           |  |  |
| Home Return to the Home interface. |          |                                                                        |  |  |
| $\leftarrow$                       | Return   | Return to the previous operation.                                      |  |  |
|                                    | Folder   | View or open the mobile device's files.                                |  |  |
|                                    | Share    | Cast the mobile device's screen to the connected ViewBoard or display. |  |  |
| £                                  | Touch    | Remotely control the connected ViewBoard or display.                   |  |  |
| $\Diamond$                         | Annotate | Make annotations, and adjust the pen color.                            |  |  |
|                                    | Clear    | Clear everything on screen.                                            |  |  |
| Ô                                  | Camera   | Send camera images to the connected ViewBoard or display.              |  |  |

# **RS-232 Protocol**

This document describes the hardware interface spec and software protocols of RS-232 interface communication between ViewSonic LFD and PC or other control units with RS-232 protocol.

The protocol contains three command sections:

- Set-Function
- Get-Function
- Remote control pass-through mode

**NOTE:** Below, "PC" represents all the control units that can send or receive the RS-232 protocol command.

# **Description**

### **RS-232 Hardware Specification**

ViewSonic LFD communication port on the rear side:

- 1. Connector type: DSUB 9-Pin Male (or 3.5 mm barrel connector)
- 2. Use of crossover (null modem) cable for connection
- **3.** Pin Assignment:

Female DSUB 9-Pin

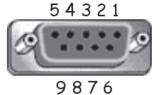

Male DSUB 9-Pin

12345

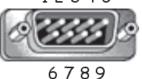

3.5 mm barrel connector (alternative for limited space)

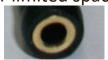

| Pin#  | Signal | Remark                                                 |
|-------|--------|--------------------------------------------------------|
| 1     | NC     |                                                        |
| 2     | RXD    | Input to Display                                       |
| 3     | TXD    | Output from Display                                    |
| 4     | NC     |                                                        |
| 5     | GND    |                                                        |
| 6     | NC     |                                                        |
| 7     | NC     |                                                        |
| 8     | NC     |                                                        |
| 9     | NC     | Provide +5V/2A power for external specific dongle *3.0 |
| frame | GND    |                                                        |

| Item   | Signal | Remark              |
|--------|--------|---------------------|
| Tip    | TXD    | Output from Display |
| Ring   | RXD    | Input to Display    |
| Sleeve | GND    |                     |

### **LAN Hardware Specification**

ViewSonic LFD communication port on the rear side:

1. Connector type: 8P8C RJ45

2. Pin Assignment:

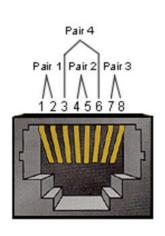

| Pin#  | Signal | Remark              |
|-------|--------|---------------------|
| 1     | TX+    | Output from Display |
| 2     | TX-    | Output from Display |
| 3     | RX+    | Input to Display    |
| 4     | BI_D3+ | For 1G case         |
| 5     | BI_D3- | For 1G case         |
| 6     | RX-    | Input to Display    |
| 7     | BI_D4+ | For 1G case         |
| 8     | BI_D4- | For 1G case         |
| frame | GND    |                     |

## **RS232 Communication Setting**

- Baud Rate Select: 9600bps (fixed)
- Data bits: 8 bits (fixed)
- Parity: None (fixed)

- Stop Bits: 1(fixed)

# **LAN Communication Setting**

- Type: Ethernet
- Protocol: TCP/IP

- Port: 5000 (fixed)

- Cross subnet: No- Logon Credentials: No

# **Command Message Reference**

PC sends to LFD command packet followed by "CR". Every time PC sends control command to Display, the Display shall respond as follows:

- 1. If the message is received correctly it will send "+" (02Bh) followed by "CR" (00Dh)
- 2. If the message is received incorrectly it will send "-" (02Dh) followed by "CR" (00Dh)

### **Protocol**

# **Set-Function Listing**

The PC can control the Display for specific actions. The Set-Function command allows you to control the Display behavior at a remote site through the RS-232 port. The Set-Function packet format consists of 9 bytes.

### **Set-Function Description:**

**Length:** Total Byte of Message excluding "CR"

**LFD ID** Identification for each of Display (01~98; default is 01)

ID "99" means to apply the set command for all connected displays. Under such circumstances, only ID#1 display has to

reply.

The LFD ID can be set via the OSD menu for each Display.

**Command Type** Identify command type,

"s" (0x73h): Set Command

"+" (0x2Bh): Valid command Reply "-" (0x2Dh): Invalid command Reply

**Command:** Function command code: One byte ASCII code.

**Value[1~3]:** Three bytes ASCII that defines the value.

CR 0x0D

#### **Set-Function Format**

Send: (Command Type="s")

| N | ame            | Length | ID        | <b>Command Type</b> | Command | Value1 | Value2 | Value3 | CR        |
|---|----------------|--------|-----------|---------------------|---------|--------|--------|--------|-----------|
| C | Byte<br>Count  | 1 Byte | 2<br>Byte | 1 Byte              | 1 Byte  | 1 Byte | 1 Byte | 1 Byte | 1<br>Byte |
|   | Bytes<br>order | 1      | 2~3       | 4                   | 5       | 6      | 7      | 8      | 9         |

# Reply: (Command Type="+" or "-")

| Name           | Length | ID     | Command Type | CR     |
|----------------|--------|--------|--------------|--------|
| Byte<br>Count  | 1 Byte | 2 Byte | 1 Byte       | 1 Byte |
| Bytes<br>order | 1      | 2~3    | 4            | 5      |

**NOTE:** When PC applies command to all displays (ID=99), only the #1 set needs to reply by the name of ID=1.

# Example 1: Set Brightness as 76 for Display (#02) and this command is valid Send (Hex Format)

| Name | Length | ID           | <b>Command Type</b> | Command | Value1 | Value2 | Value3 | CR   |
|------|--------|--------------|---------------------|---------|--------|--------|--------|------|
| Hex  | 0x38   | 0x30<br>0x32 | 0x73                | 0x24    | 0x30   | 0x37   | 0x36   | 0x0D |

# **Reply (Hex Format)**

| Name | Length | ID           | <b>Command Type</b> | CR   |
|------|--------|--------------|---------------------|------|
| Hex  | 0x34   | 0x30<br>0x32 | 0x2B                | 0x0D |

# Example 2: Set Brightness as 75 for Display (#02) and this command is NOT valid Send (Hex Format)

| Name | Length | ID           | <b>Command Type</b> | Command | Value1 | Value2 | Value3 | CR   |
|------|--------|--------------|---------------------|---------|--------|--------|--------|------|
| Hex  | 0x38   | 0x30<br>0x32 | 0x73                | 0x24    | 0x30   | 0x37   | 0x35   | 0x0D |

# **Reply (Hex Format)**

| Name | Length | ID   | <b>Command Type</b> | CR   |
|------|--------|------|---------------------|------|
| Hex  | 0x34   | 0x30 | 0x2D                | 0x0D |
|      | UX34   | 0x32 |                     | UNUD |

# **Set-Function Table**

# A. Basic Function

| Set Function               | Length | ID | Command      | Comr            | nand          | Value Range                                                                                                    | Comments                                                                                                    |
|----------------------------|--------|----|--------------|-----------------|---------------|----------------------------------------------------------------------------------------------------|----------------------------------------------------------------------------------------------------|
|                            |        |    | Type (ASCII) | Code<br>(ASCII) | Code<br>(Hex) | (Three ASCII<br>bytes)                                                                                                    |                                                                                                    |
| Power on/ off<br>(standby) | 8      |    | S            | !               | 21            | 000: STBY<br>001: ON                                                                                                    | 1. The Power-on via LAN control may works only under specific mode. To see display UG for details. *3.1.1 2. "WOL by MAC address" may available as alternative.*3.2.1 |
| Input Select               | 8      |    | S            | u               | 22            | 000: TV 001: AV 002: S-Video 003: YPbPr 004: HDMI1 014: HDMI2 024: HDMI3 034: HDMI4  005: DVI 006: VGA1 016: VGA2 026: VGA3  007: Slot-in PC (OPS/SDM)/HDBT  008: Internal memory 009: DP  00A: Embedded/ Main (Android) | 1. No need for USB 2. For the case of two more same sources, the 2nd digital is used to indicate the extension. 3. The HEX of 00A is 30 30 41.                        |
| Brightness                 | 8      |    | s            | \$              | 24            | 000 ~ 100<br>900: Bright down<br>(-1)<br>901: Bright up (+1)                                                                                                    |                                                                                                    |
| Backlight*3.2.0            | 8      |    | А            | В               | 42            | 000 ~ 100                                                                                                    | For Android platform whose main mode is controlled by backlight and the other sources are controlled by brightness.     Derived from Color calibration.  *3.2.0       |
| Power lock                 | 8      |    | S            | 4               | 34            | 000: Unlock<br>001: Lock                                                                                                    | *See note in details                                                                                                    |
| Volume                     | 8      |    | S            | 5               | 35            | 000 ~ 100<br>900: Volume<br>down(-1)<br>901:Volume up(+1)                                                                                                    |                                                                                                    |
| Mute                       | 8      |    | s            | 6               | 36            | 000: OFF<br>001: ON (mute)                                                                                                    |                                                                                                    |

| <b>Set Function</b> | Length | ID | Command | Comi | mand | Value Range                                                                                                  | Comments                                                                                                    |
|---------------------|--------|----|---------|------|------|----------------------------------------------------------------------------------------------------|----------------------------------------------------------------------------------------------------|
| Button lock         | 8      |    | s       | 8    | 38   | 000: Unlock<br>001: Lock                                                                                     | *See note in details                                                                                                    |
| Menu lock           | 8      |    | S       | >    | 3E   | 000: Unlock<br>001: Lock                                                                                     | *See note in details                                                                                                    |
| Number *3.1.1       | 8      |    | s       | @    | 40   | 000~009                                                                                                    |                                                                                                    |
| Key Pad *3.1.1      | 8      |    | s       | А    | 41   | 000: UP<br>001: DOWN<br>002: LEFT<br>003: RIGHT<br>004: ENTER<br>005: INPUT<br>006: MENU/(EXIT)<br>007: EXIT |                                                                                                    |
| Remote<br>Control   | 8      |    | s       | В    | 42   | 000: Disable<br>001: Enable<br>002: Pass through                                                             | Disable: RCU will be no function Enabled: RCU controls normally Pass through: Display will bypass the RC code to connected device via the RS232 port, but not react itself. |
| Restore default     | 8      |    | s       | ~    | 7E   | 000                                                                                                    | Recover to factory setting                                                                                                    |

### NOTE:

# 1. Behavior at Lock Modes

| Lock Mode              | Behavior                                                                                                    |
|------------------------|----------------------------------------------------------------------------------------------------|
| Button Lock            | <ol> <li>Lock all buttons on the front panel and RCU, except for "Power"</li> <li>All the SET functions should be workable via RS-232, even the ones with according hot key in RCU like Mute,etc.</li> </ol>                                                                                                    |
| MENU Lock              | <ol> <li>Lock "MENU' key of front panel and RCU</li> <li>The Factory and Hospitality modes should not be blocked for the model using MENU-combined key to enter these two modes.         Alternative approach will be indicated separately if any limitation by model.     </li> </ol>                                                                                                    |
| POWER Lock             | <ol> <li>Lock "POWER" key on the front and RCU.</li> <li>The SET_POWER on/off should be workable via RS-232, but does not mean the POWER lock will be released under this case.</li> <li>Can not be unlocked by reset in OSD setting</li> <li>Will auto AC power-on in power-lock</li> <li>Under power-lock, the set will not enter power saving when no PC signal and neither not turn off when no other video signals after 15 minutes.</li> </ol> |
| Remote control disable | Lock the RCU keys, but keep the front panel buttons workable.                                                                                                    |

# 2. Wake-on-LAN by MAC address as alternative for SET Power on

(Length=126 Bytes)

| 6 Bytes    | 6 Bytes (#1) | 6 Bytes (#2) | ••• | 6 Bytes (#16) | 24 Bytes   |
|------------|--------------|--------------|-----|---------------|------------|
| 0xFF FF FF | MAC address  | MAC address  | ••• | MAC address   | 0x00 00 00 |

# **B. Optional Function**

| Set Function     | Length | ID | Command      | Con             | nmand      | Value Range                                                                                                    | Comments                                                             |
|------------------|--------|----|--------------|-----------------|------------|----------------------------------------------------------------------------------------------------|----------------------------------------------------------------------|
|                  |        |    | Type (ASCII) | Code<br>(ASCII) | Code (Hex) | (Three ASCII bytes)                                                                                                    |                                                                      |
| Contrast         | 8      |    | s            | #               | 23         | 000 ~ 100                                                                                                    |                                                                      |
| Sharpness        | 8      |    | s            | %               | 25         | 000 ~ 100                                                                                                    |                                                                      |
| Color            | 8      |    | s            | &               | 26         | 000 ~ 100                                                                                                    |                                                                      |
| Tint             | 8      |    | s            | ٤               | 27         | 000 ~ 100                                                                                                    |                                                                      |
| Backlight On_Off | 8      |    | s            | (               | 29         | 000: Off<br>001: On                                                                                                    |                                                                      |
| Color mode       | 8      |    | s            | )               | 29         | 000: Normal<br>001: Warm<br>002: Cold<br>003: Personal                                                                                                    |                                                                      |
| Surround sound   | 8      |    | S            | -               | 2D         | 000: OFF<br>001: ON                                                                                                    |                                                                      |
| Bass             | 8      |    | s            |                 | 2E         | 000 ~ 100                                                                                                    |                                                                      |
| Treble           | 8      |    | s            | 1               | 2F         | 000 ~ 100                                                                                                    |                                                                      |
| Balance          | 8      |    | s            | 0               | 30         | 000 ~ 100                                                                                                    | 050 is central                                                       |
| Picture Size     | 8      |    | s            | 1               | 31         | 000: FULL (16:9)<br>001: NORMAL (4:3)<br>002: REAL (1:1)<br>*3.1.0                                                                                                    |                                                                      |
| OSD language     | 8      |    | s            | 2               | 32         | 000: English<br>001: French<br>002: Spanish                                                                                                    | Could be extend-<br>ed for more sup-<br>ported languages<br>by model |
| PIP-Mode         | 8      |    | S            | 9               | 39         | 000: OFF<br>001: PIP(POP)<br>002: PBP                                                                                                    |                                                                      |
| PIP-Sound select | 8      |    | S            | :               | 3A         | 000: Main<br>001: Sub                                                                                                    |                                                                      |
| PIP-Position     | 8      |    | s            | ·               | 3B         | 000: Up<br>001: Down<br>002: Left<br>003: Right                                                                                                    |                                                                      |
| PIP-Input        | 8      |    | S            | 7               | 37 *2.9    | 000: TV 001: AV 002: S-Video 003: YPbPr 004: HDMI1 014: HDMI2 024: HDMI3 034: HDMI4  005: DVI 006: VGA1 016: VGA2 026: VGA3  007: Slot-in PC (OPS/SDM)/HDBT 008: Internal memory 009: DP | Value range is<br>same as SET-<br>Input select                       |
|                  |        |    |              |                 |            | 00A: Embedded/<br>Main (Android)                                                                                                    |                                                                      |

| Set Function              | Length | ID | Command | Com | mand | Value Range              | Comments                                                                     |
|---------------------------|--------|----|---------|-----|------|--------------------------|------------------------------------------------------------------------------|
| Tiling-Mode               | 8      |    | s       | Р   | 50   | 000: OFF<br>001: ON      | (for video wall)                                                             |
| Tiling-Compen-<br>sation  | 8      |    | s       | Q   | 51   | 000: OFF<br>001: ON      | (for video wall) Bezel width compensation                                    |
| Tiling-H by V<br>Monitors | 8      |    | s       | R   | 52   | 01x~09x: H<br>0x1~0x9: V | (for video wall) 1. 2nd digital for H monitors 2. 3rd digital for V monitors |
| Tiling-Position           | 8      |    | s       | S   | 53   | 001~025                  | (for Video wall)<br>Copy the screen<br>of Position# to<br>identified display |
| Date: Year                | 8      |    | S       | V   | 56   | Y17~Y99                  | Last 2 digits (20)17~(20)99                                                  |
| Date: Month               | 8      |    | S       | V   | 56   | M01~M12                  | 2 digits                                                                     |
| Date: Day                 | 8      |    | S       | V   | 56   | D01~D31                  | 2 digits                                                                     |
| Time: Hour                | 8      |    | S       | W   | 57   | H00~H23                  | 24-hr format. 2<br>digits.                                                   |
| Time: Min                 | 8      |    | S       | W   | 57   | M00~M59                  | 2 digits                                                                     |
| Time: Sec                 | 8      |    | S       | W   | 57   | S00~S59                  | 2 digits                                                                     |

### NOTE:

## 1. Tiling definition of H Monitors, V Monitors, and Position

|            |    |    | H MONITORS |    |    | 1         |
|------------|----|----|------------|----|----|-----------|
|            | 1  | 2  | 3          | 4  | 5  | -Position |
| RS         | 6  | 7  | 8          | 9  | 10 |           |
| V MONITORS | 11 | 12 | 13         | 14 | 15 |           |
| >          | 16 | 17 | 18         | 19 | 20 |           |
|            | 21 | 22 | 23         | 24 | 25 |           |

# 2. Set Date example

Date: 2017-3/15

Send: 0x 38 30 31 73 56 59 31 37 0D ("Y17")
Send: 0x 38 30 31 73 56 4D 30 33 0D ("M03")
Send: 0x 38 30 31 73 56 44 31 35 0D ("D15")

# 3. Set Time example

Time: 16:27:59

Send: 0x 38 30 31 73 57 48 31 36 0D ("H16")
Send: 0x 38 30 31 73 57 4D 32 37 0D ("M27")
Send: 0x 38 30 31 73 57 53 35 39 0D ("S59")

### **Get-Function Listing**

The PC can interrogate the LFD for specific information. The Get-Function packet format consists of 9 bytes which is similar to the Set-Function packet structure. Note that the "Value" byte is always = 000.

### **Get-Function Description:**

**Length:** Total Byte of Message excluding "CR".

TV/DS ID Identification for each of TV/DS (01~98; default is 01).

Command Type Identify command type,

"g" (0x67h): Get Command

"r" (0x72h): Valid command Reply "-" (0x2Dh): Invalid command Reply

**Command:** Function command code: One byte ASCII code.

**Value[1~3]:** Three bytes ASCII that defines the value.

CR 0x0D

### **Get-Function Format**

### Send: (Command Type="g")

| Name           | Length | ID   | Command Type | Command | Value1 | Value2 | Value3 | CR   |
|----------------|--------|------|--------------|---------|--------|--------|--------|------|
| Byte<br>Count  | 1 Byte | 2    | 1 Byte       | 1 Byte  | 1 Byte | 1 Byte | 1 Byte | 1    |
| Count          | 1 Byte | Byte | 1 byte       | 1 byte  | 1 Dyte | I byte | 1 byte | Byte |
| Bytes<br>order | 1      | 2~3  | 4            | 5       | 6      | 7      | 8      | 9    |

# Reply: (Command Type="r" or "-")

# If the Command is valid, Command Type = "r"

| Name           | Length | ID   | Command Type | Command | Value1 | Value2 | Value3 | CR   |
|----------------|--------|------|--------------|---------|--------|--------|--------|------|
| Byte<br>Count  | 1 Byte | 2    | 1 Pyto       | 1 Byte  | 1 Byte | 1 Byte | 1 Byte | 1    |
| Count          | т буте | Byte | 1 Byte       | т вусе  | т вуге | т Бусе | т вусе | Byte |
| Bytes<br>order | 1      | 2~3  | 4            | 5       | 6      | 7      | 8      | 9    |

# If the Command is NOT valid, Command Type = "-"

| Name           | Length | ID     | Command Type | CR     |
|----------------|--------|--------|--------------|--------|
| Byte<br>Count  | 1 Byte | 2 Byte | 1 Byte       | 1 Byte |
| Bytes<br>order | 1      | 2~3    | 4            | 5      |

# Example 1: Get Brightness from TV-05 and this command is valid. The Brightness value is 67.

# Send (Hex Format)

| Name | Length | ID           | <b>Command Type</b> | Command | Value1 | Value2 | Value3 | CR   |
|------|--------|--------------|---------------------|---------|--------|--------|--------|------|
| Hex  | 0x38   | 0x30<br>0x35 | 0x67                | 0x62    | 0x30   | 0x30   | 0x30   | 0x0D |

# **Reply (Hex Format)**

| Name | Length | ID           | <b>Command Type</b> | Command | Value1 | Value2 | Value3 | CR   |
|------|--------|--------------|---------------------|---------|--------|--------|--------|------|
| Hex  | 0x38   | 0x30<br>0x35 | 0x72                | 0x62    | 0x30   | 0x36   | 0x37   | 0x0D |

# Example 2: Get Color from Display (#05), but the Color command is not supported by this model.

# **Send (Hex Format)**

| Name | Length | ID           | <b>Command Type</b> | Command | Value1 | Value2 | Value3 | CR   |
|------|--------|--------------|---------------------|---------|--------|--------|--------|------|
| Hex  | 0x38   | 0x30<br>0x35 | 0x67                | 0x26    | 0x30   | 0x30   | 0x30   | 0x0D |

# **Reply (Hex Format)**

| Name | Length | ID           | <b>Command Type</b> | CR   |
|------|--------|--------------|---------------------|------|
| Hex  | 0x34   | 0x30<br>0x35 | 0x2D                | 0x0D |

# **Get-Function Table**

# A. Basic Function

| Get Function                  | Length | ID | Command      | Command         |               | Response<br>Range                                    | Comments                                                                                                    |
|-------------------------------|--------|----|--------------|-----------------|---------------|------------------------------------------------------|----------------------------------------------------------------------------------------------------|
|                               |        |    | Type (ASCII) | Code<br>(ASCII) | Code<br>(Hex) | (Three ASCII bytes)                                  |                                                                                                    |
| Get-Brightness                | 8      |    | g            | b               | 62            | 000 ~ 100                                            |                                                                                                    |
| Get-Backlight*3.2.0           | 8      |    | а            | В               | 42            | 000 ~ 100                                            | 1. For Android platform whose main mode is controlled by backlight and the other sources are controlled by brightness.      2. Derived from Color calibration.      *3.2.0 |
| Get-Volume                    | 8      |    | g            | f               | 66            | 000 ~ 100                                            |                                                                                                    |
| Get-Mute                      | 8      |    | g            | g               | 67            | 000: Off<br>001: On (muted)                          |                                                                                                    |
| Get-Input select              | 8      |    | g            | j               | 6A            | 000~<br>100~                                         | 1. 1st digit for signal detection: 0 means "no signal"; 1 means "signal detected"     2. 2nd &3rd digit: See Set-function table                                            |
| Get-Power status:<br>ON/ STBY | 8      |    | g            | I               | 6C            | 001: ON<br>000: STBY                                 |                                                                                                    |
| Get-Remote control            | S      |    | g            | n               | 6E            | 000: Disable<br>001: Enable<br>002: Pass through     | Get RCU mode status                                                                                                    |
| Get-Power lock                | 8      |    | g            | 0               | 6F            | 000: Unlock<br>001: Lock                             |                                                                                                    |
| Get-Button lock               | 8      |    | g            | р               | 70            | 000: Unlock<br>001: Lock                             |                                                                                                    |
| Get-Menu lock                 | 8      |    | g            | I               | 6C            | 000: Unlock<br>001: Lock                             |                                                                                                    |
| Get-ACK                       | 8      |    | g            | Z               | 7A            | 000                                                  | This command is used to test the communication link                                                                                                    |
| Get-Thermal                   | 8      |    | g            | 0               | 30            | 000~100:<br>0~+100 deg C<br>-01~-99:<br>-1~-99 deg C |                                                                                                    |
| Get-Operation<br>time*3.2.0   | 8      |    | g            | 1               | 31            | 000                                                  | 1. Accumulated hours in 6-digit integer (000,001~999,999)*3.2.0 2. Can not be reset when FW update and Factory initiation*3.2.2 3. Reply in new 32-byte format*3.2.0       |
| Get-Device name               | 8      |    | g            | 4               | 34            | 000                                                  | Reply in new 32-byte format *3.2.0                                                                                                    |

| Get Function          | Length | ID | Command | Comr | mand | Response<br>Range | Comments                                                   |
|-----------------------|--------|----|---------|------|------|-------------------|------------------------------------------------------------|
| Get-MAC address       | 8      |    | g       | 5    | 35   | 000               | (for the model with LAN) Reply in new 32-byte format*3.2.0 |
| Get-IP address *3.2.0 | 8      |    | g       | 6    | 36   | 000               | (for the model with LAN) Reply in new 32-byte format*3.2.0 |
| Get-Serial number     | 8      |    | g       | 7    | 37   | 000               | Reply in new 32-byte format *3.2.0                         |
| Get-FW version *3.2.0 | 8      |    | g       | 8    | 38   | 000               | Reply in new 32-byte format *3.2.0                         |

### **NOTE:**

### 1. Get Operation Hour example

Assumed the accumulated operation hour is 123,456 hrs

Send: 0x 38 30 31 67 31 30 30 30 0D (Get Operation hour)

Reply: 0x 32 30 31 72 31 31 32 33 34 35 36 00 00 ... 00 00 0D

### 2. Get Device Name example

Assumed the device name is CDE-5500

Send: 0x 38 30 31 67 34 30 30 30 0D (Get Device Name)

Reply: 0x 32 30 31 72 34 43 44 45 2D 35 35 30 30 00 00 ... 00 00 0D

Assumed the device name is "NMP-302#1"

Send: 0x 38 30 31 67 34 30 30 30 0D (Get Device Name)

Reply: 0x 32 30 31 72 34 4E 4D 50 2D 33 30 32 23 31 00 00 ...00 00 0D

### 3. Get MAC address example

Assumed the MAC address is 00:11:22:aa:bb:cc

Send: 0x 38 30 31 67 35 30 30 30 0D (Get MAC add)

Reply: 0x 32 30 31 72 35 30 30 31 31 32 32 61 61 62 62 63 63 00 00...00 00 0D

### 4. Get IP address example

Assumed the IP address is 192.168.100.2

Send: 0x 38 30 31 67 36 30 30 30 0D (Get IP address)

Reply: 0x 32 30 31 72 36 31 39 32 2E 31 36 38 2E 31 30 30 2E 32 00 00...00 00

0D

### 5. Get Serial number example

Assumed the Serial number is ABC180212345

Send: 0x 38 30 31 67 37 30 30 30 0D (Get Serial number)

Reply: 0x 32 30 31 72 37 41 42 43 31 38 30 32 31 32 33 34 35 00 00...00 00 0D

# 6. Get FW version example

Assumed the FW version is 3.02.001

Send: 0x 38 30 31 67 38 30 30 30 0D (Get FW version)

Reply: 0x 32 30 31 72 38 33 2E 30 32 2E 30 30 31 00 00...00 00 0D

# **B. Optional Function**

| Get Function               | Length | ID | Command      | Command         |            | Response<br>Range                          | Comments                                                                       |
|----------------------------|--------|----|--------------|-----------------|------------|--------------------------------------------|--------------------------------------------------------------------------------|
|                            |        |    | Type (ASCII) | Code<br>(ASCII) | Code (Hex) | (Three ASCII bytes)                        |                                                                                |
| Get-Contrast               | 8      |    | g            | а               | 61         | 000 ~ 100                                  |                                                                                |
| Get-Sharpness              | 8      |    | g            | С               | 63         | 000 ~ 100                                  |                                                                                |
| Get-Color                  | 8      |    | g            | d               | 64         | 000 ~ 100                                  |                                                                                |
| Get-Tint                   | 8      |    | g            | е               | 65         | 000 ~ 100                                  |                                                                                |
| Get-Backlight<br>On_Off    | 8      |    | g            | h               | 68         | 000: Off<br>001: On                        |                                                                                |
| Get-PIP mode               | 8      |    | g            | t               | 74         | 000: OFF<br>001: PIP (POP)<br>002: PBP     |                                                                                |
| Get-PIP input              | 8      |    | g            | u               | 75         | 000 ~                                      | See Set-input select                                                           |
| Get-Tiling Mode            | 8      |    | g            | V               | 76         | 000: OFF<br>001: ON                        | (for Video wall)                                                               |
| Get-Tiling Compensation    | 8      |    | g            | w               | 77         | 000: OFF<br>001: ON                        | (for Video wall) Bezel width compensation                                      |
| Get-Tiling H by V monitors | 8      |    | g            | х               | 78         | 01x~09x: H monitors<br>0x1~0x9: V monitors | (for Video wall)  1. 2nd digital for H monitors  2. 3rd digital for V monitors |
| Get-Tiling position        | 8      |    | g            | у               | 79         | 000: OFF<br>001~025                        | (for Video wall)<br>Copy the screen of<br>Position# to identi-<br>fied display |
| Get-Date: Year             | 8      |    | g            | 2               | 32         | Y00~Y00                                    | Last 2 digits (20)17~(20)99                                                    |
| Get-Date: Month            | 8      |    | g            | 2               | 32         | M00~M00                                    | 2 digits                                                                       |
| Get-Date: Day              | 8      |    | g            | 2               | 32         | D00~M00                                    | 2 digits                                                                       |
| Get-Time: Hour             | 8      |    | g            | 3               | 33         | H00~H00                                    | 24-hr format. 2<br>digits                                                      |
| Get-Time: Min              | 8      |    | g            | 3               | 33         | M00~M00                                    | 2 digits                                                                       |
| Get-Time: Sec              | 8      |    | g            | 3               | 33         | S00~S00                                    | 2 digits                                                                       |

### NOTE:

### 1. Get Date example

Assumed the current date of display#01 as below:

Date: 2017-3/15

Send: 0x 38 30 31 67 32 59 30 30 0D (Get Date:Year)

Reply: 0x 38 30 31 72 32 59 31 37 0D ("Y17")

Send: 0x 38 30 31 67 32 4D 30 30 0D (Get Date:Month)

Reply: 0x 38 30 31 72 32 4D 30 33 0D ("M03")

Send: 0x 38 30 31 67 32 44 30 30 0D (Get Date:Day)

Reply: 0x 38 30 31 72 32 44 31 35 0D ("D15")

### 2. Get Time example

Assumed the current time of display#01 as below:

Time: 16:27:59

Send: 0x 38 30 31 67 33 48 30 30 0D (Get Time:Hour)

Reply: 0x 38 30 31 72 33 48 31 36 0D ("H16")

Send: 0x 38 30 31 67 33 4D 30 30 0D (Get Time:Min)

Reply: 0x 38 30 31 72 33 4D 32 37 0D ("M27")

Send: 0x 38 30 31 67 33 53 30 30 0D (Get Time:Sec)

Reply: 0x 38 30 31 72 33 53 35 39 0D ("S59")

# 3. Get RS232 Version example

Assumed the version is 3.0.1

Send: 0x 38 30 31 67 36 30 30 30 0D (Get RS232 version)

Reply: 0x 38 30 31 72 36 33 30 31 0D ("301")

### **C. Auto Reply \*3.2.1**

The display will send out the updated data/status automatically without getting a query from the host whenever the following data/status is changed by the user through any of the available ways like: remote control unit, front keys, or touch screen.

- Power On/Off
- Input Select
- Brightness
- Backlight
- Volume
- Mute On/Off

### **Remote Control Pass-through Mode**

When the PC sets the Display to Remote Control Pass through mode, the Display will send a 7-byte packet (followed by "CR") in response to remote control unit (RCU) button activation. In this mode the remote control shall have no effect on the Display function. For example: "Volume+" will not change the volume of the Display, but instead only sends the "Volume+" code to the PC over the RS-232 port.

# IR Pass Through-Function format

Reply: (Command Type="p")

| Name           | Length | ID        | Command Type | RCU Code1<br>(MSB) | RCU Code2<br>(LSB) | CR     |
|----------------|--------|-----------|--------------|--------------------|--------------------|--------|
| Byte<br>Count  | 1 Byte | 2<br>Byte | 1 Byte       | 1 Byte             | 1 Byte             | 1 Byte |
| Bytes<br>order | 1      | 2~3       | 4            | 5                  | 6                  | 7      |

# Example 1: Remote Control Pass-through when "VOL+" key is pressed for Display (#5)

### Send (Hex Format)

| Name | Length | ID           | Command Type | RCU Code1<br>(MSB) | RCU Code2<br>(LSB) | CR   |
|------|--------|--------------|--------------|--------------------|--------------------|------|
| Hex  | 0x36   | 0x30<br>0x35 | 0x70         | 0x31               | 0x30               | 0x0D |

| Key                 | Code (HEX) | Basic<br>*3.1.1 | Optional *3.1.1 |
|---------------------|------------|-----------------|-----------------|
| 1                   | 01         | V               |                 |
| 2                   | 02         | V               |                 |
| 3                   | 03         | V               |                 |
| 4                   | 04         | V               |                 |
| 5                   | 05         | V               |                 |
| 6                   | 06         | V               |                 |
| 7                   | 07         | V               |                 |
| 8                   | 08         | V               |                 |
| 9                   | 09         | V               |                 |
| 0                   | 0A         | V               |                 |
| -                   | ОВ         |                 | V               |
| RECALL (LAST)       | 0C         |                 | V               |
| INFO (DISPLAY)      | 0D         |                 | V               |
|                     | OE         |                 |                 |
| ASPECT (ZOOM, SIZE) | OF         |                 | V               |
| VOLUME UP (+)       | 10         | V               |                 |

|                                       | o L (usy)  | Basic  | Optional |
|---------------------------------------|------------|--------|----------|
| Key                                   | Code (HEX) | *3.1.1 | *3.1.1   |
| VOLUME DOWN (-)                       | 11         | V      |          |
| MUTE                                  | 12         | V      |          |
| CHANNEL/PAGE UP (+)/<br>BRIGHTNESS+   | 13         |        | V        |
| CHANNEL/PAGE DOWN (-)/<br>BRIGHTNESS- | 14         |        | V        |
| POWER                                 | 15         | V      |          |
| SOURCES (INPUTS)                      | 16         | V      |          |
|                                       | 17         |        |          |
|                                       | 18         |        |          |
| SLEEP                                 | 19         |        | V        |
| MENU                                  | 1A         | V      |          |
| UP                                    | 1B         | V      |          |
| DOWN                                  | 1C         | V      |          |
| LEFT (-)                              | 1D         | V      |          |
| RIGHT (+)                             | 1E         | V      |          |
| OK (ENTER, SET)                       | 1F         | V      |          |
| EXIT                                  | 20         | V      |          |
|                                       | 21         |        |          |
|                                       | 22         |        |          |
|                                       | 23         |        |          |
|                                       | 24         |        |          |
|                                       | 25         |        |          |
|                                       | 26         |        |          |
|                                       | 27         |        |          |
|                                       | 28         |        |          |
|                                       | 29         |        |          |
|                                       | 2A         |        |          |
|                                       | 2B         |        |          |
| RED (F1)                              | 2C         |        |          |
| GREEN (F2)                            | 2D         |        |          |
| YELLOW (F3)                           | 2E         |        |          |
| BLUE (F4)                             | 2F         |        |          |

#### NOTE:

- 1. This IR-pass-through code is different from the RCU key code.
- 2. Special control sequence for POWER key under IR-pass through mode.
- **2-1.** When Display is OFF and receives the IR POWER code: Display will turn itself on, then forward the POWER code to the host via RS-232.
- **2-2.** When Display is ON and receives the IR POWER code: Display will forward the POWER code to the host via RS-232, then turn off itself.
- **2-3.** When SET-POWER LOCK is enabled, the Display will not respond to POWER key pressing.
- **3.** The VOLUME UP and VOLUME DOWN code will repeatedly output when you press and hold the keys.

# **Appendix**

# **Display Modes**

# DisplayPort

| Resolution  | Refresh Rate (@)  |
|-------------|-------------------|
| 640 x 480   | 60, 67, 72 Hz     |
| 800 x 600   | 56, 60, 72, 75 Hz |
| 832 x 624   | 75 Hz             |
| 1024 x 768  | 60, 70, 75 Hz     |
| 1152 x 864  | 75 Hz             |
| 1152 x 870  | 75 Hz             |
| 1280 x 720  | 60 Hz             |
| 1280 x 960  | 60 Hz             |
| 1280 x 1024 | 60, 75 Hz         |
| 1360 x 768  | 60, 85 Hz         |
| 1366 x 768  | 60 Hz             |
| 1440 x 900  | 60 Hz             |
| 1600 x 1200 | 60 Hz             |
| 1680 x 1050 | 60 Hz             |
| 1920 x 1080 | 60 Hz             |
| 1920 x 1200 | 60 Hz             |
| 3840 x 2160 | 25, 30, 50, 60 Hz |

# **HDMI**

| Resolution  | Refresh Rate (@)  |
|-------------|-------------------|
| 640 x 480   | 60, 67, 72, 75 Hz |
| 800 x 600   | 56, 60, 72, 75 Hz |
| 832 x 624   | 75 Hz             |
| 1024 x 768  | 60, 70, 75 Hz     |
| 1152 x 864  | 75 Hz             |
| 1152 x 870  | 75 Hz             |
| 1280 x 720  | 60 Hz             |
| 1280 x 960  | 60 Hz             |
| 1280 x 1024 | 60, 75 Hz         |
| 1360 x 768  | 60, 85 Hz         |
| 1366 x 768  | 60 Hz             |
| 1440 x 900  | 60 Hz             |
| 1600 x 1200 | 60 Hz             |
| 1680 x 1050 | 60 Hz             |
| 1920 x 1080 | 60 Hz             |
| 1920 x 1200 | 60 Hz             |
| 3840 x 2160 | 25, 30, 50, 60 Hz |

# USB Type C

| Resolution  | Refresh Rate (@)  |
|-------------|-------------------|
| 640 x 480   | 60, 67, 72 Hz     |
| 800 x 600   | 56, 60, 72, 75 Hz |
| 832 x 624   | 75 Hz             |
| 1024 x 768  | 60, 70, 75 Hz     |
| 1152 x 864  | 75 Hz             |
| 1152 x 870  | 75 Hz             |
| 1280 x 720  | 60 Hz             |
| 1280 x 960  | 60 Hz             |
| 1280 x 1024 | 60, 75 Hz         |
| 1360 x 768  | 60, 85 Hz         |
| 1366 x 768  | 60 Hz             |
| 1440 x 900  | 60 Hz             |
| 1600 x 1200 | 60 Hz             |
| 1680 x 1050 | 60 Hz             |
| 1920 x 1080 | 60 Hz             |
| 1920 x 1200 | 60 Hz             |
| 3840 x 2160 | 25, 30, 50, 60 Hz |

# VGA

| Resolution  | Refresh Rate (@)  |
|-------------|-------------------|
| 640 x 480   | 60, 67, 72 Hz     |
| 800 x 600   | 56, 60, 72, 75 Hz |
| 832 x 624   | 75 Hz             |
| 1024 x 768  | 60, 70, 75 Hz     |
| 1152 x 864  | 75 Hz             |
| 1152 x 870  | 75 Hz             |
| 1280 x 720  | 60 Hz             |
| 1280 x 960  | 60 Hz             |
| 1280 x 1024 | 60, 75 Hz         |
| 1360 x 768  | 60, 85 Hz         |
| 1366 x 768  | 60 Hz             |
| 1440 x 900  | 60 Hz             |
| 1600 x 1200 | 60 Hz             |
| 1680 x 1050 | 60 Hz             |
| 1920 x 1080 | 60 Hz             |
| 1920 x 1200 | 60 Hz             |

# **HDMI Out**

| Resolution  | Refresh Rate (@) |
|-------------|------------------|
| 720 x 480   | 60 Hz            |
| 1920 x 1080 | 60 Hz            |
| 3840 x 2160 | 60 Hz            |

# **Troubleshooting**

This section describes some common problems that you may experience when using the ViewBoard.

| Problem or Issue              | Possible Solutions                                                                          |
|-------------------------------|---------------------------------------------------------------------------------------------|
|                               | <b>1.</b> Check whether something is obstructing the display's remote control receiver.     |
| Remote Control is not working | <b>2.</b> Check whether the batteries in the remote control are installed correctly.        |
|                               | 3. Check whether the batteries need to be replaced.                                         |
|                               | 1. Check whether Sleep mode is enabled.                                                     |
| The unit turns off            | 2. Check if there is a power outage in your area.                                           |
| unexpectedly                  | <b>3.</b> Turn on the display and see if the problem is with the signal and control system. |

### **PC Mode**

| Problem or Issue     | Possible Solutions                                                         |
|----------------------|----------------------------------------------------------------------------|
|                      | 1. Check the display settings.                                             |
| No PC signal         | 2. Check the display resolution.                                           |
| ivo i e signai       | <b>3.</b> Adjust the Hs &Vs (synchronization) settings using the OSD menu. |
| Packground stroaking | 1. Choose auto adjust.                                                     |
| Background streaking | 2. Adjust clock and phase.                                                 |
| Uncurported format   | 1. Choose auto adjust.                                                     |
| Unsupported format   | 2. Adjust clock and phase settings.                                        |

## **Touch Function**

| Problem or Issue    | Possible Solutions                                  |
|---------------------|-----------------------------------------------------|
|                     | 1. Check that drivers are installed correctly.      |
| Touch function does | 2. Reinstall driver(s).                             |
| not work            | 3. Check setup and align it.                        |
|                     | 4. Check whether the touch pen is working properly. |

# **Video Not Working Properly**

| Problem or Issue      | Possible Solutions                                                      |
|-----------------------|-------------------------------------------------------------------------|
|                       | 1. Check the Power status.                                              |
| No picture/ No sound  | 2. Check the signal cable.                                              |
|                       | <b>3.</b> Check that the internal PC is installed correctly.            |
| Picture is unclear or | 1. Check the signal cable.                                              |
| cuts in and out       | 2. Check if other electronics are interrupting the signal.              |
| Poor picture          | <b>1.</b> Adjust chroma, brightness, and contrast settings in the menu. |
|                       | 2. Check the signal cable.                                              |

# **Audio Not Working Properly**

| Problem or Issue | Possible Solutions                                         |
|------------------|------------------------------------------------------------|
|                  | 1. Press the Mute/Unmute button.                           |
| No sound         | 2. Adjust the volume.                                      |
|                  | 3. Check the audio cable.                                  |
|                  | 1. Adjust the sound balance in the menu.                   |
| One speaker only | 2. Check the sound control panel settings of the computer. |
|                  | 3. Check the audio cable.                                  |

### **Maintenance**

### **General Precautions**

- Make sure the device is turned off and the power cable is unplugged from the power outlet.
- Never spray or pour any liquid directly onto the screen or case.
- Handle the device with care, as a darker-colored device, if scuffed, may show marks more clearly than a lighter-colored device.
- Do not use the system continuously for long periods of time.

### **Cleaning the Screen**

- Wipe the screen with a clean, soft, lint-free cloth. This removes dust and other particles.
- If the screen is still not clean, apply a small amount of non-ammonia, nonalcohol based glass cleaner onto a clean, soft, lint-free cloth; then wipe the screen.

### **Cleaning the Case**

- Use a soft, dry cloth.
- If the case is still not clean, apply a small amount of non-ammonia, non-alcohol based, mild non-abrasive detergent onto a clean, soft, lint-free cloth, then wipe the surface.

### **Disclaimer**

- ViewSonic® does not recommend the use of any ammonia or alcohol-based cleaners on the display screen or case. Some chemical cleaners have been reported to damage the screen and/or case of the device.
- ViewSonic® will not be liable for damage resulting from use of any ammonia or alcohol-based cleaners.

**NOTE:** If condensation appears between the glass and the panel, keep the display turned on until the moisture disappears.

# **Regulatory and Service Information**

# **Compliance Information**

This section addresses all connected requirements and statements regarding regulations. Confirmed corresponding applications shall refer to nameplate labels and relevant markings on the unit.

## **FCC Compliance Statement**

This device complies with part 15 of FCC Rules. Operation is subject to the following two conditions: (1) this device may not cause harmful interference, and (2) this device must accept any interference received, including interference that may cause undesired operation. This equipment has been tested and found to comply with the limits for a Class B digital device, pursuant to part 15 of the FCC Rules.

These limits are designed to provide reasonable protection against harmful interference in a residential installation. This equipment generates, uses, and can radiate radio frequency energy, and if not installed and used in accordance with the instructions, may cause harmful interference to radio communications. However, there is no guarantee that interference will not occur in a particular installation. If this equipment does cause harmful interference to radio or television reception, which can be determined by turning the equipment off and on, the user is encouraged to try to correct the interference by one or more of the following measures:

- Reorient or relocate the receiving antenna.
- Increase the separation between the equipment and receiver.
- Connect the equipment into an outlet on a circuit different from that to which the receiver is connected.
- Consult the dealer or an experienced radio/TV technician for help.

**Warning:** You are cautioned that changes or modifications not expressly approved by the party responsible for compliance could void your authority to operate the equipment.

# **Industry Canada Statement**

CAN ICES-003(B) / NMB-003(B)

# **CE Conformity for European Countries**

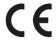

The device complies with the EMC Directive 2014/30/EU and Low Voltage Directive 2014/35/EU.

### The following information is only for EU-member states:

The mark shown to the right is in compliance with the Waste Electrical and Electronic Equipment Directive 2012/19/EU (WEEE). The mark indicates the requirement NOT to dispose of the equipment as unsorted municipal waste, but use the return and collection systems according to local law.

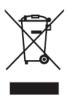

## **Declaration of RoHS2 Compliance**

This product has been designed and manufactured in compliance with Directive 2011/65/EU of the European Parliament and the Council on restriction of the use of certain hazardous substances in electrical and electronic equipment (RoHS2 Directive) and is deemed to comply with the maximum concentration values issued by the European Technical Adaptation Committee (TAC) as shown below:

| Substance                               | Proposed Maximum<br>Concentration | Actual Concentration |
|-----------------------------------------|-----------------------------------|----------------------|
| Lead (Pb)                               | 0.1%                              | < 0.1%               |
| Mercury (Hg)                            | 0.1%                              | < 0.1%               |
| Cadmium (Cd)                            | 0.01%                             | < 0.01%              |
| Hexavalent Chromium (Cr6 <sup>+</sup> ) | 0.1%                              | < 0.1%               |
| Polybrominated biphenyls (PBB)          | 0.1%                              | < 0.1%               |
| Polybrominated diphenyl ethers (PBDE)   | 0.1%                              | < 0.1%               |
| Bis (2-ethylhexyl) phthalate (DEHP)     | 0.1%                              | < 0.1%               |
| Butyl benzyl phthalate (BBP)            | 0.1%                              | < 0.1%               |
| Dibutyl phthalate (DBP)                 | 0.1%                              | < 0.1%               |
| Diisobutyl phthalate (DIBP)             | 0.1%                              | < 0.1%               |

# Certain components of products as stated above are exempted under the Annex III of the RoHS2 Directives as noted below:

- Copper alloy containing up to 4% lead by weight.
- Lead in high melting temperature type solders (i.e. lead-based alloys containing 85% by weight or more lead).
- Electrical and electronic components containing lead in a glass or ceramic other than dielectric ceramic in capacitors, e.g. piezoelectronic devices, or in a glass or ceramic matrix compound.
- Lead in dielectric ceramic in capacitors for a rated voltage of 125V AC or 250V DC or higher.

### **ENERGY STAR Statement**

ENERGY STAR is a U.S. Environmental Protection Agency voluntary program that helps businesses and individuals save money and protect our climate through superior energy efficiency. Products that earn the ENERGY STAR prevent greenhouse gas emissions by meeting strict energy efficiency criteria or requirements set by the U.S. Environmental Protection Agency.

As an ENERGY STAR Partner, ViewSonic is determined to meet the Energy star Guidelines and mark all certified models with the ENERGY STAR logo.

The following logo appears on all ENERGY STAR-certified models:

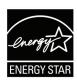

NOTE: The power management features significantly reduce energy consumption when the product is not in use. Power management allows the device to automatically enter a low power "sleep" mode after a defined period of inactivity. And the power management features also enter Sleep Mode or Off Mode within 5 minutes of being disconnected from a host computer. Please note any change in energy settings will increase energy consumption.

### **Indian Restriction of Hazardous Substances**

Restriction on Hazardous Substances statement (India). This product complies with the "India E-waste Rule 2011" and prohibits use of lead, mercury, hexavalent chromium, polybrominated biphenyls or polybrominated diphenyl ethers in concentrations exceeding 0.1 weight % and 0.01 weight % for cadmium, except for the exemptions set in Schedule 2 of the Rule.

# **Product Disposal at End of Product Life**

ViewSonic® respects the environment and is committed to working and living green. Thank you for being part of Smarter, Greener Computing. Please visit the ViewSonic® website to learn more.

#### **USA & Canada:**

https://www.viewsonic.com/us/go-green-with-viewsonic

## **Europe:**

https://www.viewsonic.com/eu/go-green-with-viewsonic

### Taiwan:

https://recycle.epa.gov.tw/

# **Copyright Information**

Copyright© ViewSonic® Corporation, 2023. All rights reserved.

Macintosh and Power Macintosh are registered trademarks of Apple Inc.

Microsoft, Windows, and the Windows logo are registered trademarks of Microsoft Corporation in the United States and other countries.

ViewSonic®, the three birds logo are registered trademarks of ViewSonic® Corporation.

VESA is a registered trademark of the Video Electronics Standards Association. DPMS, DisplayPort, and DDC are trademarks of VESA.

ENERGY STAR® is a registered trademark of the U.S. Environmental Protection Agency (EPA).

As an ENERGY STAR® partner, ViewSonic® Corporation has determined that this product meets the ENERGY STAR® guidelines for energy efficiency.

**Disclaimer:** ViewSonic® Corporation shall not be liable for technical or editorial errors or omissions contained herein; nor for incidental or consequential damages resulting from furnishing this material, or the performance or use of this product.

In the interest of continuing product improvement, ViewSonic® Corporation reserves the right to change product specifications without notice. Information in this document may change without notice.

No part of this document may be copied, reproduced, or transmitted by any means, for any purpose without prior written permission from ViewSonic® Corporation.

# **Customer Service**

For technical support or product service, see the table below or contact your reseller.

**NOTE:** You will need the product's serial number.

| Country/ Region     | Website                                       | Country/ Region          | Website               |  |  |  |  |
|---------------------|-----------------------------------------------|--------------------------|-----------------------|--|--|--|--|
|                     | Asia Pacific                                  | c & Africa               |                       |  |  |  |  |
| Australia           | www.viewsonic.com/au/                         | Bangladesh               | www.viewsonic.com/bd/ |  |  |  |  |
| 中国 (China)          | www.viewsonic.com.cn                          | 香港 (繁體中文)                | www.viewsonic.com/hk/ |  |  |  |  |
| Hong Kong (English) | www.viewsonic.com/hk-en/                      | India                    | www.viewsonic.com/in/ |  |  |  |  |
| Indonesia           | www.viewsonic.com/id/                         | Israel                   | www.viewsonic.com/il/ |  |  |  |  |
| 日本 (Japan)          | www.viewsonic.com/jp/                         | Korea                    | www.viewsonic.com/kr/ |  |  |  |  |
| Malaysia            | www.viewsonic.com/my/                         | Middle East              | www.viewsonic.com/me/ |  |  |  |  |
| Myanmar             | www.viewsonic.com/mm/                         | Nepal                    | www.viewsonic.com/np/ |  |  |  |  |
| New Zealand         | www.viewsonic.com/nz/                         | Pakistan                 | www.viewsonic.com/pk/ |  |  |  |  |
| Philippines         | www.viewsonic.com/ph/                         | Singapore                | www.viewsonic.com/sg/ |  |  |  |  |
| 臺灣 (Taiwan)         | www.viewsonic.com/tw/                         | ประเทศไทย                | www.viewsonic.com/th/ |  |  |  |  |
| Việt Nam            | www.viewsonic.com/vn/                         | South Africa & Mauritius | www.viewsonic.com/za/ |  |  |  |  |
| Americas            |                                               |                          |                       |  |  |  |  |
| United States       | www.viewsonic.com/us                          | Canada www.viewsonic.co  |                       |  |  |  |  |
| Latin America       | www.viewsonic.com/la                          |                          |                       |  |  |  |  |
|                     | Euro                                          | ppe                      |                       |  |  |  |  |
| Europe              | Europe www.viewsonic.com/eu/ France www.views |                          | www.viewsonic.com/fr/ |  |  |  |  |
| Deutschland         | www.viewsonic.com/de/                         | Қазақстан                | www.viewsonic.com/kz/ |  |  |  |  |
| Россия              | www.viewsonic.com/ru/                         | España                   | www.viewsonic.com/es/ |  |  |  |  |
| Türkiye             | www.viewsonic.com/tr/                         | Україна                  | www.viewsonic.com/ua/ |  |  |  |  |
| United Kingdom      | www.viewsonic.com/uk/                         |                          |                       |  |  |  |  |

## **Limited Warranty**

ViewSonic® Smart White Board

### What the warranty covers:

ViewSonic® warrants its products to be free from defects in material and workmanship during the warranty period. If a product proves to be defective in material or workmanship during the warranty period, ViewSonic® will, at its sole option, and as your sole remedy, repair or replace the product with a similar product. Replacement Product or parts may include remanufactured or refurbished parts or components. The repair or replacement unit or parts or components will be covered by the balance of the time remaining on the customer's original limited warranty and the warranty period will not be extended. ViewSonic® provides no warranty for any third-party software whether included with the product or installed by the customer, installation of any unauthorized hardware parts or components (e.g. Projector Lamps). (Please refer to: "What the warranty excludes and does not cover" section).

### Who the warranty protects:

This warranty is valid only for the first consumer purchaser.

## What the warranty excludes and does not cover:

- Any product on which the serial number has been defaced, modified, or removed.
- Damage, deterioration, or malfunction resulting from:
  - » Accident, misuse, neglect, fire, water, lightning, or other acts of nature, unauthorized product modification, or failure to follow instructions supplied with the product.
  - » Repair or attempted repair by anyone not authorized by ViewSonic®.
  - » Damage to or loss of any programs, data, or removable storage media.
  - » Normal wear and tear.
  - » Removal or installation of the product.
- Software or data loss occurring during repair or replacement.
- Any damage of the product due to shipment.
- Causes external to the product, such as electric power fluctuations or failure.
- Use of supplies or parts not meeting ViewSonic's specifications.
- Failure of owner to perform periodic product maintenance as stated in the User Guide.

- Any other cause which does not relate to a product defect.
- Damage caused by static (non-moving) images displayed for lengthy periods of time (also referred to as image burn-in).
- Software Any third-party software included with the product or installed by the customer.
- Hardware/Accessories/Parts/Components Installation of any unauthorized hardware, accessories, consumable parts or components (e.g. Projector Lamps).
- Damage to, or abuse of, the coating on the surface of the display through inappropriate cleaning as described in the product User Guide.
- Removal, installation, and set-up service charges, including wall-mounting of the product.

### How to get service:

- For information about receiving service under warranty, contact ViewSonic® Customer Support (Please refer to the "Customer Service" page). You will need to provide your product's serial number.
- To obtain warranty service, you will be required to provide: (a) the original dated sales slip, (b) your name, (c) your address, (d) a description of the problem, and (e) the serial number of the product.
- Take or ship the product, freight prepaid, in the original container to an authorized ViewSonic® service center or ViewSonic®.
- For additional information or the name of the nearest ViewSonic® service center, contact ViewSonic®.

## **Limitation of implied warranties:**

There are no warranties, express or implied, which extend beyond the description contained herein including the implied warranty of merchantability and fitness for a particular purpose.

### **Exclusion of damages:**

ViewSonic's liability is limited to the cost of repair or replacement of the product. ViewSonic® shall not be liable for:

- Damage to other property caused by any defects in the product, damages based upon inconvenience, loss of use of the product, loss of time, loss of profits, loss of business opportunity, loss of goodwill, interference with business relationships, or other commercial loss, even if advised of the possibility of such damages.
- Any other damages, whether incidental, consequential or otherwise.
- Any claim against the customer by any other party.
- Repair or attempted repair by anyone not authorized by ViewSonic®.

#### Effect of state law:

This warranty gives you specific legal rights, and you may also have other rights which vary from state to state. Some states do not allow limitations on implied warranties and/or do not allow the exclusion of incidental or consequential damages, so the above limitations and exclusions may not apply to you.

#### Sales outside the U.S.A. and Canada:

For warranty information and service on ViewSonic® products sold outside of the U.S.A. and Canada, contact ViewSonic® or your local ViewSonic® dealer.

The warranty period for this product in mainland China (Hong Kong, Macao, and Taiwan Excluded) is subject to the terms and conditions of the Maintenance Guarantee Card.

For users in Europe and Russia, full details of warranty provided can be found at: http://www.viewsonic.com/eu/ under "Support/Warranty Information".

## **Mexico Limited Warranty**

ViewSonic® Smart White Board

### What the warranty covers:

ViewSonic® warrants its products to be free from defects in material and workmanship, under normal use, during the warranty period. If a product proves to be defective in material or workmanship during the warranty period, ViewSonic® will, at its sole option, repair or replace the product with a like product. Replacement product or parts may include remanufactured or refurbished parts or components & accessories.

### Who the warranty protects:

This warranty is valid only for the first consumer purchaser.

### What the warranty excludes and does not cover:

- Any product on which the serial number has been defaced, modified or removed.
- Damage, deterioration, or malfunction resulting from:
  - » Accident, misuse, neglect, fire, water, lightning, or other acts of nature, unauthorized product modification, unauthorized attempted repair, or failure to follow instructions supplied with the product.
  - » Causes external to the product, such as electrical power fluctuations or failure.
  - » Use of supplies or parts not meeting ViewSonic®'s specifications.
  - » Normal wear and tear.
  - » Any other cause which does not relate to a product defect.
- Any product exhibiting a condition commonly known as "image burn-in" which results when a static image is displayed on the product for an extended period of time.
- Removal, installation, insurance, and set-up service charges.

### How to get service:

For information about receiving service under warranty, contact ViewSonic® Customer Support (Please refer to the attached "Customer Service" page). You will need to provide your product's serial number, so please record the product information in the space provided below on your purchase for your future use. Please retain your receipt of proof of purchase to support your warranty claim.

| I | F | $\cap$ | r | ٧ | n | п | r | R  | ρ | _ | $\cap$ | rc | lc |
|---|---|--------|---|---|---|---|---|----|---|---|--------|----|----|
|   |   | u      |   |   | u | u |   | 11 |   | • | u      | L  | ıs |

| Product Name:                          | Model Number:               |       |
|----------------------------------------|-----------------------------|-------|
| Document Number:                       | Serial Number:              |       |
| Purchase Date:                         | Extended Warranty Purchase? | (Y/N) |
| If so, what date does warranty expire? |                             |       |

- To obtain warranty service, you will be required to provide (a) the original dated sales slip, (b) your name, (c) your address, (d) a description of the problem, and (e) the serial number of the product.
- Take or ship the product, in the original container packaging, to an authorized ViewSonic® service center.
- Round trip transportation costs for in-warranty products will be paid by ViewSonic<sup>®</sup>.

### **Limitation of implied warranties:**

There are no warranties, express or implied, which extend beyond the description contained herein including the implied warranty of merchantability and fitness for a particular purpose.

## **Exclusion of damages:**

ViewSonic®'s liability is limited to the cost of repair or replacement of the product. ViewSonic® shall not be liable for:

- Damage to other property caused by any defects in the product, damages based upon inconvenience, loss of use of the product, loss of time, loss of profits, loss of business opportunity, loss of goodwill, interference with business relationships, or other commercial loss, even if advised of the possibility of such damages.
- Any other damages, whether incidental, consequential or otherwise.
- Any claim against the customer by any other party.
- Repair or attempted repair by anyone not authorized by ViewSonic®.

Contact Information for Sales & Authorized Service (Centro Autorizado de Servicio) within Mexico: Name, address, of manufacturer and importers: México, Av. de la Palma #8 Piso 2 Despacho 203, Corporativo Interpalmas, Col. San Fernando Huixquilucan, Estado de México Tel: (55) 3605-1099 http://www.viewsonic.com/la/soporte/index.htm NÚMERO GRATIS DE ASISTENCIA TÉCNICA PARA TODO MÉXICO: 001.866.823.2004 Hermosillo: Villahermosa: Distribuciones y Servicios Computacionales SA de CV. Compumantenimietnos Garantizados, S.A. de C.V. AV. GREGORIO MENDEZ #1504 Calle Juarez 284 local 2 Col. Bugambilias C.P: 83140 COL, FLORIDA C.P. 86040 Tel: 01-66-22-14-9005 Tel: 01 (993) 3 52 00 47 / 3522074 / 3 52 20 09 E-Mail: disc2@hmo.megared.net.mx E-Mail: compumantenimientos@prodigy.net.mx Puebla, Pue. (Matriz): Veracruz, Ver.: CONEXION Y DESARROLLO, S.A DE C.V. Av. RENTA Y DATOS, S.A. DE C.V. Domicilio: 29 SUR 721 COL. LA PAZ Americas # 419 72160 PUEBLA, PUE. ENTRE PINZÓN Y ALVARADO Tel: 01(52).222.891.55.77 CON 10 LINEAS Fracc. Reforma C.P. 91919 Tel: 01-22-91-00-31-67 E-Mail: datos@puebla.megared.net.mx E-Mail: gacosta@qplus.com.mx Chihuahua: Cuernavaca: Soluciones Globales en Computación Compusupport de Cuernavaca SA de CV C. Magisterio # 3321 Col. Magisterial Francisco Leyva # 178 Col. Miguel Hidalgo Chihuahua, Chih. C.P. 62040, Cuernavaca Morelos Tel: 4136954 Tel: 01 777 3180579 / 01 777 3124014 E-Mail: Cefeo@soluglobales.com E-Mail: aquevedo@compusupportcva.com Distrito Federal: Guadalajara, Jal.: QPLUS, S.A. de C.V. SERVICRECE, S.A. de C.V. Av. Coyoacán 931 Av. Niños Héroes # 2281 Col. Del Valle 03100, México, D.F. Col. Arcos Sur, Sector Juárez Tel: 01(52)55-50-00-27-35 44170, Guadalajara, Jalisco E-Mail: gacosta@qplus.com.mx Tel: 01(52)33-36-15-15-43 E-Mail: mmiranda@servicrece.com Monterrey: Guerrero Acapulco: GS Computación (Grupo Sesicomp) Global Product Services Progreso #6-A, Colo Centro Mar Caribe # 1987, Esquina con Golfo Pérsico 39300 Acapulco, Guerrero Fracc. Bernardo Reyes, CP 64280 Tel: 744-48-32627 Monterrey N.L. México Tel: 8129-5103 E-Mail: aydeem@gps1.com.mx MERIDA: Oaxaca, Oax.: ELECTROSER CENTRO DE DISTRIBUCION Y Av Reforma No. 403Gx39 y 41 SERVICIO, S.A. de C.V. Mérida, Yucatán, México CP97000 Murguía # 708 P.A., Col. Centro, 68000, Oaxaca Tel: (52) 999-925-1916 Tel: 01(52)95-15-15-22-22 E-Mail: rrrb@sureste.com Fax: 01(52)95-15-13-67-00 E-Mail. gpotai2001@hotmail.com Tijuana: **FOR USA SUPPORT:** ViewSonic® Corporation STD Av Ferrocarril Sonora #3780 L-C 381 Brea Canyon Road, Walnut, CA. 91789 USA Col 20 de Noviembr Tel: 800-688-6688 Tijuana, Mexico E-Mail: http://www.viewsonic.com

Smart White Board Warranty Term Template In UG VSC\_TEMP\_2013

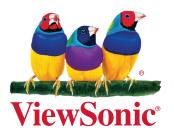